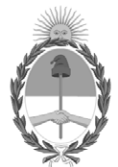

#### **República Argentina - Poder Ejecutivo Nacional** Las Malvinas son argentinas

#### **Disposición**

**Número: DI-2022-4824-APN-ANMAT#MS** 

# DI-2022-4824-APN-ANMAT#MS<br>CIUDAD DE BUENOS AIRES<br>Jueves 9 de Junio de 2022

**Referencia:** EX-2022-14677726-APN-DGA#ANMAT

VISTO el Nº EX-2022-14677726-APN-DGA#ANMAT del Registro de la Administración Nacional de Medicamentos Alimentos y Tecnología Médica y,

#### CONSIDERANDO:

Que por los presentes actuados la firma BIOSYSTEMS S.A solicita autorización para la venta del Producto médico para diagnóstico *in vitro* denominado: **Anyplex II HPV HR Detection.**

Que se ha dado cumplimiento a los términos que establecen la Ley Nº 16.463, Resolución Ministerial Nº 145/98 y Disposición ANMAT Nº 2674/99.

Que en el expediente de referencia consta el informe técnico que establece que el producto reúne las condiciones de aptitud requeridas para su autorización.

Que el Instituto Nacional de Productos Médicos ha tomado la intervención de su competencia y corresponde autorizar la inscripción en el RPPTM del producto médico para diagnóstico *in vitro* objeto de la solicitud.

Que la presente se dicta en virtud de las facultades conferidas por el Decreto Nº 1490/92 y sus modificatorios.

Por ello;

### EL ADMINISTRADOR NACIONAL DE LA ADMINISTRACIÓN NACIONAL DE

#### MEDICAMENTOS, ALIMENTOS Y TECNOLOGÍA MÉDICA

#### D I S P O N E:

ARTÍCULO 1º.- Autorízase la inscripción en el Registro Nacional de Productores y Productos de Tecnología Médica (RPPTM) de la Administración Nacional de Medicamentos, Alimentos y Tecnología Médica (ANMAT) del producto médico para diagnóstico *in vitro* denominado **Anyplex II HPV HR Detection** de acuerdo con lo solicitado por la firma BIOSYSTEMS S.A., con los Datos Identificatorios característicos que figuran al pie de la presente.

ARTÍCULO 2º.- Autorízase los textos de los proyectos de rótulos y de instrucciones de uso que obran en documento N° IF-2022-49422219-APN-DFVGRM#ANMAT.

ARTÍCULO 3º.- En los rótulos e instrucciones de uso autorizados deberá figurar la leyenda "Autorizado por la ANMAT PM 626-163", con exclusión de toda otra leyenda no autorizada y/o contemplada en la normativa vigente.

ARTÍCULO 4°.- Extiéndase el Certificado de Autorización e Inscripción en el RPPTM con los datos característicos mencionados en esta disposición.

ARTÍCULO 5º.- Regístrese. Inscríbase en el Registro Nacional de Productores y Productos de Tecnología Médica a los nuevos productos. Por el Departamento de Mesa de Entrada, notifíquese al interesado, haciéndole entrega de la presente Disposición, conjuntamente con rótulos e instrucciones de uso autorizados y el Certificado mencionado en el artículo 4°. Gírese a la Dirección de Gestión de Información Técnica a los fines de confeccionar el legajo correspondiente. Cumplido, archívese.

#### DATOS IDENTIFICATORIOS CARACTERÍSTICOS

#### **NOMBRE COMERCIAL:** Anyplex II HPV HR Detection.

**INDICACIÓN DE USO**: El Anyplex™ II HPV HR Detection es un test cualitativo in vitro para la detección de 14 tipos de HPV de alto riesgo en muestras de citología en medio líquido e hisopos en el cérvix. Este ensayo identifica concretamente no solo HPV 16 y HPV 18, sino también otros 12 genotipos de HPV de alto riesgo individuales (31, 33, 35, 39, 45, 51, 52, 56, 58, 59, 66 y 68) a niveles de infección clínicamente relevantes.

**FORMA DE PRESENTACIÓN**: Anyplex II HPV HR detection (Ref. HP7E00X para 100 reacciones) - 4X HPV HR TOM (1 x 500ul) TOCE Oligo Mix (TOM): Reactivos de amplificación y detección. - EM1 (1 X 500ul) ADN polimerasa; Uracil-DNA glicosilada (UDG): Tampón que contiene dNTPs. - HPV HR PC1 (1 x 50ul) Control positivo: Mezcla de clones de patógenos. - HPV HR PC2 (1 x 50ul) Control positivo: Mezcla de clones de patógenos. - HPV HR PC3 (1 x 50ul) Control positivo: Mezcla de clones de patógenos. - RNasa-free Water (1 X 1000ul) Calidad ultrapura, grado PCR.

**PERIODO DE VIDA ÚTIL Y CONDICIONES DE CONSERVACIÓN**: 13 meses conservado a -20ºC.

**NOMBRE Y DIRECCIÓN DEL FABRICANTE**: Fabricado por Seegene Inc. Taewon Bldg., 91 Ogeum-ro, Songpa-gu Seoul, 05548 Republic of Korea para MT Promedt Consulting GmbH Altenhofstrasse 80, 66386 St. Ingbert Germany.

**CATEGORÍA**: Uso profesional exclusivo

#### Nº EX-2022-14677726-APN-DGA#ANMAT

AM

Digitally signed by GARAY Valeria Teresa Date: 2022.06.09 17:17:03 ART Location: Ciudad Autónoma de Buenos Aires

Valeria Teresa Garay Subadministradora Nacional Administración Nacional de Medicamentos, Alimentos y Tecnología Médica

#### ROTULOS "Anyplex II HPV HR Detection"

Rotulo Externo

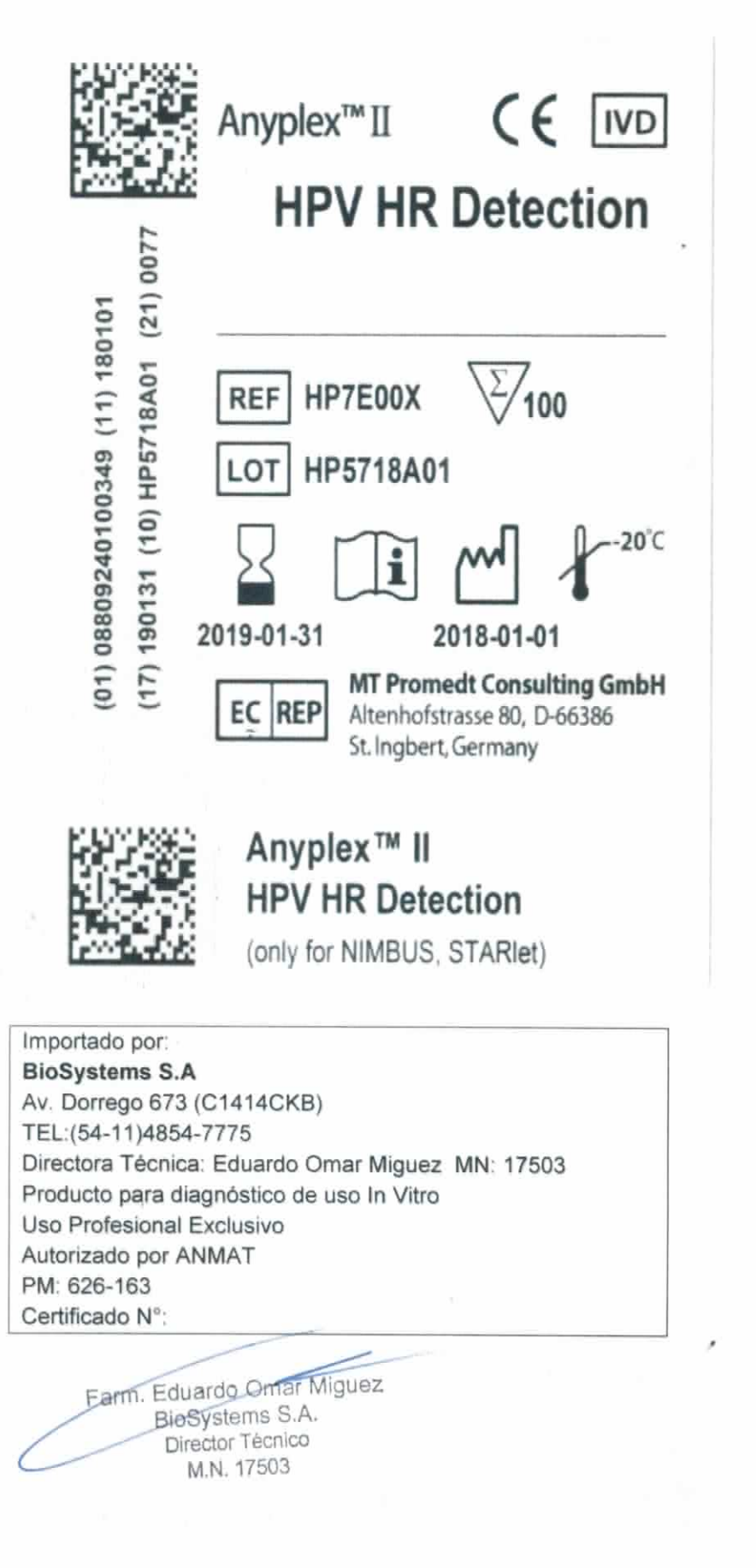

Dra, MARIANA VILA PEREZ APODERADA BloSystems 8.A.

IF-2022-49422219-APN-DFVGRM#ANMAT

# Rótulos Internos

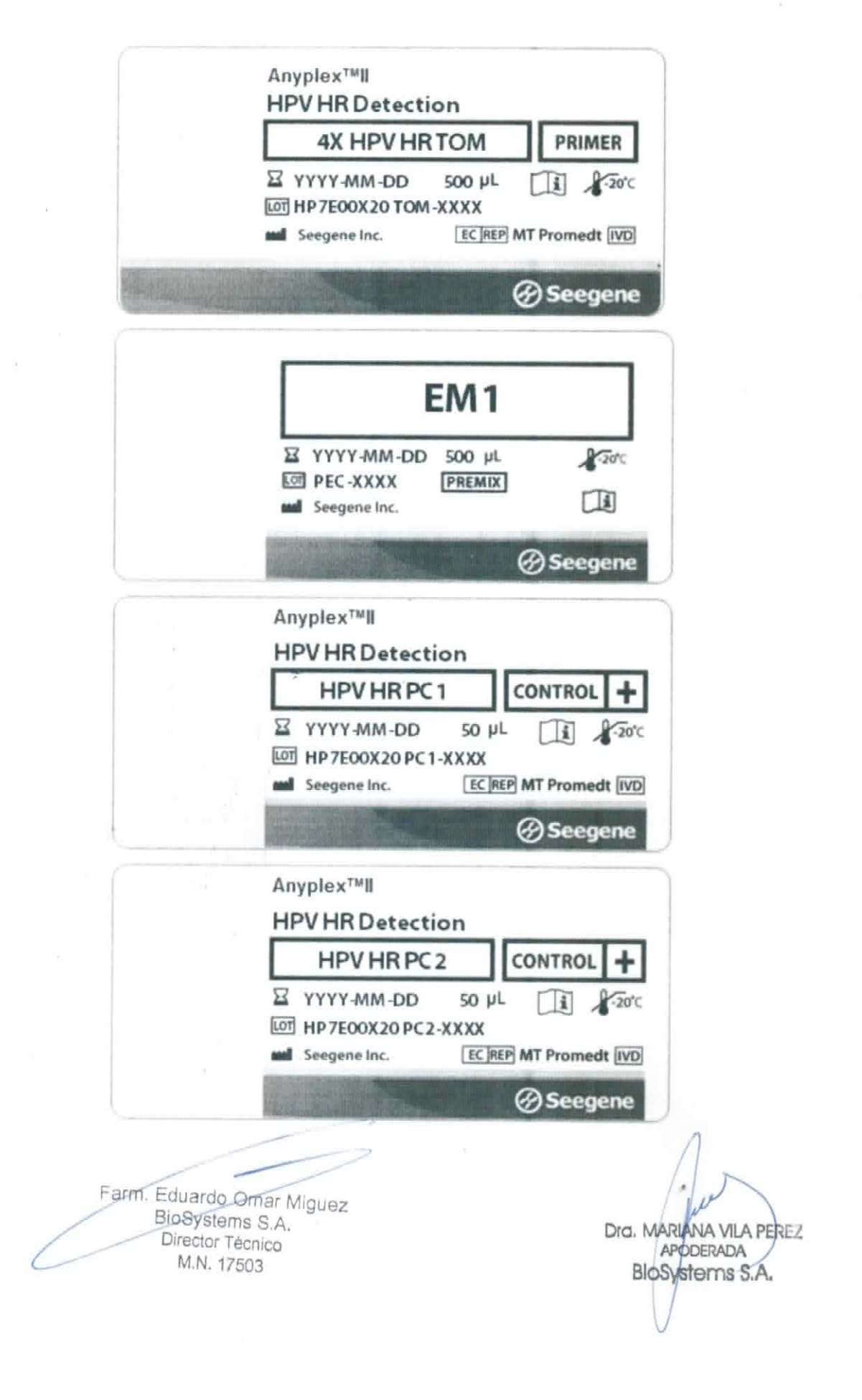

IF-2022-49422219-APN-DFVGRM#ANMAT

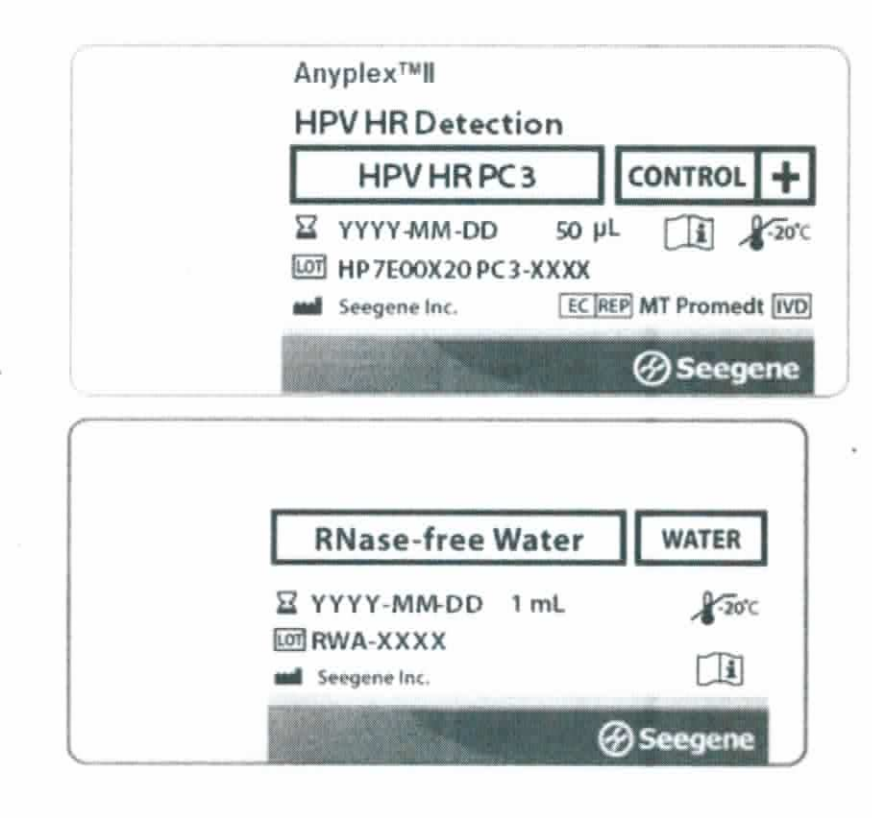

Farm. Eduardo Omar Miguez BioSystems S.A. Director Técnico M.N. 17503

Dra. MARIANA VILA PEREZ

IF-2022-49422219-APN-DFVGRM#ANMAT

# **Anyplex™ II HPV HR Detection**

**(Núm. Cat. HP7E00X)**

Anyplex™ II PCR System para la detección del human papillomavirus - 14 tipos HPV de alto riesgo (16, 18, 31, 33, 35, 39, 45, 51, 52, 56, 58, 59, 66, 68) a partir de muestras de citología en medio líquido e hisopos en el cérvix.

**Para usar con** 

**1. CFX96TM Real-time PCR Detection System (CFX ManagerTM Software-IVD v1.6)**

**2. CFX96TM Dx System (CFX ManagerTM Dx Software v3.1)**

 $\mathsf{CE}$ 

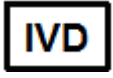

**Solo para diagnóstico** *in vitro*

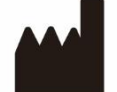

**Seegene Inc., Taewon Bldg., 91 Ogeum-ro, Songpa-gu, Seul, República de Corea, 05548**

**EC REP** 

**Medical Technology Promedt Consulting GmbH Altenhofstrasse 80, D-66386 St.Ingbert, Alemania**

**No está disponible en Estados Unidos** Farm. Eduardo Omar Miguez BioSystems S.A. Director Técnico M.N. 17503

IF-2022-49422219-APN-DFVGRM#ANMAT Página 4 de 68

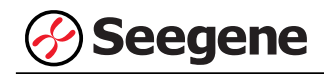

 $\overline{2}$ 

 $\sim 10^{-1}$ 

# **ÍNDICE** 3 USO PREVISTO ----------------5 PRINCIPIOS E INFORMACIÓN SOBRE LOS PROCEDIMIENTOS --------------------6 8 9 MATERIALES NECESARIOS PERO NO INCLUIDOS ---------------10 CONFIGURACIÓN DE INSTRUMENTOS DE PCR EN TIEMPO REAL Y **ANÁLISIS DE LOS RESULTADOS ----------------**20 ----------------- 64 INFORMACIÓN DE PEDIDO -- 65 Farm. Eduardo Omar Miguez **BioSystems S.A.** Dra. MARIANA VILA PEREZ Director Técnico APODERADA M.N. 17503 BloSystems S.A. IF-2022-49422219-APN-DFVGRM#ANMAT

01/2021 V2.09 (ES)

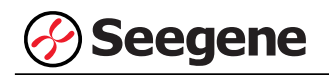

#### **AVISOS**

- ⚫ Solo para diagnóstico *in vitro*.
- Este producto está destinado solo para uso en conjunto con el Microlab NIMBUS IVD, **Microlab STARlet IVD, Seegene NIMBUS y Seegene STARlet** con un máximo de 5 ejecuciones por separado.
- ⚫ **Este test se ha validado para los siguientes tipos de muestras: muestras de hisopos en el cérvix y citología en medio líquido.** Este test no ha sido aprobado para ningún otro tipo de muestra.
- ⚫ **Almacene las muestras de DNA a -70°C hasta que se vayan a usar y consérvelas en baño de hielo durante su uso.**
- ⚫ La sensibilidad de un ensayo puede disminuir si las muestras se congelan y descongelan repetidas veces o si se almacenan durante mucho tiempo.
- El flujo de trabajo en el laboratorio debería desarrollarse de manera unidireccional.
- ⚫ La fiabilidad de los resultados depende de que las muestras sean adecuadamente recogidas, almacenadas, transportadas y procesadas.
- En todo momento deben usarse guantes desechables en cada zona y cambiarlos antes de entrar en las diferentes zonas. En caso de que se contaminen, se deben cambiar inmediatamente o tratar con un reactivo descontaminante de DNA.
- ⚫ Los suministros y equipos deben ser asignados a cada área de trabajo y no se deben intercambiar entre una y otra área.
- No se debe pipetear con la boca.
- No se debe comer, beber ni fumar en las zonas de trabajo del laboratorio. Al manipular las muestras y reactivos, han de llevarse guantes sin talco desechables, bata de laboratorio y protección en los ojos. Debe lavarse bien las manos después de manipular las muestras y los reactivos de la prueba.
- Evite contaminar los reactivos al quitar las partes alícuotas de los tubos de reactivos. Se recomienda usar puntas de pipeta desechables estériles, resistentes a los aerosoles.
- No mezcle reactivos de diferentes lotes o de diferentes tubos del mismo lote.
- No use el producto después de su fecha de caducidad.

oSystems S.A.

- No reúse los elementos desechables.
- ⚫ Use tubos con tapa de rosca y evite cualquier posible salpicadura o contaminación cruzada de las muestras durante la preparación.
- Por favor, tenga cuidado de no contaminar los reactivos con ácidos nucleicos extraídos, productos de PCR y control positivo. Para evitar la contaminación de los reactivos, se recomienda utilizar puntas con filtro.
- ⚫ Use zonas de trabajo separadas y segregadas para cada experimento.
- ⚫ Para evitar la contaminación de áreas de trabajo con productos amplificados, abra los tubos de reacción o cintas PCR solamente en las áreas de trabajo asignadas, después de la amplificación.<br>Earm. Eduardo Omar Miguez

IF-2022-49422219-APN-DFVGRM#ANMAT

Página 6 de 68

**BloSystems S.** 

**11/2021/2021 APN-DFVC**<br>M.N. 17503

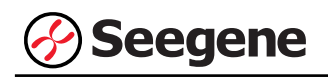

- ⚫ Los materiales positivos se han de almacenar separados de los reactivos del kit.
- ⚫ Deben adoptarse los procedimientos de seguridad de laboratorio (consulte los documentos de Bioseguridad en los laboratorios microbiológicos y biomédicos y CLSI) al manipular las muestras. Limpie y desinfecte exhaustivamente todas las superficies de trabajo con hipoclorito de sodio al 0,5% (en agua desionizada o destilada). Los componentes del producto (residuos del producto, embalaje) se pueden considerar como residuos de laboratorio. Deseche los reactivos sin utilizar y los residuos conforme a las normativas nacionales, regionales y locales de aplicación.
- ⚫ La fecha de caducidad es de 13 meses desde la fecha de fabricación, a ≤ -20°C. Por favor, consulte la etiqueta para comprobar la fecha de caducidad.
- ⚫ El Seegene NIMBUS y el Seegene STARlet son los mismos equipos que el Microlab NIMBUS IVD y el Microlab STARlet IVD, solo que el fabricante es distinto. Ya que no existen cambios en el hardware del dispositivo, los resultados de las pruebas son iguales.
- ⚫ El nombre de la marca "CFX96™ Real-time PCR Detection System-IVD" pasó a ser "CFX96™ Dx System". Ya que no se hicieron cambios al hardware del sistema, se espera que se obtengan los mismos resultados con ambos sistemas.
- ⚫ El "CFX Manager™ Dx Software v3.1" es la versión actualizada del "CFX Manager™ Software-IVD v1.6". El software actualizado incluye mejoras al menú "Run" (Ejecutar). Estas mejoras no afectan los resultados del análisis de datos; por lo que los resultados serán los mismos.
- ⚫ Este kit está destinado a asistir en el diagnóstico diferencial de las infecciones por patógenos objetivo; Human papillomaviruses

Farm. Eduardo Omar Miguez BioSystems S.A. Director Técnico M.N. 17503

Dra. MARI **VA VILA PEREZ** 

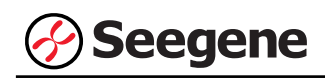

#### **USO PREVISTO**

El Anyplex™ II HPV HR Detection es un test cualitativo *in vitro* para la detección de 14 tipos de HPV de alto riesgo en muestras de citología en medio líquido e hisopos en el cérvix. Este ensayo identifica concretamente no solo HPV 16 y HPV 18, sino también otros 12 genotipos de HPV de alto riesgo individuales (31, 33, 35, 39, 45, 51, 52, 56, 58, 59, 66 y 68) a niveles de infección clínicamente relevantes.

El Anyplex™ II HPV HR Detection está indicado para:

a) Examinar a los pacientes con los resultados de la citología cervical de ASC-US (células escamosas atípicas de indeterminada importancia) para determinar la necesidad de derivación a la colposcopia. Los resultados de este test no están destinados a evitar que las mujeres se realicen una colposcopia.

b) Examinar a los pacientes con los resultados de la citología cervical de ASC-US para examinar la presencia o la ausencia de HPV 16, HPV 18 y otros 12 genotipos de HPV de alto riesgo individuales (31, 33, 35, 39, 45, 51, 52, 56, 58, 59, 66 y 68).

c) Usarse con citología cervical para examinar de manera complementaria la presencia o ausencia de HPV 16, HPV 18 y otros 12 genotipos de HPV de alto riesgo individuales (31, 33, 35, 39, 45, 51, 52, 56, 58, 59, 66 y 68).

d) Usarse como una prueba de selección primaria para identificar a las mujeres que tienen un mayor riesgo de desarrollar cáncer de cérvix o la presencia de enfermedad de alto riesgo.

e) Usarse como un test de selección primario para examinar la presencia o ausencia de HPV 16, HPV 18 y otros 12 genotipos de HPV de alto riesgo individuales (31, 33, 35, 39, 45, 51, 52, 56, 58, 59, 66 y 68).

El resultado obtenido de Anyplex™ II HPV HR Detection, junto con la valoración del médico del historial de citología, otros factores de riesgo y las directrices profesionales, pueden usarse para guiar la gestión del paciente.

Farm. Eduardo Omar Miguez BloSystems S.A. Director Técnico M.N. 17503

#### **PRINCIPIOS E INFORMACIÓN SOBRE LOS PROCEDIMIENTOS**

#### **1. Principios**

El Anyplex™ II HPV HR Detection presenta tecnología propiedad de Seegene y se basa en tecnología de TOCE™, que posibilita detectar múltiples patógenos en un único canal de fluorescencia en instrumentos PCR en tiempo real.

En el análisis actual de curvas de *melting,* se observan a menudo diferencias de temperatura entre los DNA que tienen alta variación de la secuencia, lo que plantea problemas en el campo del diagnóstico clínico donde los resultados de los test precisos y reproducibles son críticos. Sin embargo, la tecnología TOCE™ ha sido diseñada para que no le afecten las variaciones de secuencia, lo que garantiza valores Tm constantes.

El Anyplex™ II HPV HR Detection puede realizar un examen multiplex bien sea por el método End point-CMTA (CMTA-punto final) (End point-Catcher Melting Temperature Analysis) o cyclic CMTA (CMTA-cíclico) (cyclic-Catcher Melting Temperature Analysis). El método cyclic CMTA (CMTA-cíclico), que representa una nueva clase de test moleculares, puede discriminar los principales patógenos en las muestras coinfectadas. El Anyplex™ II HPV HR Detection es un ensayo PCR multiplex en tiempo real que permite la amplificación, detección y diferenciación simultánea de los ácidos nucleico objetivo de 14 tipos de HPV high-risk de alto riesgo (16, 18, 31, 33, 35, 39, 45, 51, 52, 56, 58, 59, 66 y 68), así como Control Interno (IC).

La eficiencia de la PCR se puede reducir mediante inhibidores que pueden estar presentes en las muestras clínicas. E IC se incorpora al producto como un control exógeno del conjunto del proceso para controlar el aislamiento del ácido nucleico y comprobar una posible inhibición de PCR. El IC es coamplificado con ácidos nucleicos objetivo dentro de las muestras clínicas. El Anyplex™ II HPV HR Detection usa un gen humano doméstico como un IC endógeno que puede garantizar la purificación de DNA, la verificación de la reacción de PCR y la clarificación de la adecuación de células a partir de cada muestra.

El sistema de Uracil-DNA glicosilasa (UDG)-dUTP se emplea en Anyplex™ II HPV HR Detection. El sistema UDG-dUTP se usa comúnmente al llevar a cabo PCR para eliminar los amplicones sobrantes usando escisiones por UDG de residuos de uracilo desde DNA clivando el enlace N-glicosílicos.

Farm. Eduardo Omar Miguez BioSystems S.A. Director Técnico M.N. 17503

PEREZ -2022-49422219-APN-DFVGRM#ANMAT **6 01/2021 V2.09\_(ES)**

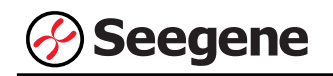

#### **2. Información sobre el procedimiento**

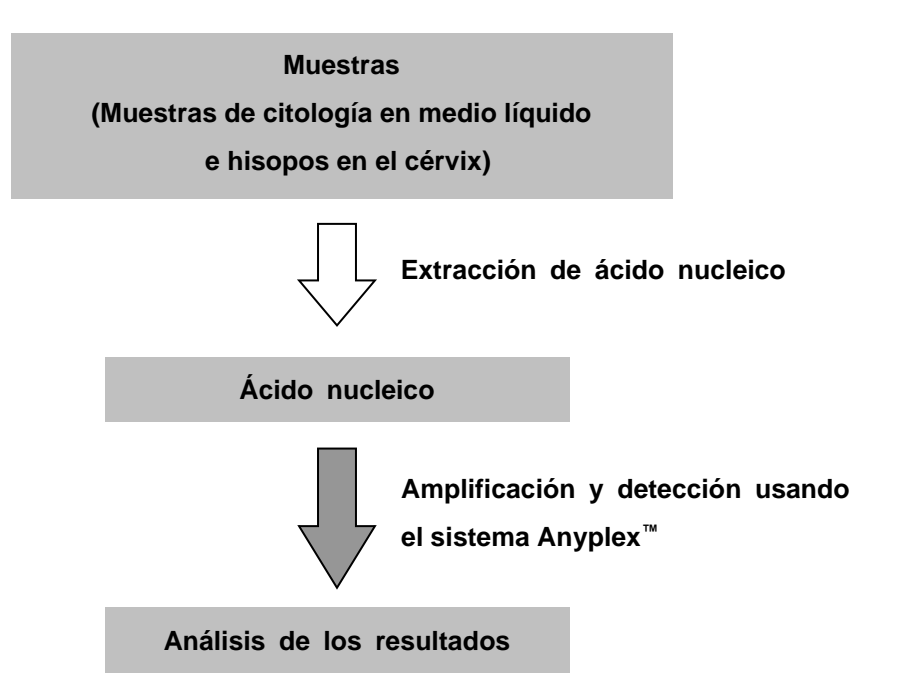

Farm. Eduardo Omar Miguez BioSystems S.A.<br>Director Técnico -M.N. 17503

Dra. MARIANA VILA EREZ APODERADA Blos tems S

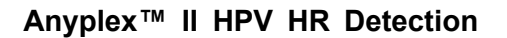

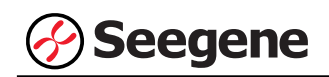

#### **INFORMACIÓN GENERAL**

La infección del virus del papiloma humano (HPV) está relacionada con el cáncer de cérvix. El HPV puede dividirse en grupos de "alto riesgo (HR)" y de "bajo riesgo (LR)" según su asociación con las lesiones del cérvix.

Por lo tanto, es muy importante saber qué tipo de HPV se infecta en los pacientes para prevenir el desarrollo del cáncer y la transmisión de la enfermedad. Actualmente, los principales productos disponibles comercialmente para diagnosticar el HPV se basan en un método de sonda de hibridización para detectar el genotipo de HPV. Sin embargo, el principal defecto de los métodos basados en la sonda de hibridización es la alta tasa de falsos positivos debido a la reactividad cruzada entre las pruebas y diversos tipos de DNA viral o amplicones de PCR usados para la hibridización. Aquí presentamos un sistema de ensayos innovador para la detección y genotipación de HPV, que amplifica solo los objetivos específicos sin ninguna reactividad cruzada y está automatizo en la detección a través de un método de PCR en tiempo real. Finalmente el Anyplex™ II HPV HR Detection solo detecta concretamente verdaderos HPV y los genotipa adecuadamente. También contiene Control Interno endógeno para comprobar cualquier inhibición que puede tener lugar durante la reacción de PCR.

El cáncer de cérvix, que avanza desde la fase precancerosa hasta la invasiva, tienen de  $7 \sim 20$ años de fase precancerosa; por tanto, es posible realizar un diagnóstico precoz cuando se sospecha que hay infección de HPV. Los grupos de alto riesgo de padecer HPV pueden acabar desarrollando cáncer de cérvix; especialmente, los HPV16 y 18 están asociados con el 70% de los casos de cáncer cervical. Con Anyplex™ II HPV HR Detection, se pueden identificar 14 tipos de HPV de alto riesgo, entre los que se incluyen HPV16 y 18 al mismo tiempo.

Farm. Eduardo Omar Miguez BioSystems S.A.  $Director\nTécnico$ M.N. 17503

**NA VILA PEREZ** 

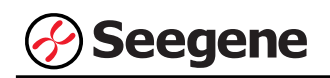

#### **REACTIVOS**

Los reactivos contenidos en un kit son suficientes para 100 reacciones.

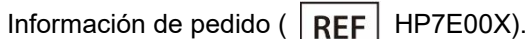

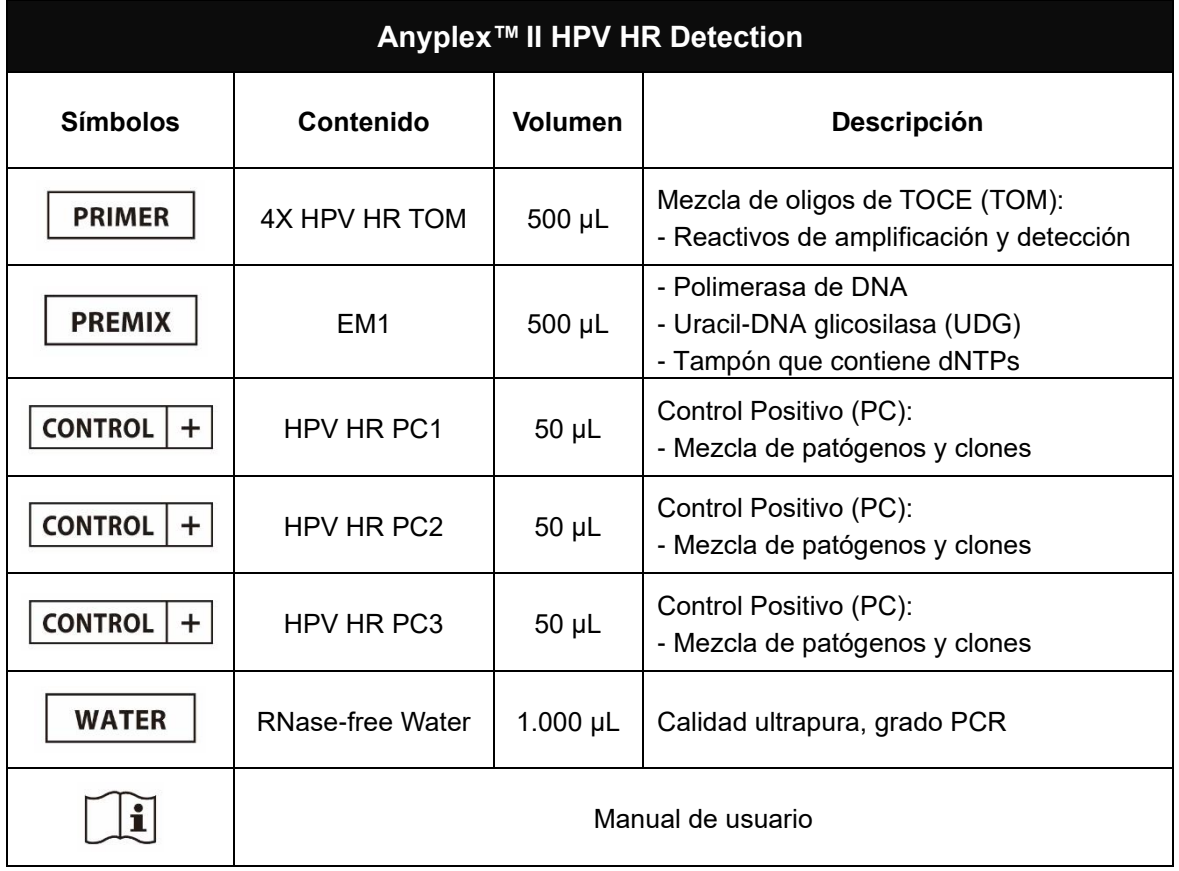

Farm. Eduardo Omar Miguez Eduardo Omaritons<br>BioSystems S.A.<br>Director Técnico<br>M.N. 17503

Dra. MARIANA VILA PEREZ APODERADA BloS ystems S.

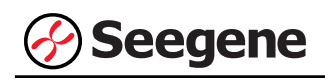

**PN-DFVGRM#ANMAT** 

Página 13 de 68

Dra. MARIANA VILA PEREZ

APODERADA

#### **ALMACENAMIENTO Y MANIPULACIÓN**

**Todos los componentes de Anyplex™ II HPV HR Detection deben almacenarse a ≤ -20°C.** Todos los componentes son estables en las condiciones de almacenamiento recomendadas hasta la fecha de caducidad que se indica en la etiqueta. El rendimiento de los componentes del kit no se ve afectado hasta 5 congelaciones y descongelaciones. Si se van a utilizar los reactivos solo de forma intermitente, deben congelarse en partes alícuotas.

#### **MATERIALES NECESARIOS PERO NO INCLUIDOS**

- ⚫ Guantes desechables sin talco (látex o nitrilo)
- ⚫ Pipetas (ajustables) y puntas de pipeta estériles
- ⚫ Tubo de microcentrifugación de 1,5 mL
- ⚫ Kit de extracción de ácido nucleico (véase Extracción de Ácido Nucleico)
- ⚫ Proteinasas K (para SEEPREP12™, Núm. Cat. P4850, SIGMA)
- ⚫ Productor de hielo
- ⚫ Centrifugadora de sobremesa
- Mezclador vórtex
- CFX96™ Real-time PCR Detection System (Bio-Rad)
- CFX96™ Dx System (Bio-Rad)
- ⚫ Tiras de 8 tapas planas ópticas (Núm. Cat. TCS0803, Bio-Rad)
- ⚫ Tiras de 8 tubos de perfil bajo de 0,2 mL sin tapas (color blanco, Núm. Cat. TLS0851, Bio-Rad)
- Placas de PCR Hard-Shell® de 96 pocillos, perfil bajo, pared delgada, faldón, blanco / blanco (Núm. Cat. HSP9655, Bio-Rad)
- Placas de PCR Hard-Shell® de 96 pocillos, perfil bajo, pared delgada, faldón, blanco / blanco, código de barras (Núm. Cat. HSP9955, Bio-Rad)
- ⚫ Vial Cap Management System (Núm. Cat. 6600532-01, Hamilton)
- Sello de calor permanente y transparente (Núm. Cat. 1814035, Bio-Rad)\*
- Sellador de placas PX1 PCR (sellador automático, Núm. Cat. 181-4000, Bio-Rad)\*
- ⚫ Mesa de trabajo limpia

\* Asegúrese de usar el sello térmico y el sellador de placas listados arriba juntos.

Farm. Eduardo Omar Miguez BioSystems S.A.  $Directo$  Técnico M.N. 17503 **10 01/2021 V2.09\_(ES)**

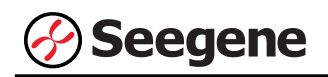

#### **PROTOCOLO**

#### **1. Recogida de muestras, almacenamiento y transporte**

**Nota**: Todas las muestras se deben tratar como material potencialmente infeccioso. Solo se permiten los materiales de las muestras que se recojan, almacenen y transporten de acuerdo con las siguientes normas e instrucciones de forma rigurosa.

# *Muestras de citología en medio líquido Muestras de hisopos en el cérvix*

**Nota**: Para garantizar la alta calidad de las muestras, las muestras se han de transportar lo más rápido posible, según las condiciones de temperatura indicadas.

#### **A. Recogida de muestras**

#### *Muestras de citología en medio líquido*

⚫ Siga las instrucciones del fabricante para recoger las muestras de células del cérvix en los medios ThinPrep® (HOLOGIC, USA) o SurePath™ (Becton-Dickinson, USA) o CellPreserv (Kolplast, Brazil).

#### *Muestras de hisopos en el cérvix*

Para recoger los hisopos en el cérvix, use los siguiente materiales:

- Los hisopos en el cérvix se pueden recoger y transportar en los siguientes medios:
	- eNATTM (COPAN, Italia)

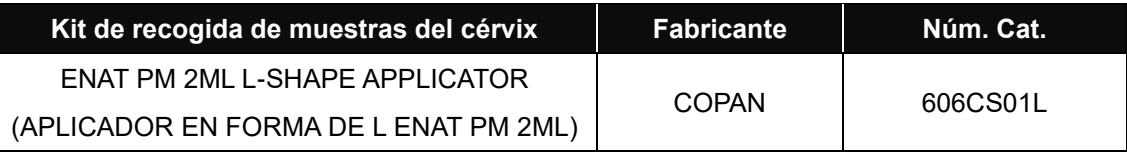

- ⚫ Deje el hisopo en el medio de transporte. Cierre y etiquete el recipiente de la muestra. Siga estrictamente las instrucciones para el almacenamiento y transporte.
- Siga un protocolo recomendado para recoger las células de epitemio escamoso y columnar después de retirar la mucosa cervical.

Farm. Eduardo Omar Miguez BioSystems S.A. Director Técnico **VA VILA PEREZ** M.N. 17503 IF-2022-49422219-APN-DFVGRM#ANMAT **11 01/2021 V2.09\_(ES)**

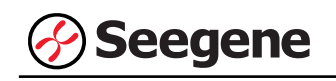

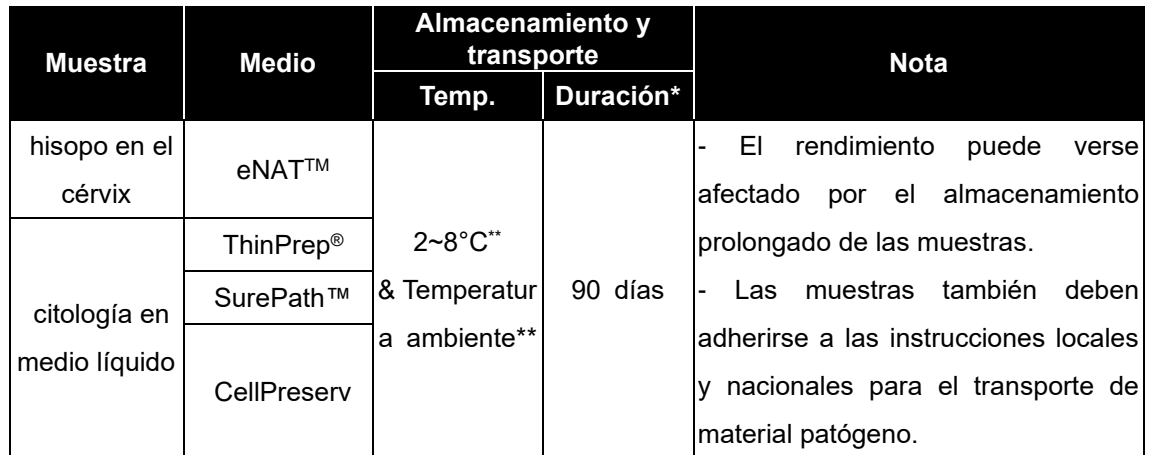

#### **B. Almacenamiento y transporte de muestras**

Duración: Muestra recogida antes de la realización de la prueba, que incluyo el almacenamiento y el transporte de las muestras antes de la realización del test.

\*\* La temperatura óptima para el transporte es 2-25°C.

#### **2. Extracción de ácido nucleico**

Varios fabricantes ofrecen kits de extracción de ácido nucleico. Utilice la cantidad correcta de la muestra según el protocolo de uso. Se han validado los siguientes kits de extracción para usar con este kit.

#### **A. Tratamiento previo de las muestras de citología en medio líquido**

- ⚫ Equilibre las muestras a temperatura ambiente (19~25°C).
- ⚫ Centrifugue 1 mL de muestra de citología en medio líquido durante 15 minutos a 15.000 x *g* (13.000 rpm).
- ⚫ Hay que descartar el sobrenadante. A continuación, se debe volver a suspender el volumen recomendado (200~450 µL, véase volumen recomendado de 2-C, D) en 1X PBS agitándolo bien en un mezclador de vórtice para volver a disolverlo.

**Nota:** Proceda al paso de pretratamiento usando el tampón de lisis en el kit de extracción y no el 1X PBS si las muestras se recogen en el medio SurePath™, y se deben analizar con Microlab NIMBUS IVD, Microlab STARlet IVD, Seegene NIMBUS o Seegene STARlet.

**Nota:** El medio Thinprep® e SurePath™ puede procesarse sin tratamiento previo al usar Microlab NIMBUS IVD, Microlab STARlet IVD, Seegene NIMBUS o Seegene STARlet.

**Nota:** CellPreserv no requiere un paso previo al tratamiento.

**Nota:** SurePathTM e CellPreserv no han sido validados con STARMag 96 X 4 Viral DNA/RNA 200 C Kit.

**Nota:** CellPreserv no ha sido validado con STARMag 96 ProPrep C (Plate Type) e STARMag 96 ProPrep C (Tube Type).

Siga el protocolo del fabricantenar Miguez<br>
Farm Eduardos S.A. Farm Dra, MA Director Técnico VA VILA PEREZ M.N. 17503 DDERADA 9-APN-DFVGRM#ANMAT **12 01/2021 V2.09\_(ES)**

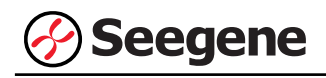

#### **B. Muestra de hisopo en el cérvix**

- ⚫ Equilibre las muestras a temperatura ambiente (19~25°C).
- ⚫ Las muestras de hisopos en el cérvix que contienen un hisopo en el medio de transporte deben agitarse mediante un mezclador de vórtice.
- Las tapas de los tubos de las muestras tienen que quitarse cuidadosamente para evitar contaminación. En este momento, debe eliminarse cualquier exceso de moco en la muestra recogiéndolo con el hisopo. Cualquier líquido residual del moco y del hisopo se debe extraer, por lo que se ha de presionar el hisopo contra la pared del tubo. Finalmente, deben quitarse el hisopo y el moco y descartarse.
- Las muestras de ENAT pueden procesarse directamente fuera del soporte primario.

#### **C. Kit de extracción de ácido nucleico manual**

**Nota:** Use la muestra recomendada y los volúmenes de la elución tal y como se indica a continuación. Para el resto, consulte el protocolo del fabricante.

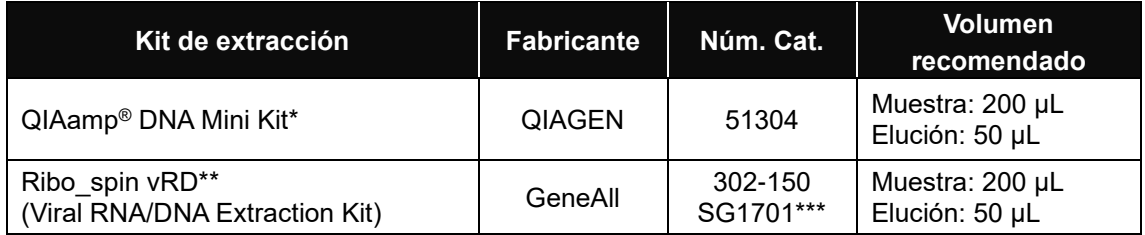

\* Proceda al paso de lisis usando 180 µL de ATL Buffer (tampón ATL) en lugar de AL Buffer (tampón AL) para el medio SurePath™.

\*\* Ribo\_spin vRD kit no es compatible con el medio SurePath™.

\*\*\* Si quiere comprar los anteriores productos de Seegene Inc., use este número de catálogo.

#### **D. Sistemas de extracción automatizada**

**Nota:** Use la muestra recomendada y los volúmenes de la elución tal y como se indica a continuación. Para el resto, consulte el protocolo del fabricante.

Farm. Eduardo Omar Miguez BioSystems S.A. Director Técnico M.N. 17503

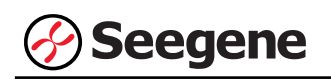

#### **D-1. Microlab NIMBUS IVD**

**Nota:** Véase el manual de funcionamiento de Microlab NIMBUS IVD.

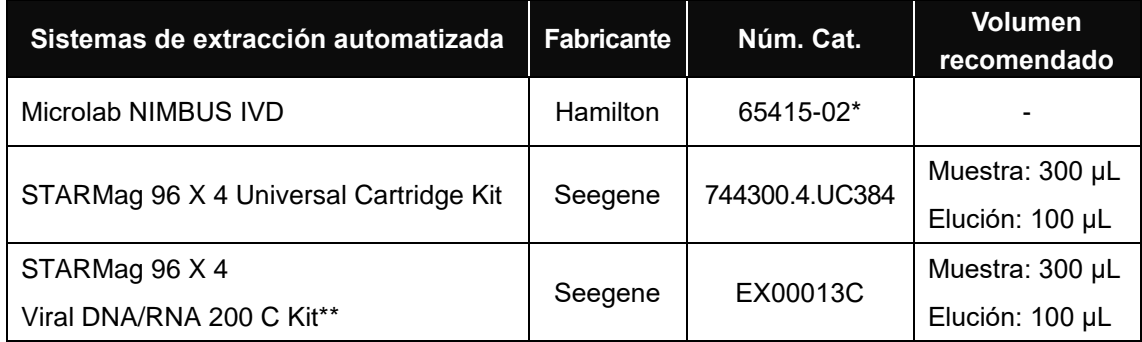

\* Si quiere comprar los anteriores productos de Seegene Inc., use este número de catálogo.

**\*\*** SurePathTM e CellPreserv no han sido validados con STARMag 96 X 4 Viral DNA/RNA 200 C Kit.

#### **D-2. Microlab STARlet IVD**

**Opción:** Sistema de preprocesamiento (Consulte el manual de funcionamiento de Vial Cap Management System)

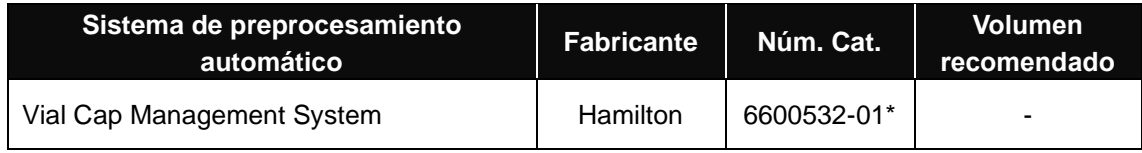

\* Si quiere comprar los anteriores productos de Seegene Inc., use este número de catálogo.

#### **Nota:** Véase el manual de funcionamiento de Microlab STARlet IVD.

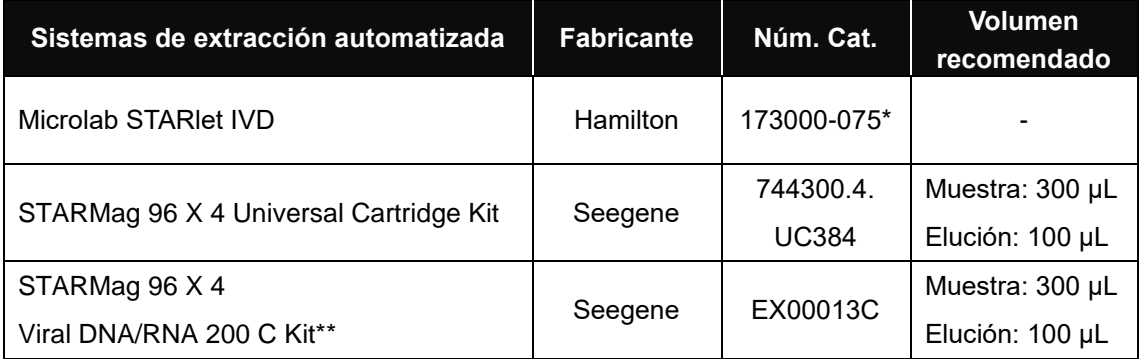

\* Si quiere comprar los anteriores productos de Seegene Inc., use este número de catálogo.

**\*\*** SurePathTM e CellPreserv no han sido validados con STARMag 96 X 4 Viral DNA/RNA 200 C

Farm. Eduardo Omar Miguez BioSystems S.A. Director Técnico M.N. 17503

PEREZ is S IF-2022-49422219-APN-DFVGRM#ANMAT **14 01/2021 V2.09\_(ES)**

Kit.

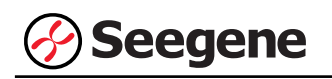

#### **D-3. Seegene NIMBUS**

**Nota:** Véase el manual de funcionamiento de Seegene NIMBUS.

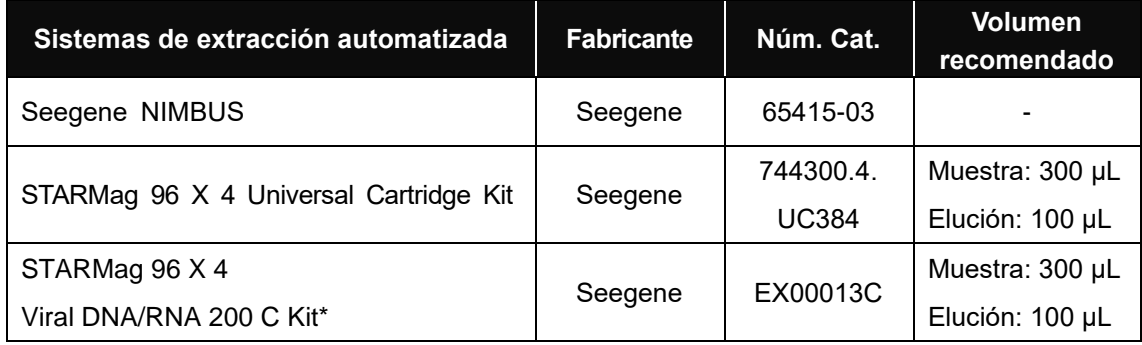

**\*** SurePathTM e CellPreserv no han sido validados con STARMag 96 X 4 Viral DNA/RNA 200 C Kit.

#### **D-4. Seegene STARlet**

**Opción:** Sistema de preprocesamiento (Consulte el manual de funcionamiento de Vial Cap Management System)

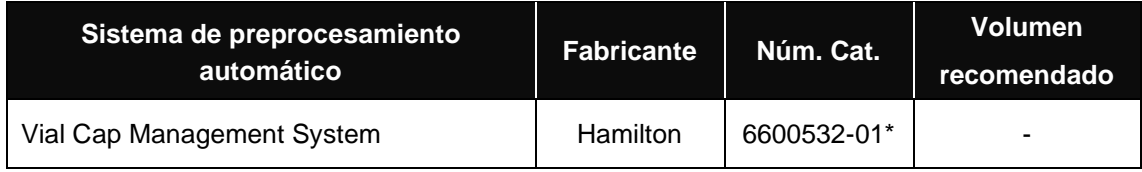

\* Si quiere comprar los anteriores productos de Seegene Inc., use este número de catálogo.

#### **Nota:** Véase el manual de funcionamiento de Seegene STARlet.

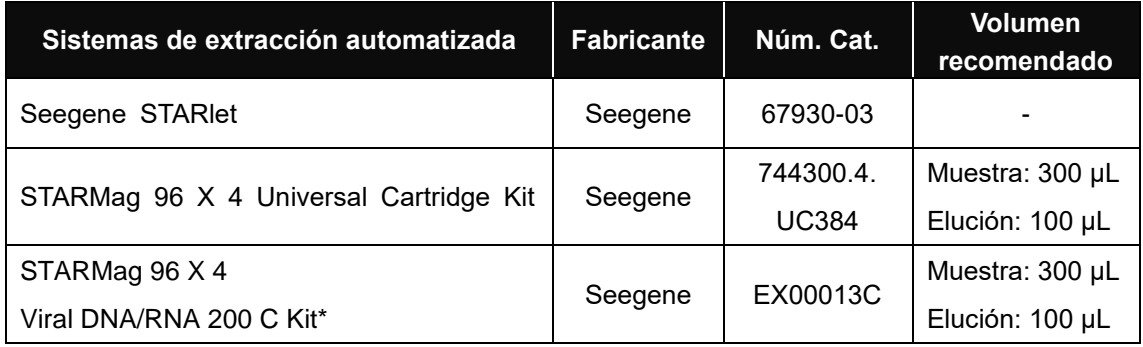

\* SurePathTM e CellPreserv no han sido validados con STARMag 96 X 4 Viral DNA/RNA 200 C Kit.

Farm. Eduardo Omar Miguez BioSystems S.A. Director Técnico Dra. M PEREZ M.N. 17503 IF-2022-49422219-APN-DFVGRM#ANMAT **15 01/2021 V2.09\_(ES)**

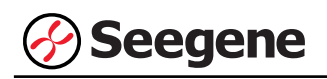

#### **D-5. SEEPREP12™**

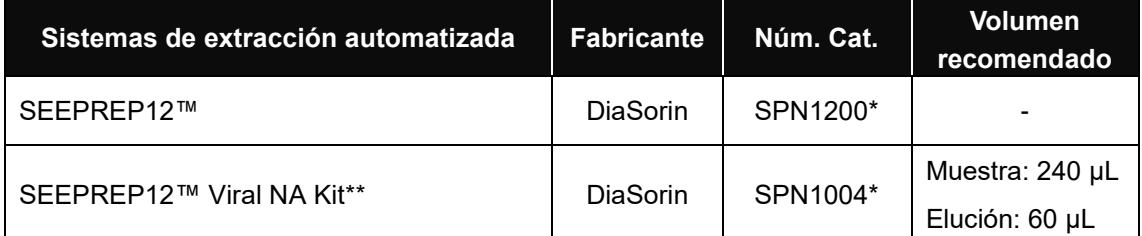

\* Si quiere comprar los anteriores productos de Seegene Inc., use este número de catálogo.

\*\* Las proteinasas K (20 mg/mL) no están incluidas en este kit

- Añada 10 µL de proteinasas K (20 mg/mL; comprar por separado) a cada tubo de muestra de 1,5 mL.
- ⚫ Transferir 240 µL de muestras al tubo que contiene 10 µL de proteinasas K, y mézclelo sacudiendo el tubo con suavidad.
- ⚫ En el instrumento están colocados el cartucho y la punta de bombeo montada.
- ⚫ Coloque un tubo de elución de 1,5 mL en el instrumento.
- ⚫ Pulse **"CONTINUE"** en la primera pantalla y deje que se inicie el instrumento.
- ⚫ Pulse **"START PROTOCOL"** en el menú principal de SEEPREP12™.
- ⚫ En el menú **Select Protocol**, pulse "SPN Viral NA-HT v.2.0".
- ⚫ En el menú **Select sample volume**, pulse **"250 µL"** y en el menú **Select elution volume**, pulse **"60 µL"**.
- ⚫ Siga las instrucciones de la pantalla para cargar el instrumento.
- ⚫ Después de completar todos los pasos, cierre la puerta e inicie el arranque.

Farm. Eduardo Omar Miguez BioSystems S.A. Director Técnico M.N. 17503

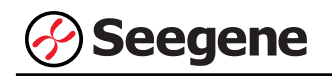

#### **D-6. NucliSENS® easyMAG®**

⚫ Proceda al proceso de extracción usando el **'generic protocol'**.

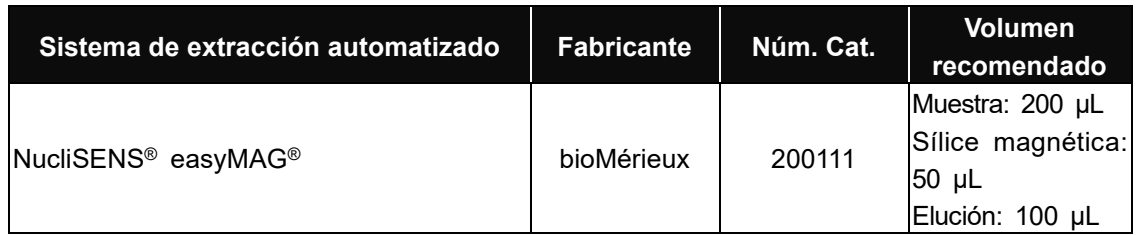

#### **D-7. SGprep32**

⚫ Proceda al proceso de extracción usando el **'Uni-Protocol A'**.

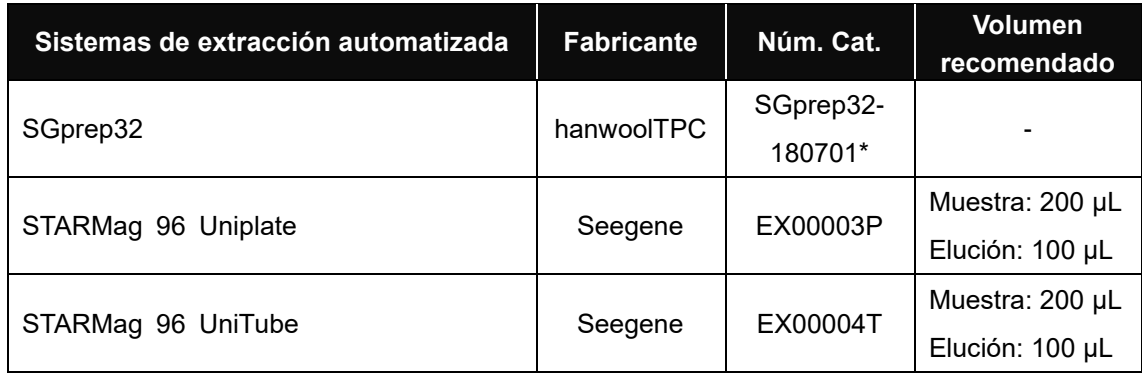

\* Por favor, utilice los números de catálogo mostrados anteriormente para la compra de productos a Seegene Inc.

#### **D-8. SEEPREP32**

⚫ Proceda al proceso de extracción usando el **'Pro-Protocol A'**.

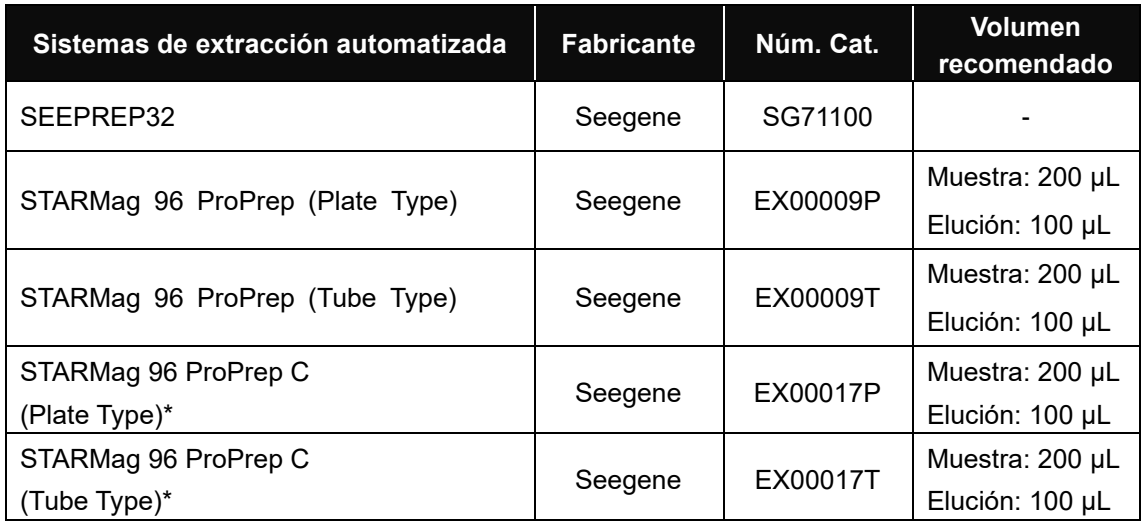

\* CellPreserv no ha sido validado con STARMag 96 ProPrep C (Plate Type) e STARMag 96 ProPrep C (Tube Type).

Farm. Eduardo Omar Miguez BioSystems S.A. IF-2022-49422219-APN-DFVGRM#ANMAT 17 **17 17503 12021 <b>172021 17503 12021 17503 18 105 112021 <b>17503 1120 1120 1120 1120 1120 1120 1120 1120 1120 1120 1120 1120 1120 1120 1120 1120 1120 1120 1120 1120** Página 20 de 68

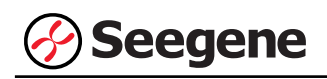

#### **E. Resumen**

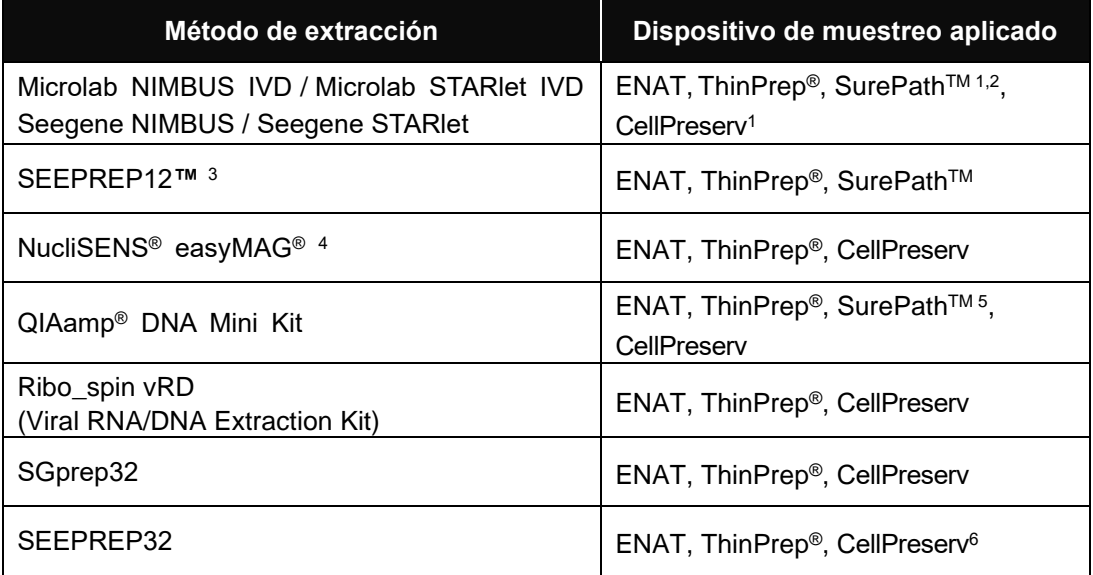

1. SurePathTM e CellPreserv no han sido validados con STARMag 96 X 4 Viral DNA/RNA 200 C Kit.

- 2. Si se extrae DNA de las muestras de SurePath™ with Microlab NIMBUS IVD, Microlab STARlet IVD, Seegene NIMBUS o Seegene STARlet, hay una posibilidad de que la sensibilidad pueda reducirse en comparación con otros métodos de extracción.
- 3. SEEPREP12™ Viral NA Kit
- 4. NucliSENS® easyMAG system
- 5. Procese la etapa de lisis utilizando 180 µL de tampón ATL en lugar de tampón AL para el medio SurePath™.
- 6. CellPreserv no ha sido validado con STARMag 96 ProPrep C (Plate Type) e STARMag 96 ProPrep C (Tube Type).
- **\*** Opcional: Vial Cap Management System se puede usar con Microlab STARlet IVD y Seegene STARlet.

#### **3. Preparación de PCR en tiempo real**

#### **Nota: Al utilizar Microlab NIMBUS IVD, Microlab STARlet IVD, Seegene NIMBUS y Seegene STARlet para este paso, consulte cada manual de funcionamiento.**

**Nota: Deben usarse los tubos y tapas adecuadas** (véase MATERIALES NECESARIOS PERO NO INCLUIDOS).

**Nota:** Deben usarse filtros resistentes a los aerosoles y guantes ajustados al preparar las muestras. Tenga especial cuidado para garantizar que no se produce contaminación cruzada.

**Nota**: Descongele totalmente todos los reactivos en baño de hielo.

**Nota**: Centrifugue brevemente los tubos de reactivos para eliminar las gotas de dentro de la tapa.

**Nota: Los pasos A a D se procesan automáticamente en Microlab NIMBUS IVD, Microlab STARlet IVD, Seegene NIMBUS y Seegene STARlet. Consulte cada manual de** 

funcionamiento.<br>Earm. Eduardo Omar Miguez BioSystems S.A.  $\frac{34059566160}{\text{Director} \cdot \frac{3600}{200}}$ 18 M.N. 17503 **11-2022-49422219-APN-DI-VG.**<br>BloSvstem**01/2021 V2.09** (ES)

Dra. M APN-DFVGRM#ANMAT

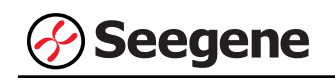

#### **A.** Prepare la Mastermix de PCR

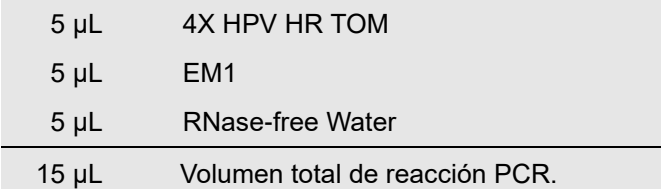

**Nota**: Calcule la cantidad que se necesita de cada reactivo necesario en función del número de reactivos (muestras + controles).

**B.** Mezcle invirtiendo unas 5 veces o agítelo rápido en un mezclador de vórtice y centrifugue brevemente.

**C.** Utilice una parte proporcional de 15 µL de Mastermix de PCR en los tubos de PCR.

**D.** Añada 5 µL de ácido nucleico de cada muestra en el tubo que contiene la Mastermix de PCR.

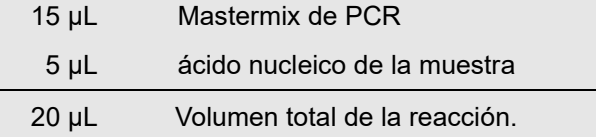

**Nota**: Con cada muestra, use una nueva punta de pipeta estéril.

**Nota**: Para el **Control Negativo (NC)**, use 5 µL de RNase-free Water en lugar del ácido nucleico de la muestra.

**Nota**: Para el **Control Positivo (PC)**, use 5 µL de cada HPV HR PC1, PC2 y PC3.

**Nota:** Tenga cuidado de que no se produzca una contaminación cruzada de la Mastermix de PCR y de las muestras con el Control Positivo.

**Nota**: No marque la tapa de los tubos de reacción, ya que la fluorescencia se detecta a través de la tapa.

#### ⚫ **Control Positivo**

Hay tres tubos de Control Positivo incluidos en el kit; HPV HR PC1, PC2 y PC3.

Cada PC incluye clones para 5 obejetivos.

**Nota:** Para iniciar la reacción de Control Positivo, prepare los tres tubos de PCR.

(Véase los resultados a continuación)

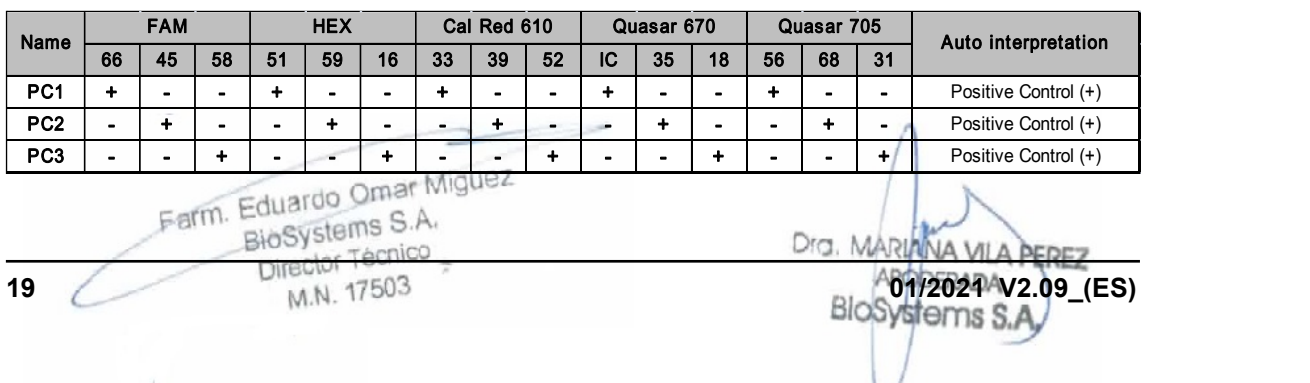

#### **Control positivo**

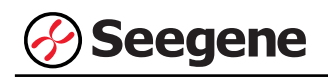

## **CONFIGURACIÓN DE INSTRUMENTOS DE PCR EN TIEMPO REAL Y ANÁLISIS DE LOS RESULTADOS**

#### **1**. **CFX96™ Real-time PCR Detection System (CFX Manager™ Software-IVD v1.6)**

#### **1.1. Configuración de los instrumentos de PCR en tiempo real**

**Nota:** La configuración del experimento en el CFX96™ Real-time PCR Detection System (Bio-Rad) puede dividirse en tres pasos: Protocol Setup (Configuración del protocolo), Plate Setup (Configuración de la placa) e Start Run (Inicio del ciclo).

#### **A. Protocol Setup (Configuración del protocolo)**

1) En el menú principal, seleccione **File (Archivo)** → **New (Nuevo)** → **Protocol (Protocolo)** para abrir el **Protocol Editor (Editor de protocolo)**.

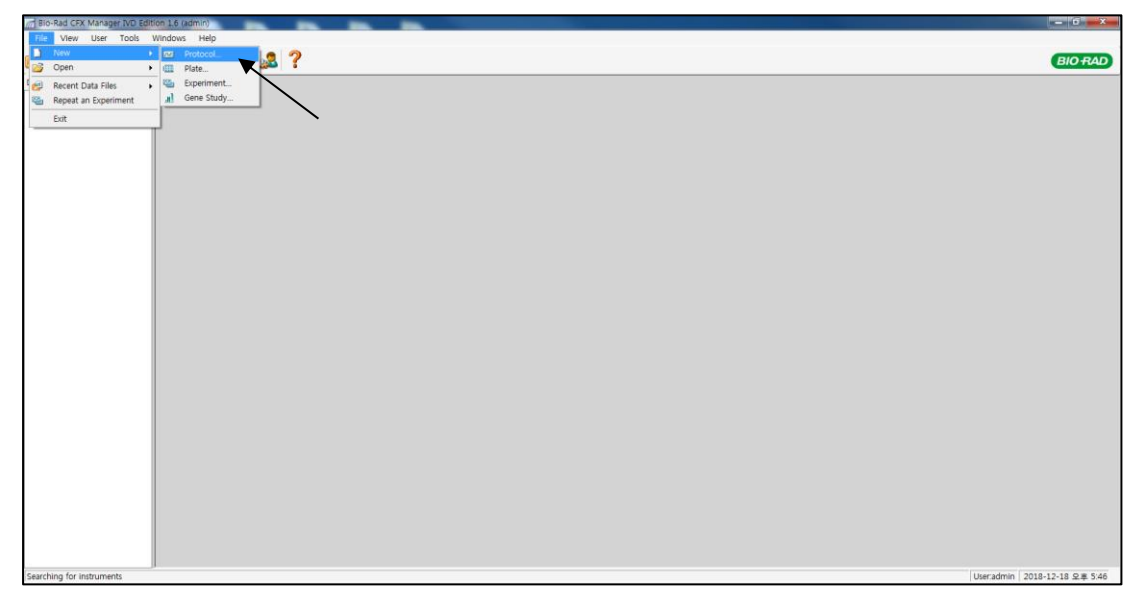

Fig. 1. **Protocol Setup (Configuración del protocolo)**

Farm. Eduardo Omar Miguez BioSystems S.A. Director Técnico Dra. MARIN NA VILA PEREZ M.N. 17503 ODERADA BloS

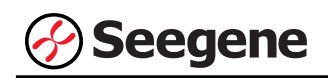

2) En el **Protocol Editor (Editor de protocolo)**, defina el perfil térmico como sigue:

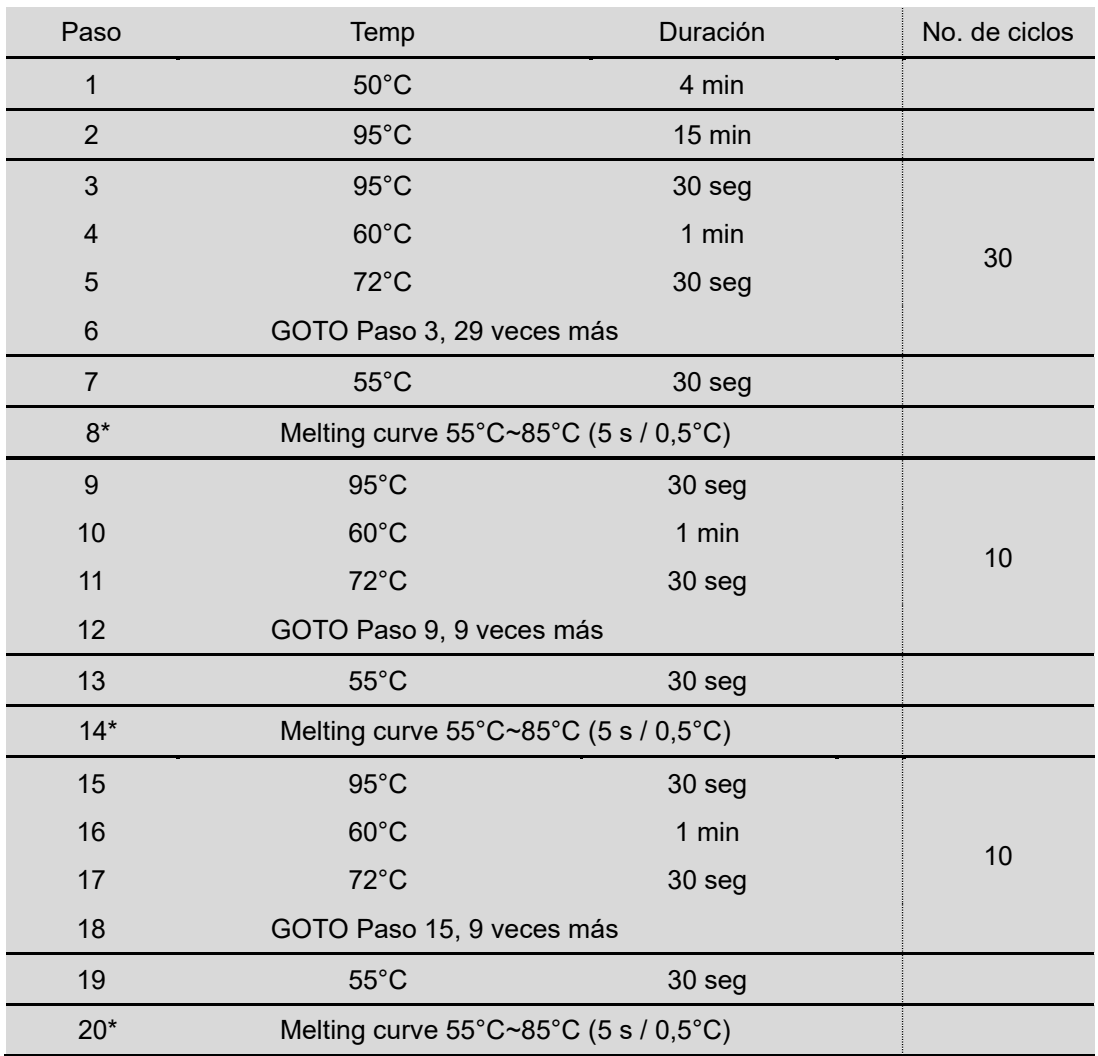

**i) cyclic CMTA (CMTA-cíclico (análisis Melt de tres veces))**

**\* Nota: Lectura de placa en el Paso 8, 14 y 20.** La fluorescencia se detecta a la temperatura Melting.

Farm. Eduardo Omar Miguez BioSystems S.A. Director Técnico M.N. 17503

Dra, MARI VA VILA PEREZ DOERADA Blc ns S

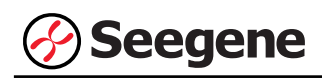

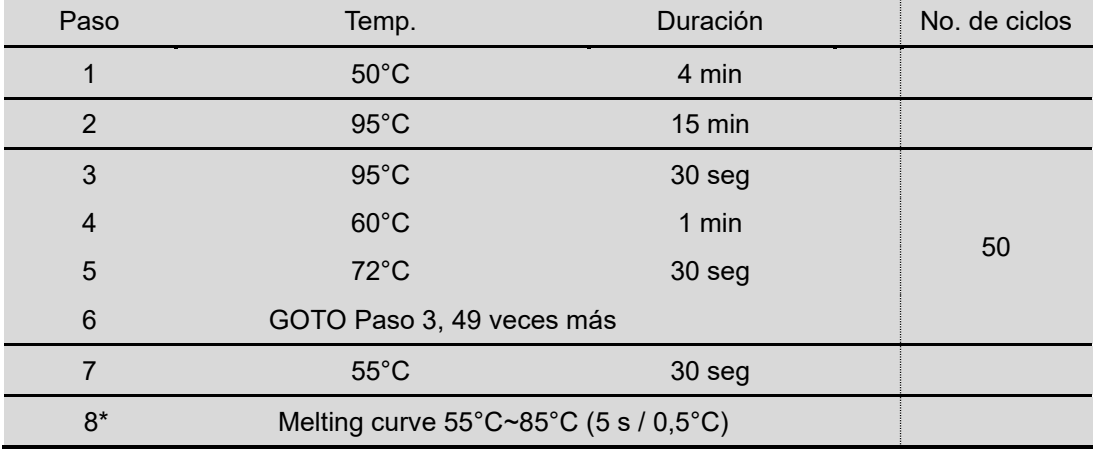

#### **ii) End point CMTA (CMTA-punto final (Análisis de Melt de una vez))**

**\* Nota: Lectura de placa en el Paso 8.** La fluorescencia se detecta a la temperatura Melting.

Farm. Eduardo Omar Miguez BioSystems S.A.  $\frac{1}{2}$  Director Técnico M.N. 17503

Dra. M **VA VILA** EREZ ERADA

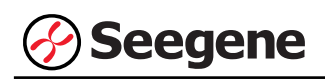

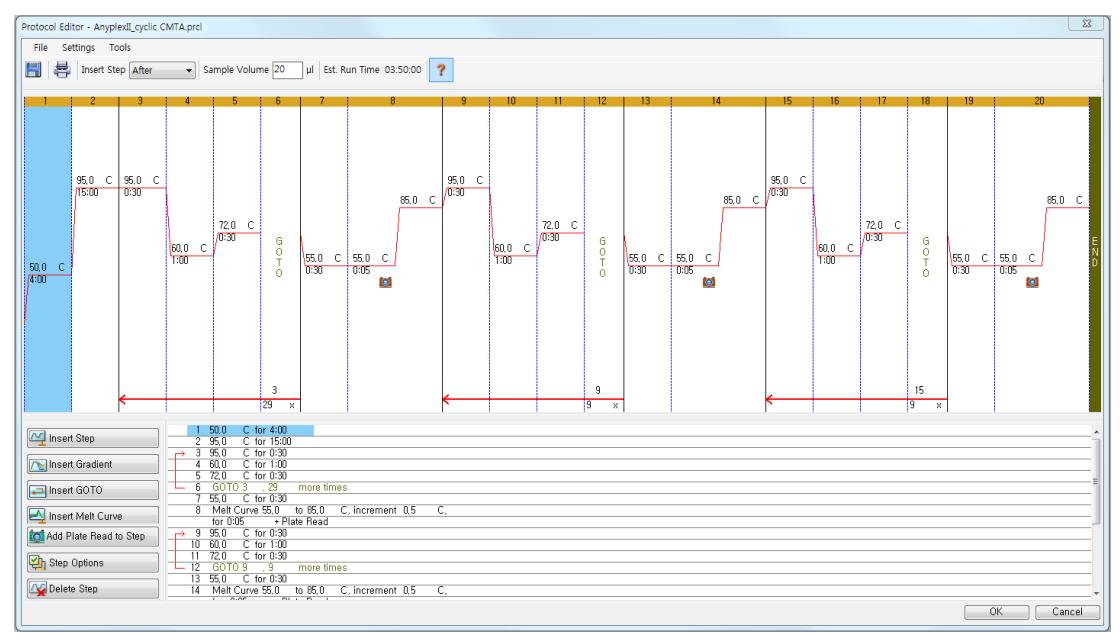

Fig. 2. **Protocol Editor (Editor de protocolo)** (cyclic-CMTA (CMTA-cíclico))

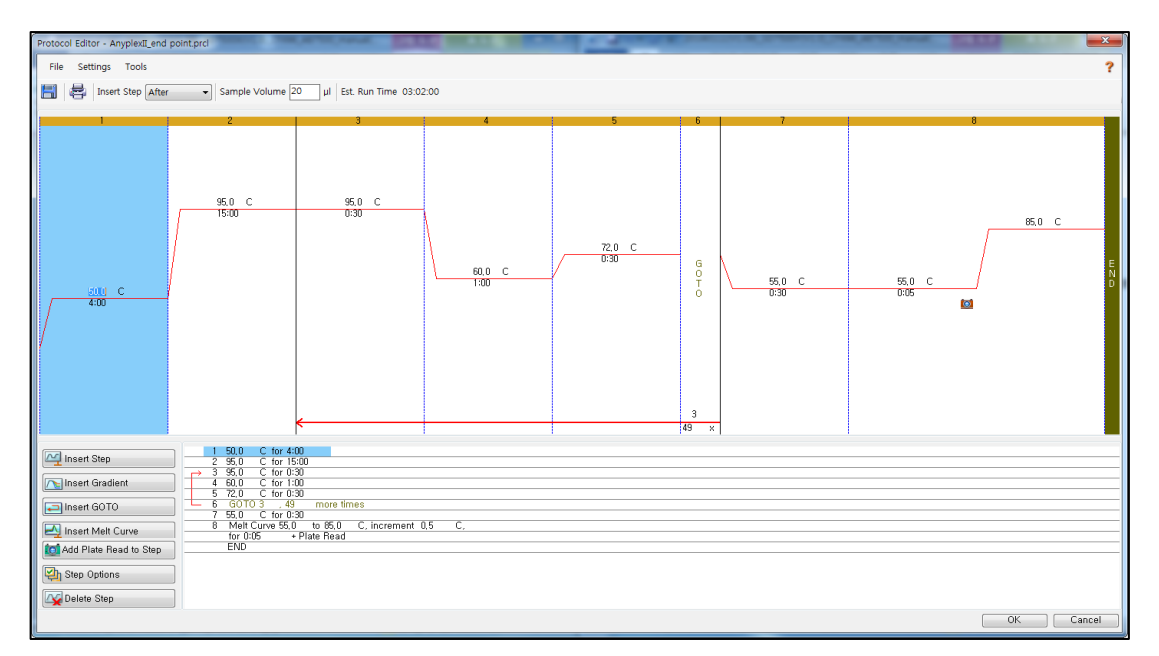

Fig. 3. **Protocol Editor (Editor de protocolo)** (End point-CMTA (CMTA-punto final))

3) Haga clic en el cuadro al lado de **Sample Volume (Volumen de la muestra)** para añadir

directamente 20 µL.<br>Earm Eduardo Omar Miguez BioSystems S.A. Dra. MA Director Técnico VA VILA PEREZ M.N. 17503 OBRADA **BloSystems S.A** IF-2022-49422219-APN-DFVGRM#ANMAT **23 01/2021 V2.09\_(ES)**

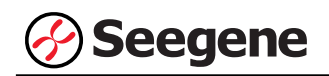

4) Haga clic en **OK (Aceptar)** y guarde el protocolo para abrir la ventana **Experiment Setup (Configuración del experimento)**.

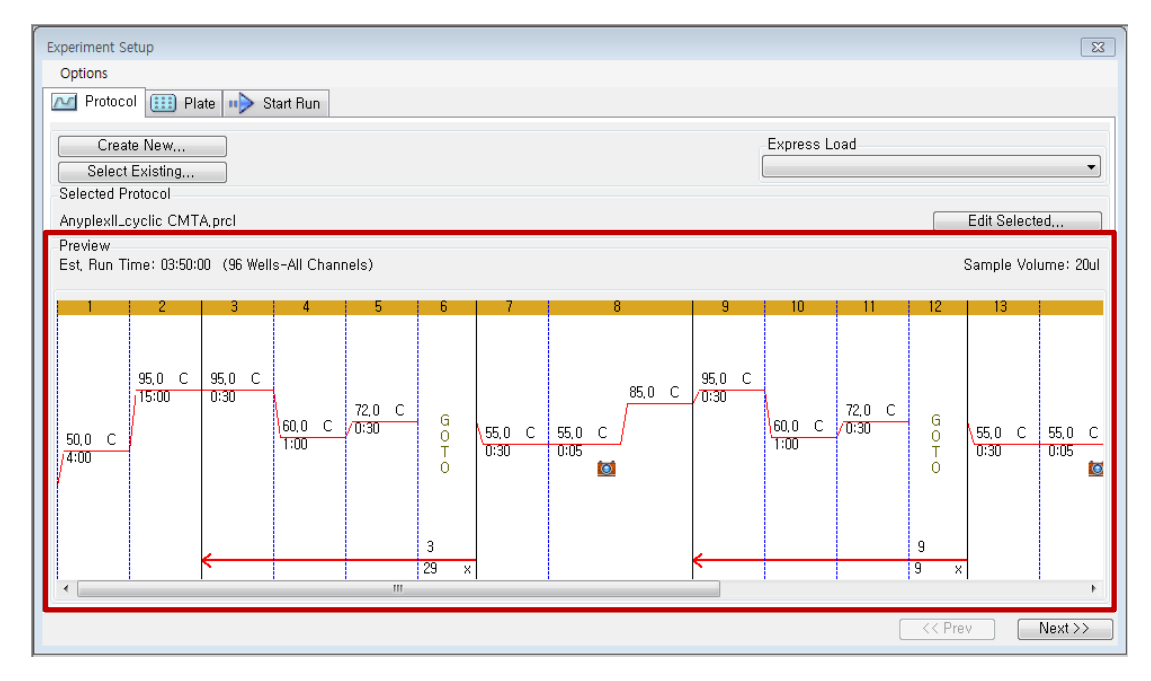

Fig. 4. **Experiment Setup Protocol (Protocolo de configuración de experimentos)** 

(cyclic-CMTA (CMTA-cíclico))

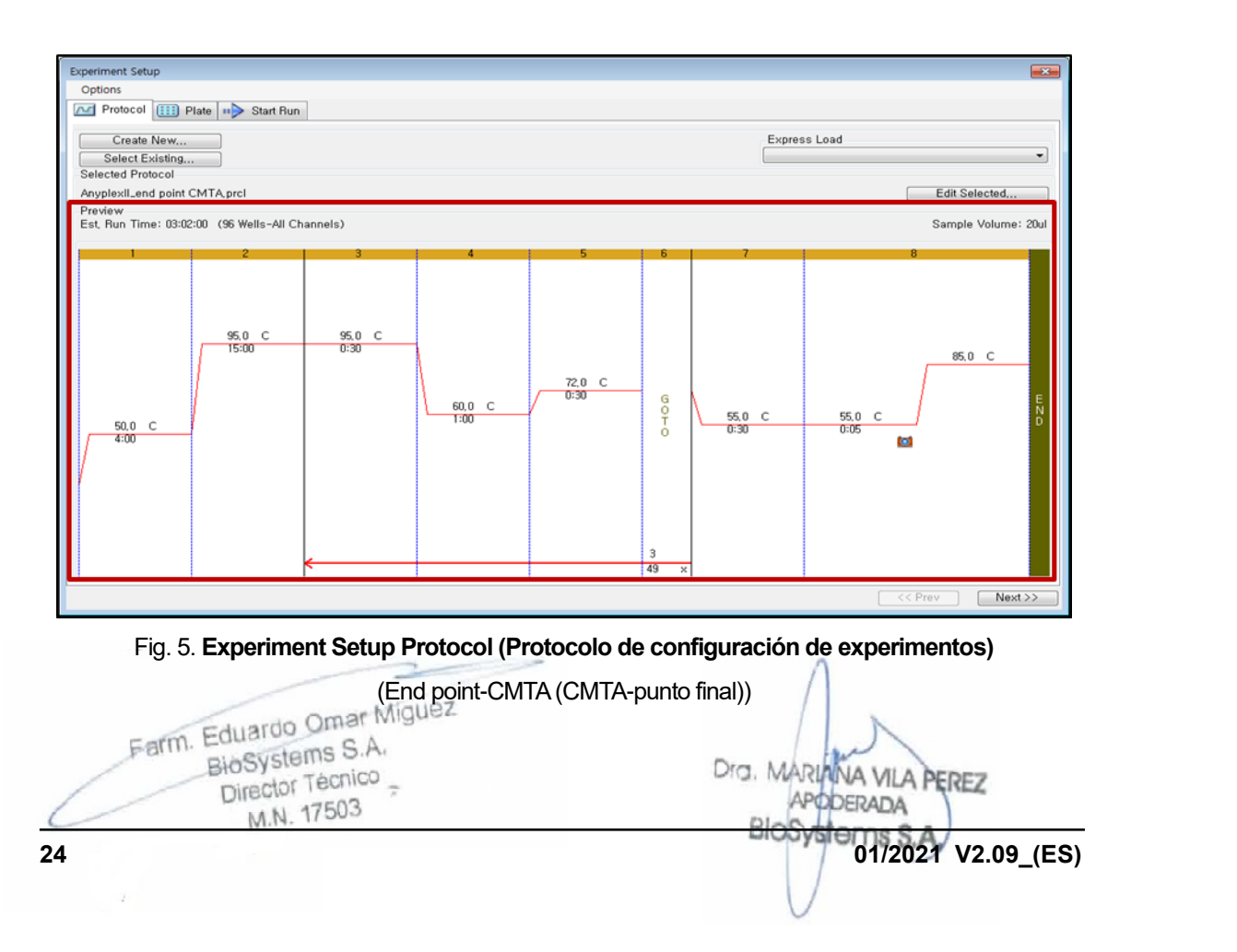

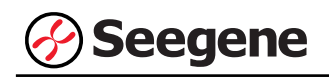

#### **B. Plate Setup (Configuración de la placa)**

1) En la pestaña **Plate (Placa)** en **Experiment Setup (Configuración del experimento)**, haga clic en **Create New (Crear nuevo)** para abrir la ventana **Plate Editor (Editor de placa)**.

|                                                                               | $-x -$<br><b>Experiment Setup</b> |              |     |     |            |     |                          |            |     |     |                         |     |  |
|-------------------------------------------------------------------------------|-----------------------------------|--------------|-----|-----|------------|-----|--------------------------|------------|-----|-----|-------------------------|-----|--|
| Options                                                                       |                                   |              |     |     |            |     |                          |            |     |     |                         |     |  |
| <b>EEE</b> Plate in Start Run<br><b>No Protocol</b>                           |                                   |              |     |     |            |     |                          |            |     |     |                         |     |  |
|                                                                               | Express Load<br>Create New        |              |     |     |            |     |                          |            |     |     |                         |     |  |
| QuickPlate_96 wells_All Channels, pltd<br>Select Existing                     |                                   |              |     |     |            |     |                          |            |     |     |                         | ۰   |  |
| Selected Plate                                                                |                                   |              |     |     |            |     |                          |            |     |     |                         |     |  |
| QuickPlate_96 wells_All Channels.pld<br>Edit Selected<br>Preview              |                                   |              |     |     |            |     |                          |            |     |     |                         |     |  |
| FAM, HEX, Texas Red, Cy5, Quasar 705<br>Plate Type: BR Clear<br>Fluorophores: |                                   |              |     |     |            |     |                          |            |     |     | Scan Mode: All Channels |     |  |
|                                                                               | $\mathbf{1}$                      | $\mathbf{2}$ | 3   | 4   | 5          | 6   | $\overline{\mathcal{L}}$ | 8          | 9   | 10  | 11                      | 12  |  |
| Α                                                                             | Unk                               | Unk          | Unk | Unk | Unk        | Unk | Unk                      | Unk        | Unk | Unk | Unk                     | Unk |  |
| B                                                                             | Unk                               | Unk          | Unk | Unk | Unk        | Unk | Unk                      | Unk        | Unk | Unk | Unk                     | Unk |  |
| C                                                                             | Unk                               | <b>Unk</b>   | Unk | Unk | Unk        | Unk | Unk                      | Unk        | Unk | Unk | Unk                     | Unk |  |
| D                                                                             | Unk                               | Unk          | Unk | Unk | Unk        | Unk | Unk                      | Unk        | Unk | Unk | Unk                     | Unk |  |
| Ε                                                                             | Unk                               | <b>Unk</b>   | Unk | Unk | <b>Unk</b> | Unk | Unk                      | <b>Unk</b> | Unk | Unk | Unk                     | Unk |  |
| F                                                                             | Unk                               | Unk          | Unk | Unk | Unk        | Unk | Unk                      | Unk        | Unk | Unk | Unk                     | Unk |  |
| G                                                                             | Unk                               | Unk          | Unk | Unk | Unk        | Unk | Unk                      | Unk        | Unk | Unk | Unk                     | Unk |  |
| н                                                                             | Unk                               | <b>Unk</b>   | Unk | Unk | <b>Unk</b> | Unk | Unk                      | Unk        | Unk | Unk | Unk                     | Unk |  |
|                                                                               | $<<$ Prev<br>$Next$ >>            |              |     |     |            |     |                          |            |     |     |                         |     |  |

Fig. 6. **Plate Editor (Editor de placa)**

2) Haga clic en **Select Fluorophores (Seleccionar fluoróforos)** para indicar los fluoróforos **(FAM**, **HEX**, **Cal Red 610**, **Quasar 670** y **Quasar 705)** que se van a usar y haga clic en **OK (Aceptar)**.

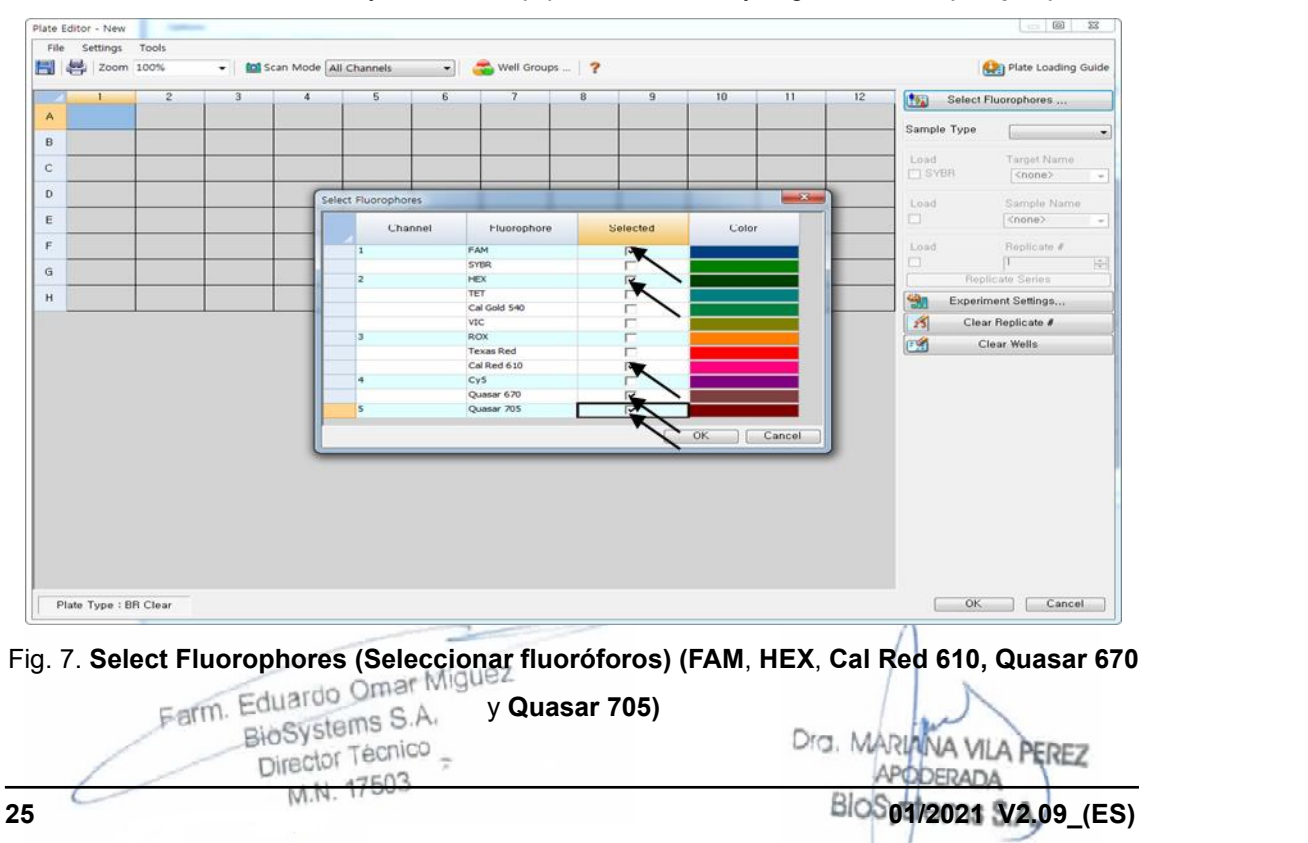

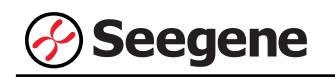

3) Seleccione los pocillos donde se colocará el tubo de PCR y seleccione su tipo de muestra en el menú desplegable **Sample Type (Tipo de Muestra).**

- **Unknown (Desconocidos)**: muestras clínicas
- **Negative Control (Control negativo)**
- **Positive Control (Control positivo)**

4) Haga clic en las casillas de verificación adecuadas **(FAM**, **HEX**, **Cal Red 610, Quasar 670** y **Quasar 705)** para especificar los fluoróforos que se van a detectar en los pocillos seleccionados.

5) Escriba el **Sample Name (Nombre de la muestra)** y **PC (PC1, PC2,** y **PC3)**, y presione la tecla Intro.

6) En **Settings (Configuración)** del menú principal de **Plate Editor (Editor de placa)**, escoja **Plate Size (96 wells) (Tamaño de la placa (96 pocillos))** y **Plate Type (BR White) (Tipo placa (Blanco BR)).**

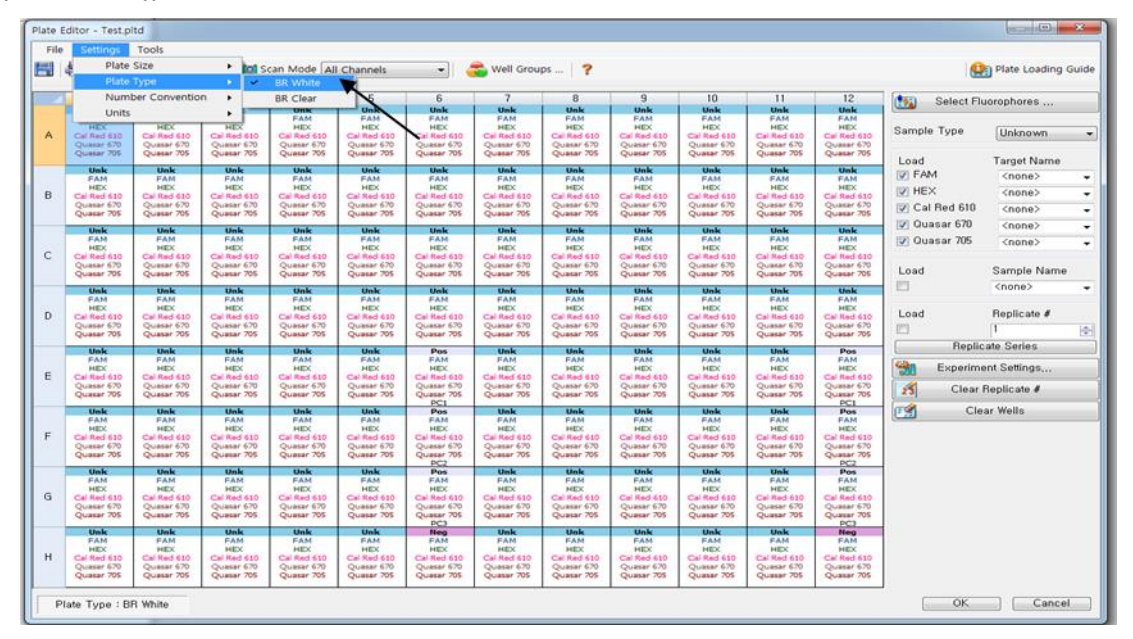

Fig. 6. **Plate Setup (Configuración de la placa)**

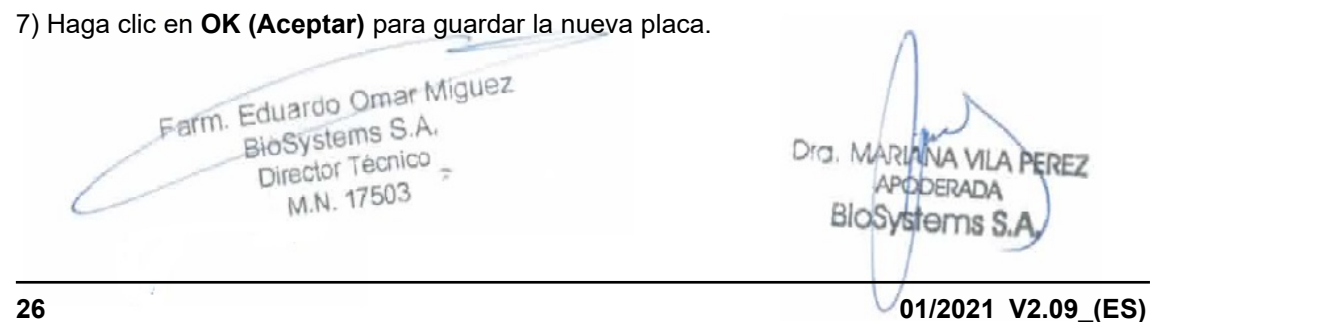

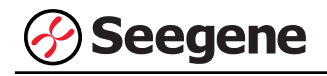

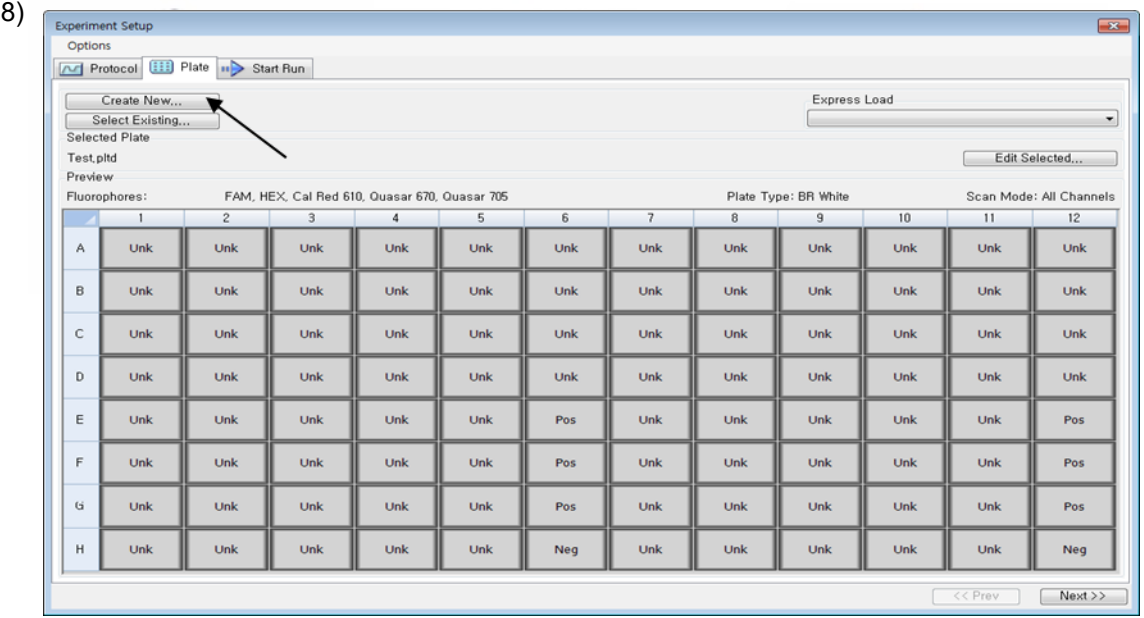

Fig. 9. **Experiment Setup (Configuración del experimento): Plate (Placa)**

9) Haga clic en **Next (Siguiente)** para ir a Start Run (Inicio del ciclo).

#### **C. Start Run (Inicio del ciclo)**

7

1) En la pestaña **Start Run (Inicio del ciclo)** en **Experiment Setup (Configuración del experimento)**, haga clic en **Close Lid (Cerrar tapa)** para cerrar la tapa del instrumento.

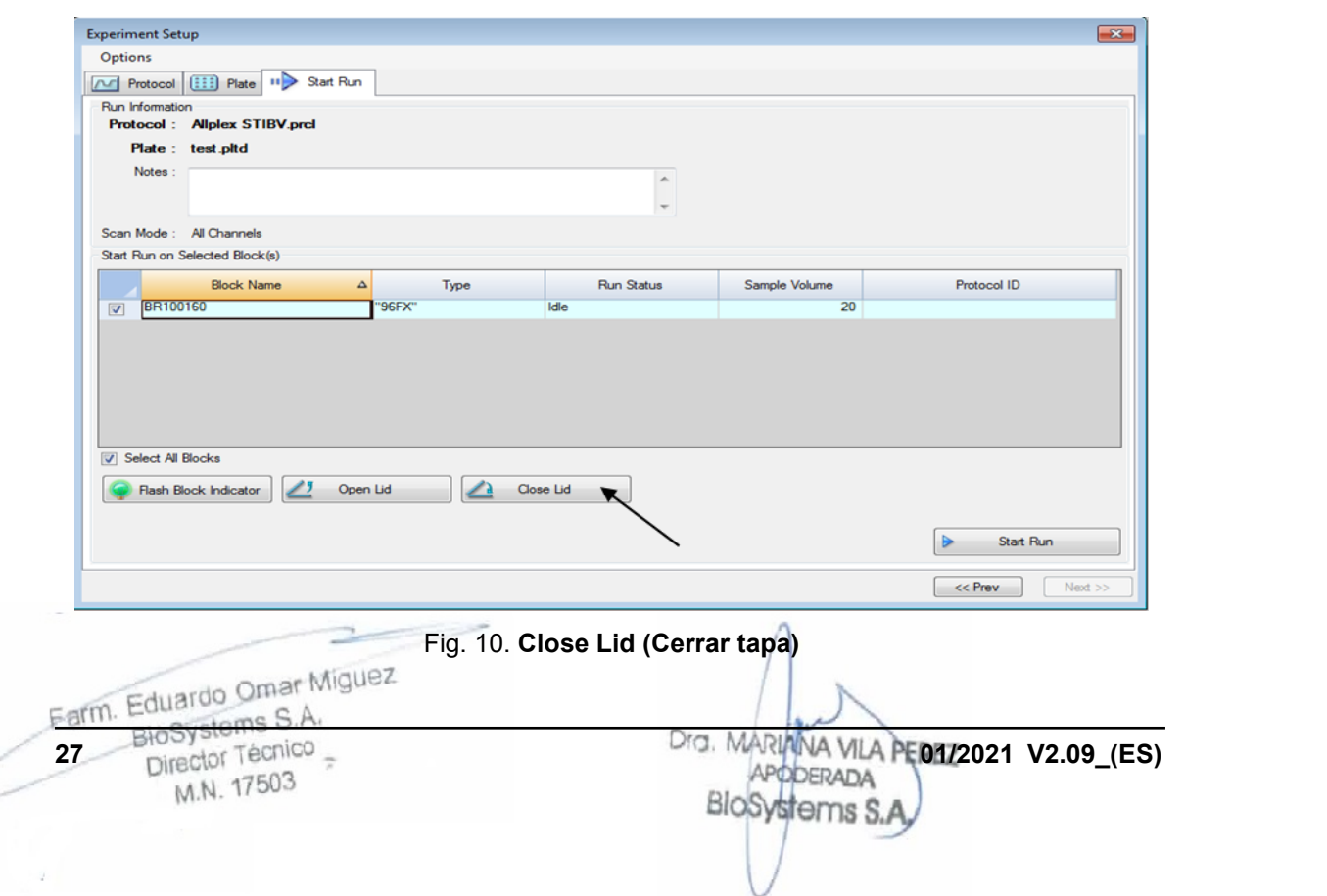

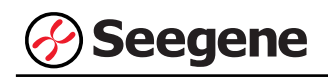

2) Haga clic en **Start Run (Inicio del ciclo)**.

3) Almacene el archivo del ensayo en Mis documentos o en una carpeta que especifique. Introduzca el nombre del archivo, haga clic en **SAVE (GUARDAR)** y se iniciará el ciclo.

**1.2. Análisis de datos**

**A. Crear carpetas para exportar datos**

**A-1. cyclic-CMTA (CMTA-cíclico)**

**• Cuando se use la función 'Export All Data Sheet to excel' (Exportar todos los datos de la hoja de cálculo a Excel) (véase página 29)**

1) Para guardar los datos de cada paso de detección de la curva de fusión a partir del archivo de resultados, cree tres carpetas para cada uno: "1" para los datos del paso 8, "2" para los datos del paso 14 y "3" para los datos del paso 20.

#### **• Cuando use la función 'Seegene Export' (Exportación de Seegene) (véase página 33)**

1) Para guardar los datos de todos los pasos de detección de la curva de fusión a partir del archivo de resultados, cree una carpeta.

2) El nombre de la carpeta puede ser el que desee el usuario (para la función 'Seegene Export' (Exportación de Seegene), se crearán automáticamente las carpetas MeltStep8, MeltStep14 y MeltStep20 para guardar los datos de los puntos de fusión en la carpeta que creó el usuario).

#### **A-2. End point-CMTA (CMTA-punto final)**

1) Para guardar los datos del punto de fusión del archivo de resultados, cree una carpeta. 2) El usuario puede configurar el nombre de la carpeta como desee.

Farm. Eduardo Omar Miguez BioSystems S.A. Director Técnico M.N. 17503

- **B. Configuración previa para el análisis de datos en CFX Manager™**
- **B-1. Uso de la función 'Export All Data Sheet to excel' (exportar todos los datos de la hoja de cálculo a Excel)**

1) Después del test, haga clic en la pestaña Curva de Fusión (Melt curve) para confirmar los resultados de Pico de Fusión (Melt Peak).

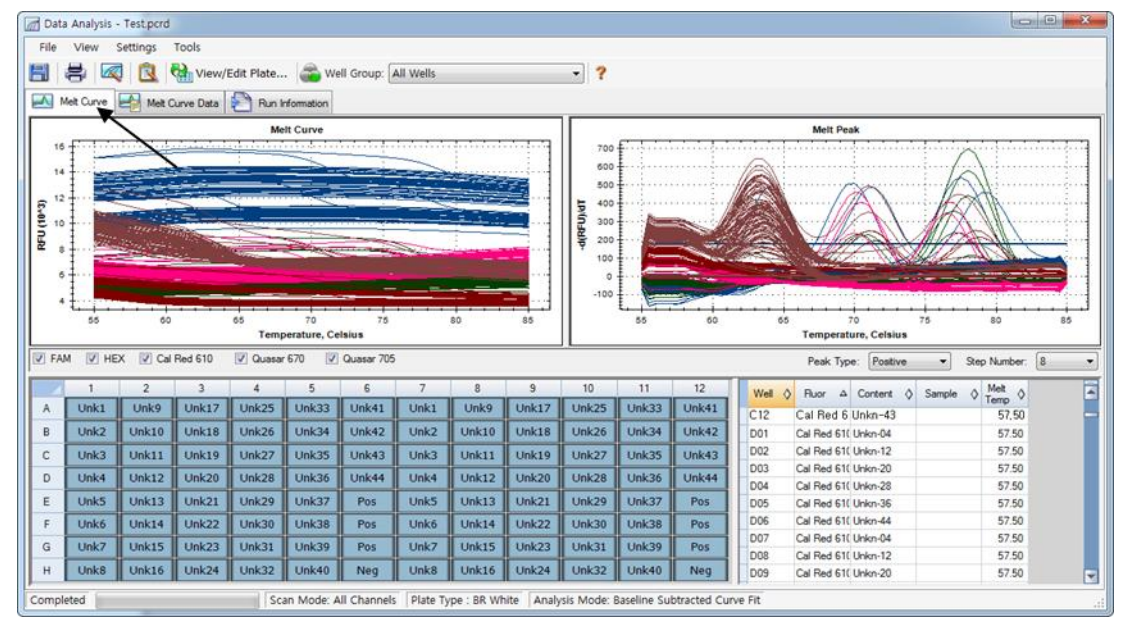

Fig. 11. **Resultados Pico de Fusión (Melt Peak)**

Farm. Eduardo Omar Miguez BioSystems S.A. Director Técnico M.N. 17503

Dra. MARL VA VILA PEREZ APODERADA BloSystems S.A

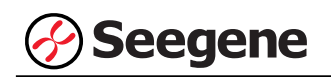

2) Seleccione **"8"** en **Paso número** y **"Export All Data Sheets to Excel" (Exportar todos los datos de la hoja de cálculo a Excel)** en el menú Tools (Herramientas).

**Nota: Seleccione "Export All Data Sheets to Excel" (Exportar todos los datos de la hoja de cálculo a Excel) directamente en caso de End point-CMTA (CMTA-punto final).**

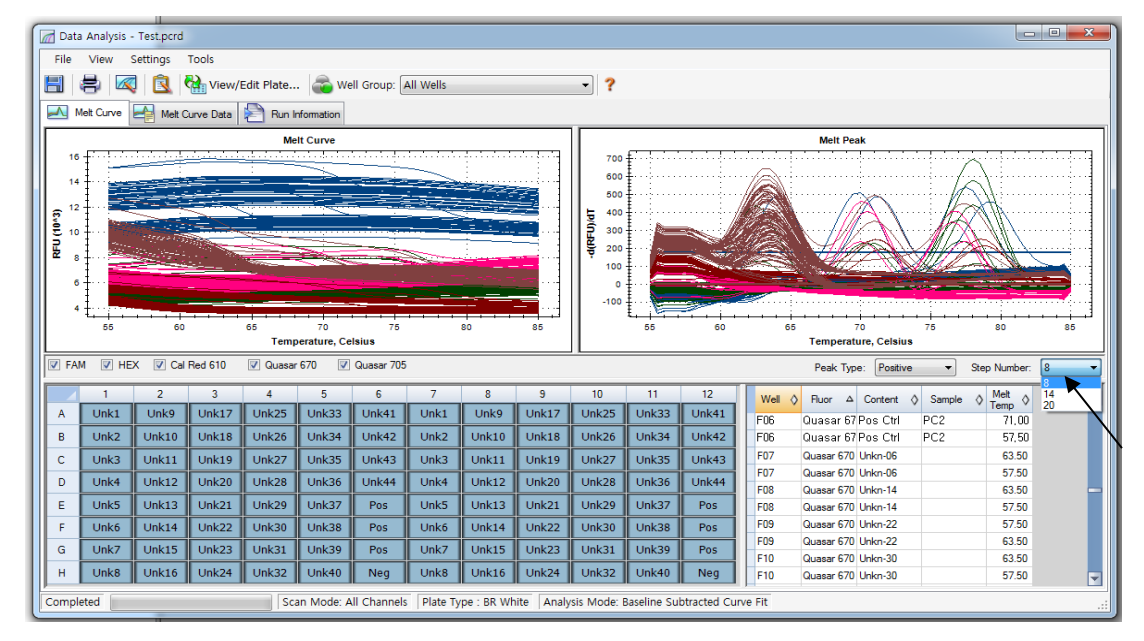

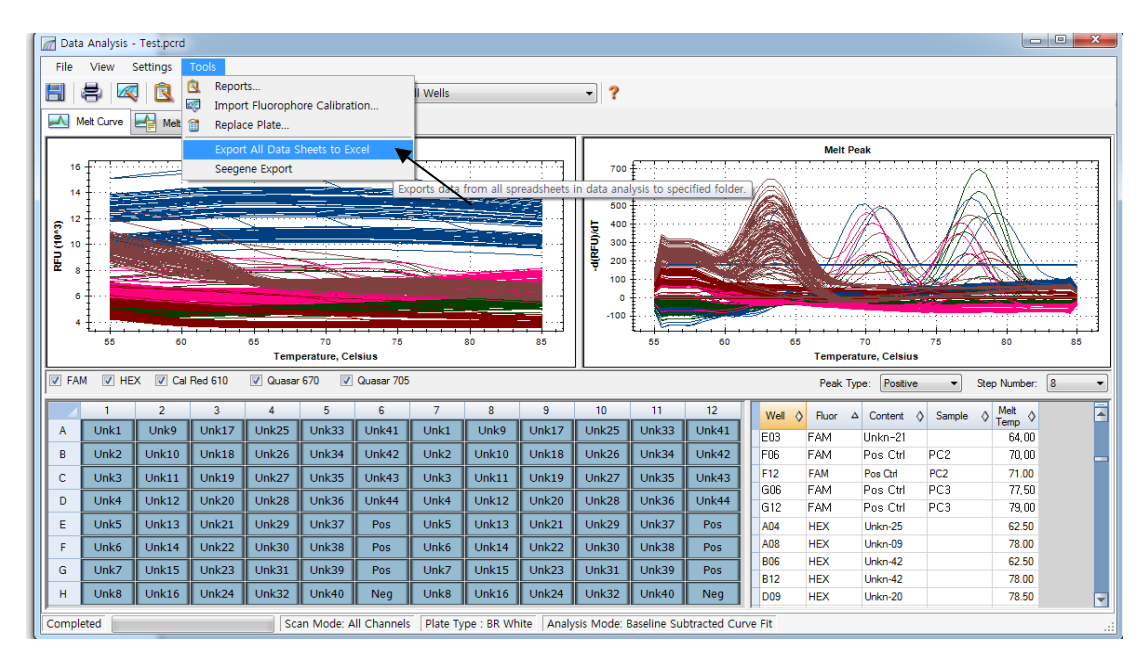

Fig. 12. **Export All Data Sheets to Excel (Exportar todos los datos de la hoja de cálculo a Excel)**

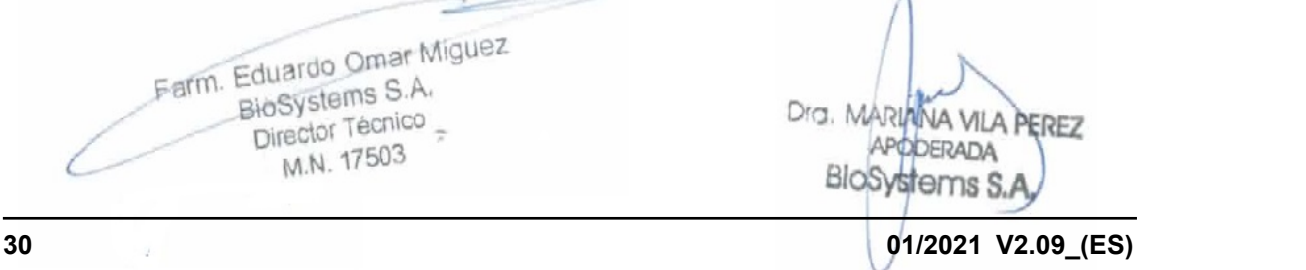
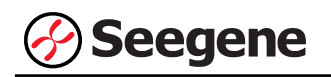

3) Guarde el resultado en la carpeta especificada "1".

**Nota: En caso de End point-CMTA (CMTA-punto final), los resultados se pueden guardar en cualquier carpeta.**

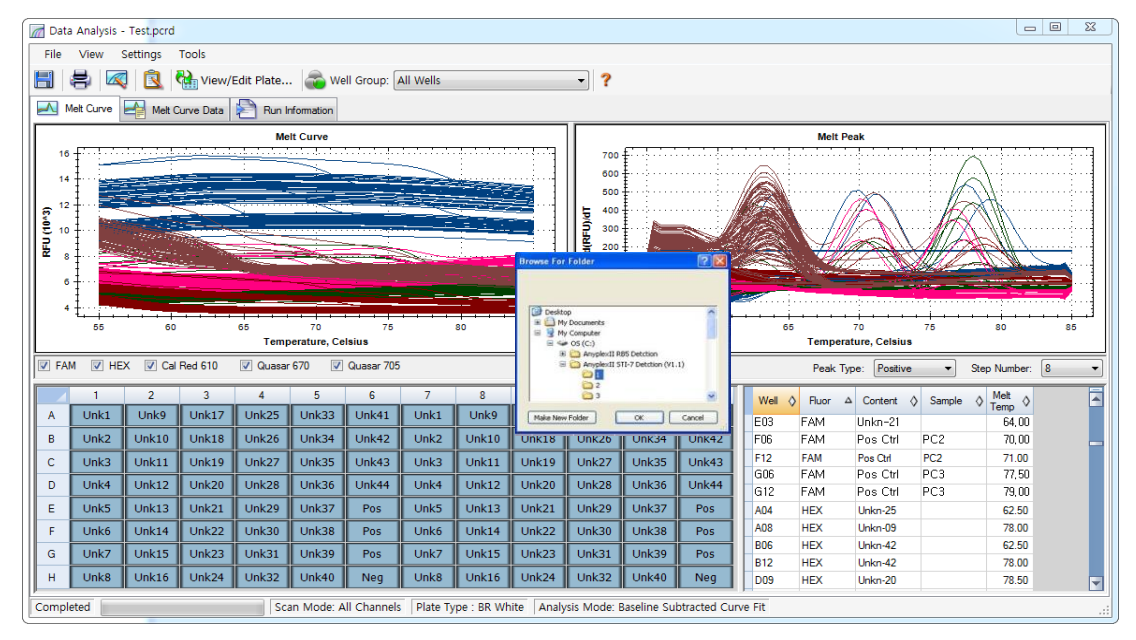

Fig. 13. **Exportar todos los datos de las hojas de cálculo a la carpeta seleccionada**

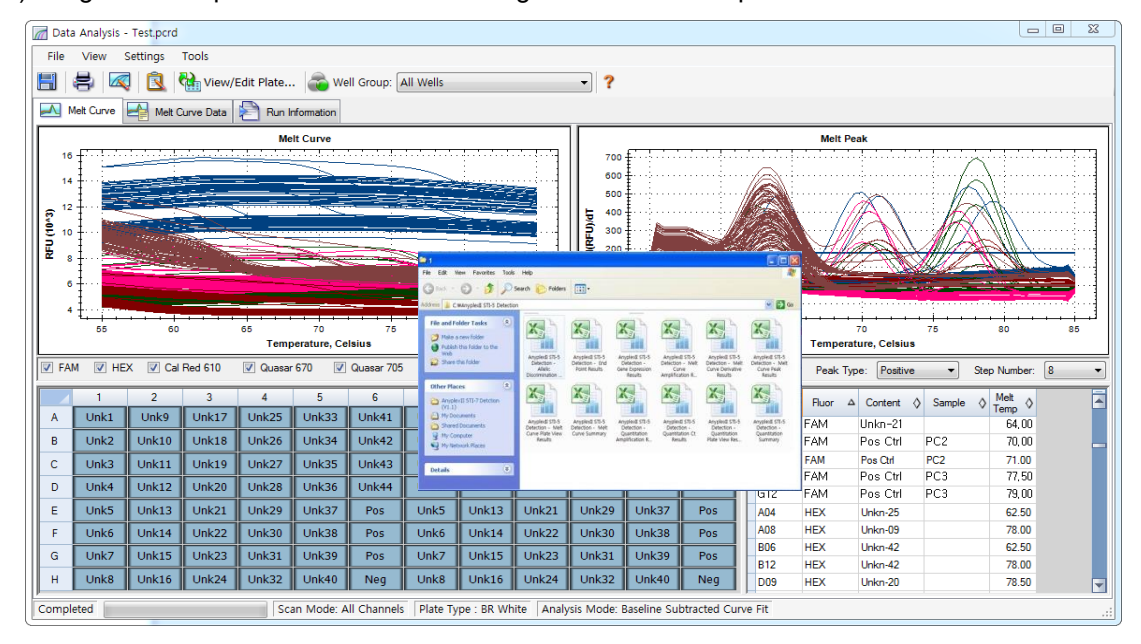

4) Asegúrese de que los resultados se han guardado en la carpeta "1".

Fig. 14. **Archivos de resultados exportados**

**Nota: Omita los pasos 5) a 7) y en caso de End point-CMTA (CMTA-punto final) pase a la** 

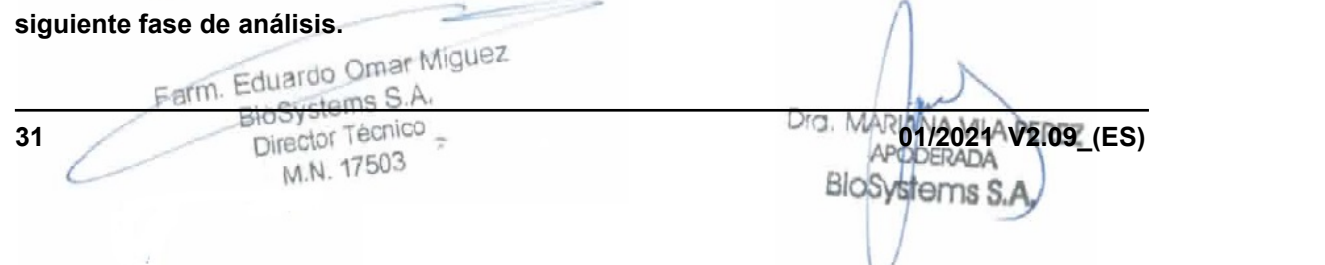

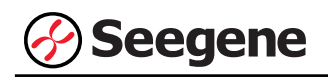

5) Vuelva al paso 2) y seleccione "**14"** en **Paso número**. Repita los pasos 3) y 4) y guarde los datos en la carpeta designada **"2"**.

6) Vuelva al paso 2) y seleccione **"20"** en **Paso número**.

7) Repita los pasos 3) y 4) y guarde los datos en **la carpeta "3"**. Los datos de cada paso se guardan como se indica más abajo.

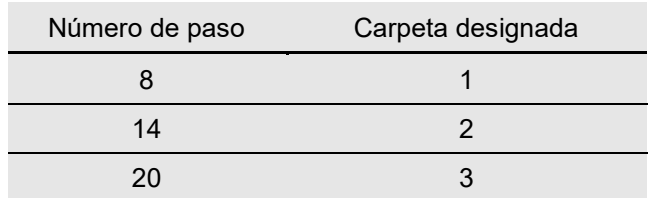

Farm. Eduardo Omar Miguez BioSystems S.A. Director Técnico M.N. 17503

Dra. MARU **VA VILA** PEREZ **APODERADA** BloS  $\sum$ 

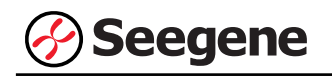

## **B-2. Uso de la función 'Seegene Export' (Exportación de Seegene)**

1) Después del test, haga clic en la pestaña Curva de Fusión (Melt curve) para confirmar los resultados de Pico de Fusión (Melt Peak).

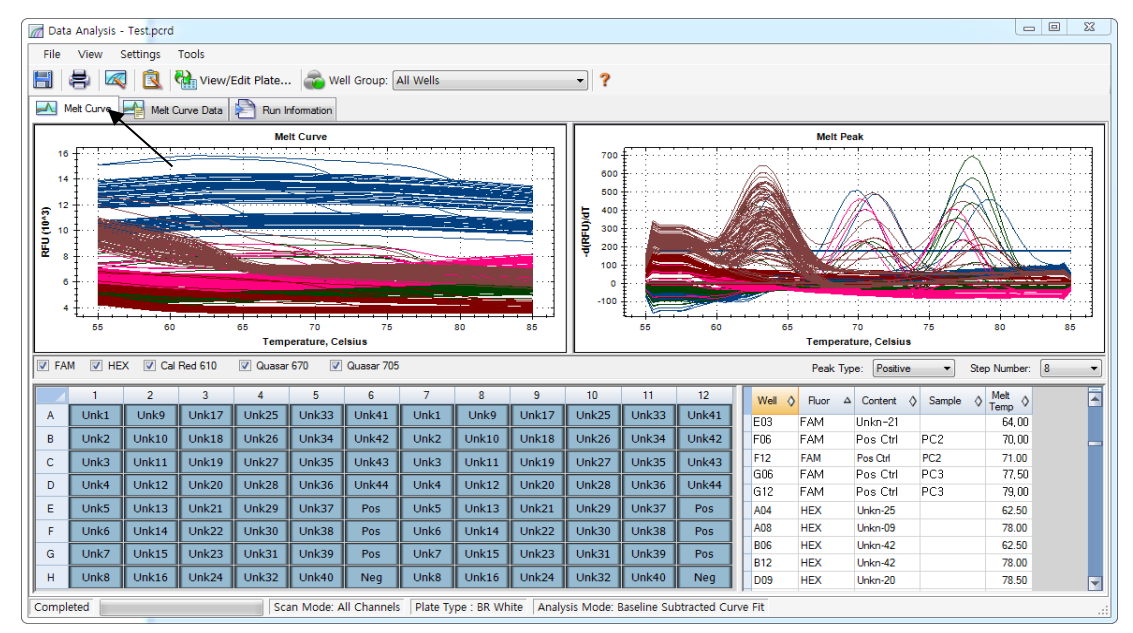

Fig. 15. **Resultados Pico de Fusión (Melt Peak)**

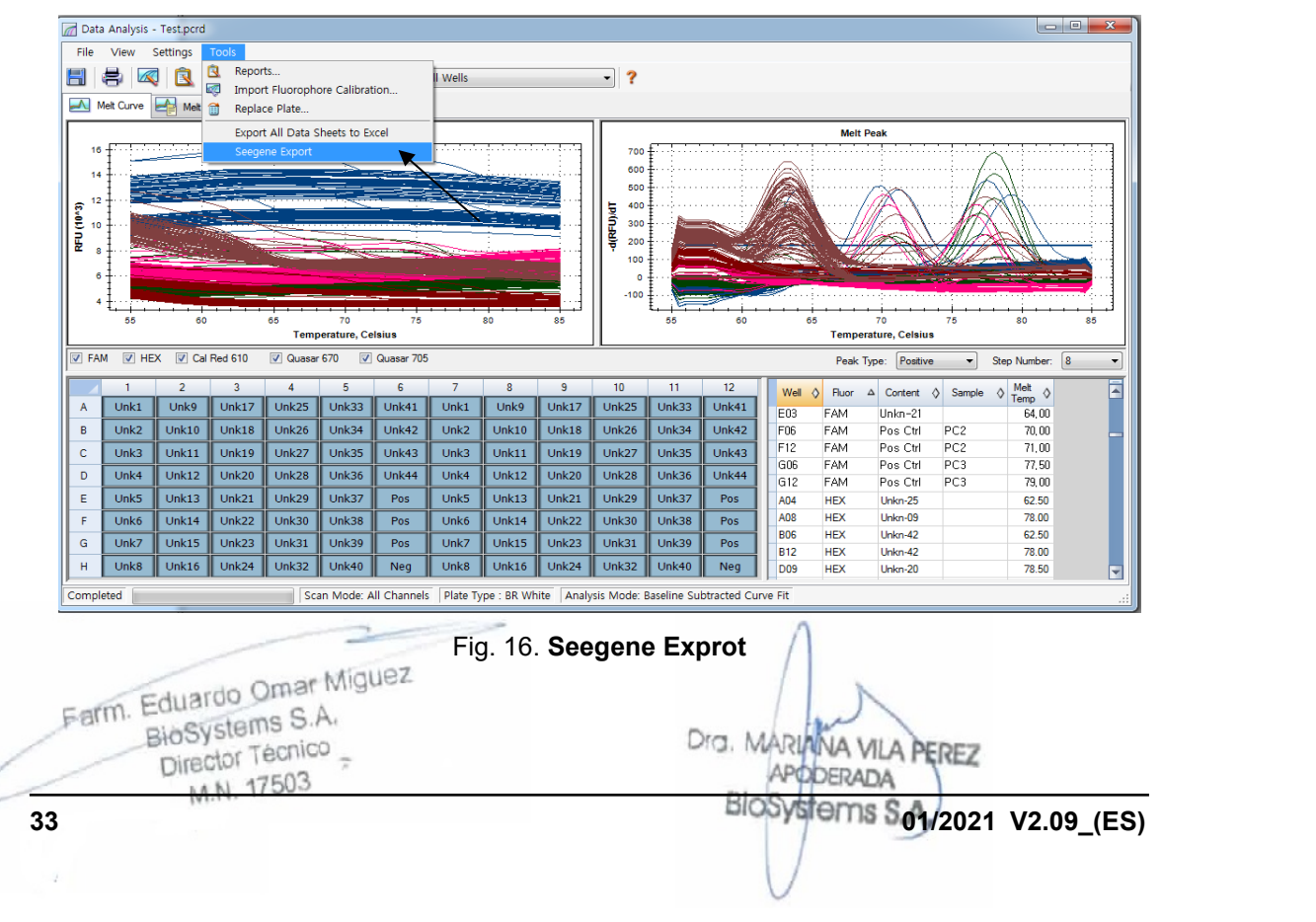

2) Seleccione **Seegene Export (Exportación de Seegene)** en el menú Tools (Herramientas).

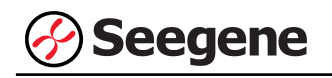

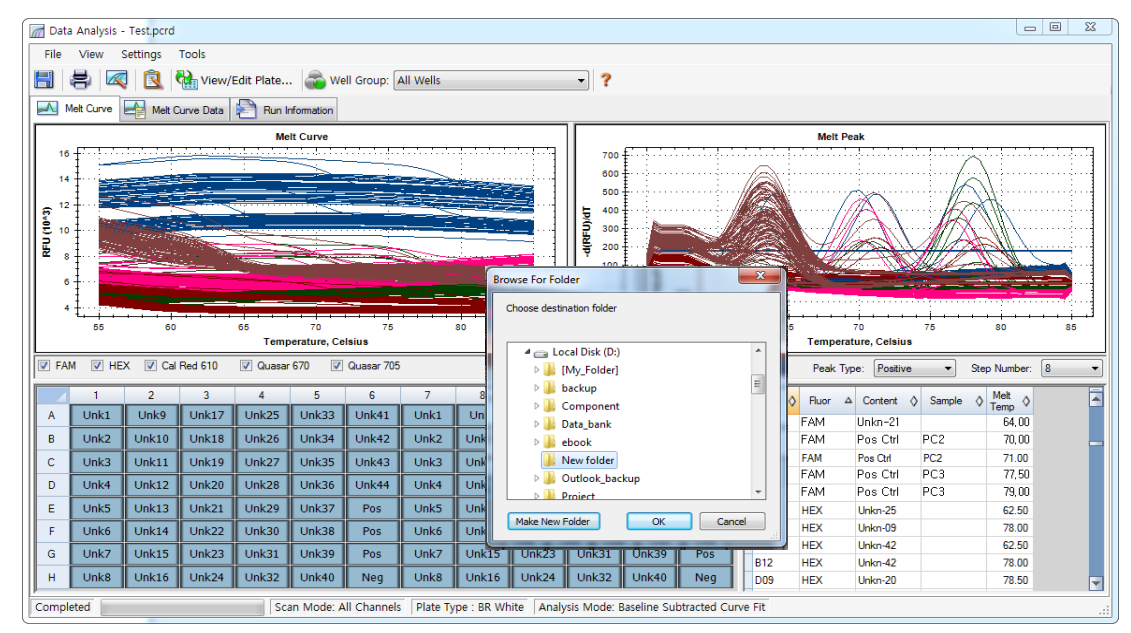

3) Escoja una localización para guardar los datos y haga clic en **OK (Aceptar).**

Fig. 17. **Seegene Export (Exportación de Seegene) a la carpeta indicada**

## **C. Configure el análisis de datos en Seegene Viewer**

1) Abra el programa Seegene Viewer y haga clic en **Option (Opción)** para seleccionar **CFX96** en **Instrument (Instrumento)**.

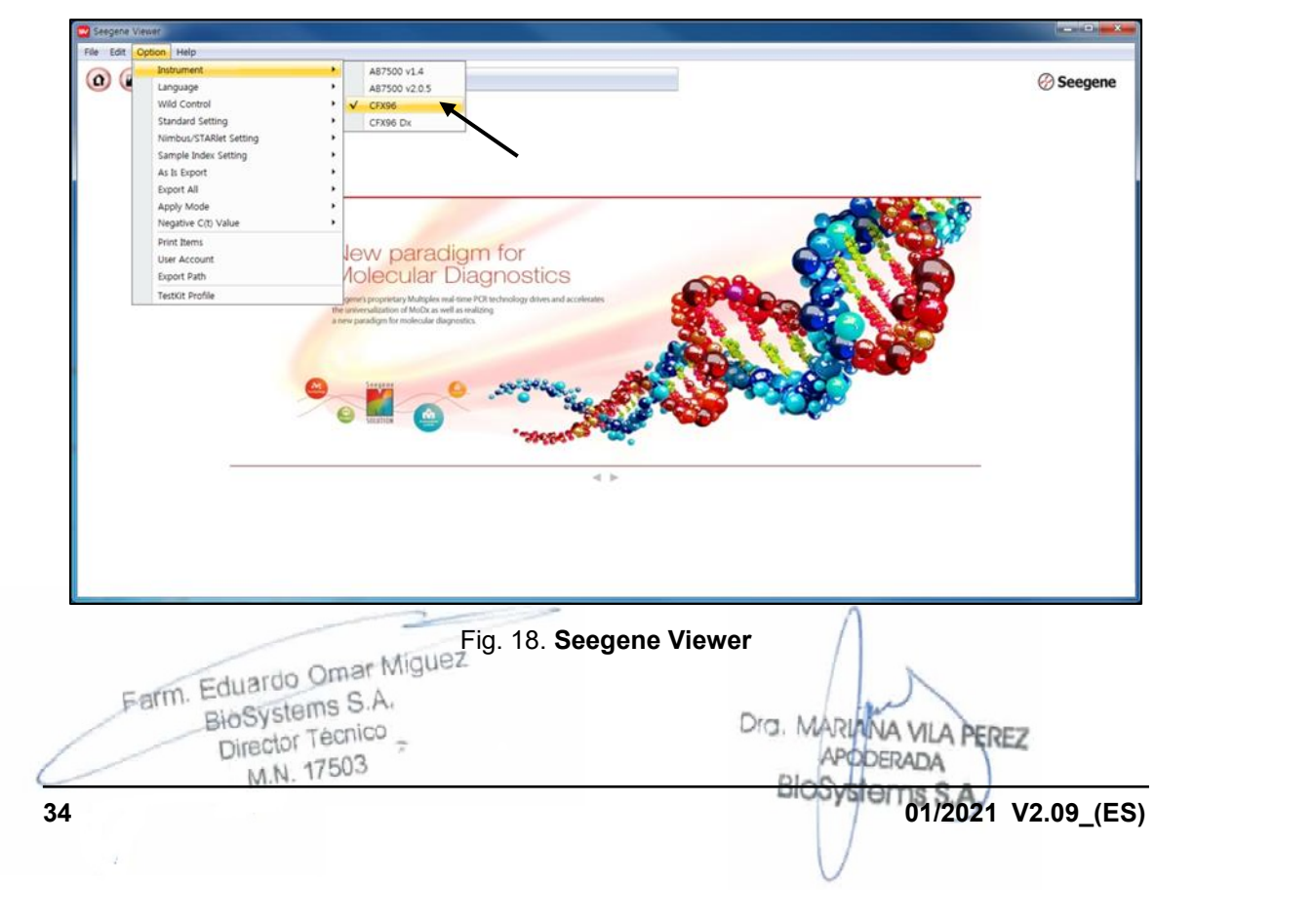

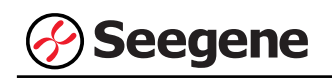

2) Abra el programa Seegene Viewer y haga clic en **Open (Abrir)** para encontrar el archivo guardado en la carpeta "1" o en la carpeta "MeltStep8" y seleccione el kit de prueba en el menú **PRODUCT (PRODUCTO)**.

**Nota**: Encuentre los datos guardados en una carpeta cualquiera en caso de End point-CMTA (CMTApunto final).

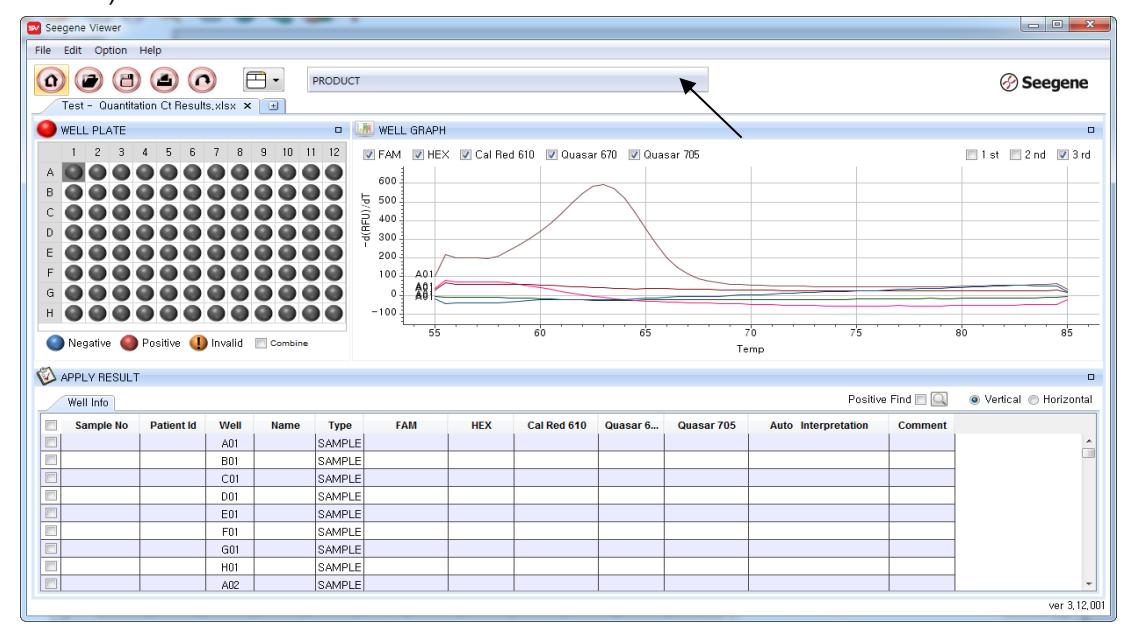

Fig. 19. **Configuración del análisis de datos en el Seegene Viewer**

**Nota:** Verifique el tipo de tubo al seleccionar el kit de prueba (8 strip / 96 plate / 96 film).

3) Compruebe el resultado de cada pocillo.

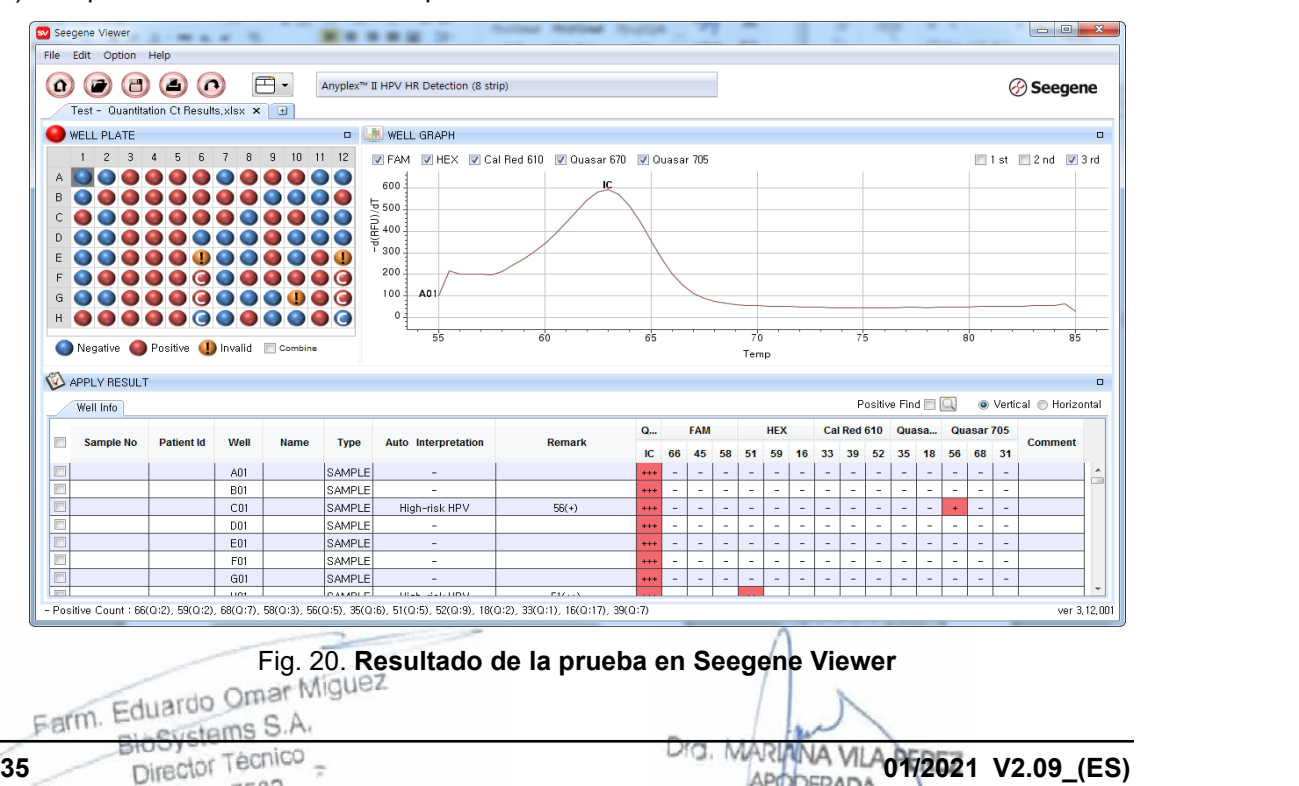

BloSystems S.A.

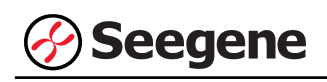

## **2**. **CFX96™ Dx System (CFX Manager™ Dx Software v3.1)**

### **2.1. Configuración de los instrumentos de PCR en tiempo real**

**Nota:** la configuración del experimento para el CFX96™ Dx System (Bio-Rad) se puede dividir en tres pasos: Protocol Setup (Configuración de protocolo), Plate Setup (Configuración de placa) y Start run (Inicio del ciclo).

## **A. Protocol Setup (Configuración del protocolo)**

1) En el menú principal, seleccione **File (Archivo)** → **New (Nuevo)** → **Protocol (Protocolo)** para abrir el **Protocol Editor (Editor de protocolo)**.

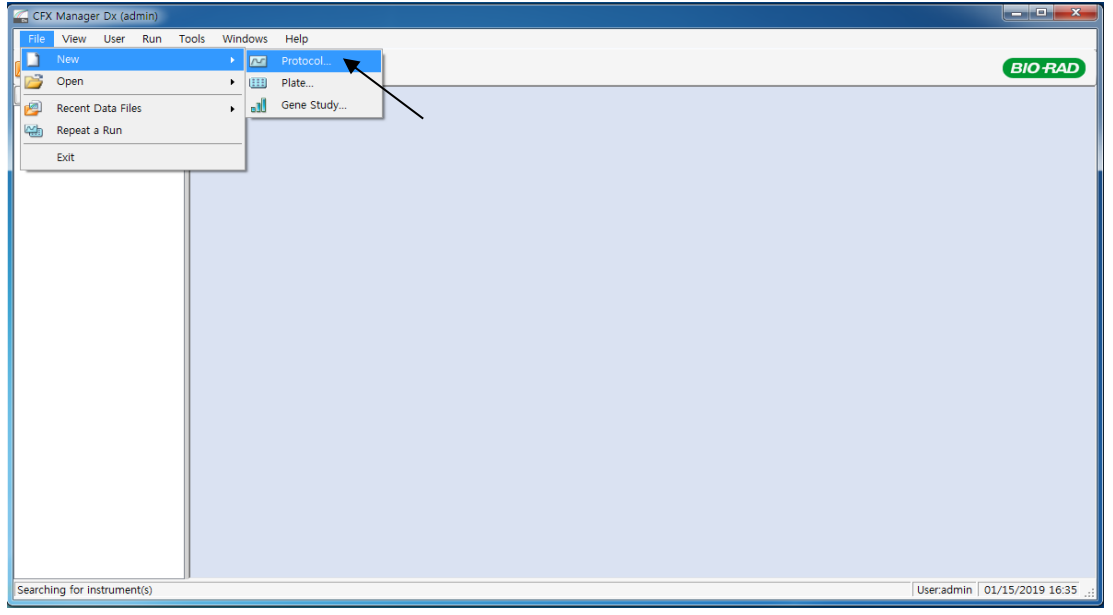

Fig. 1. **Protocol Setup (Configuración del protocolo)**

Farm. Eduardo Omar Miguez BioSystems S.A. Director Técnico Dra. MARI VA VILA PEREZ M.N. 17503 DDERADA Blo sfems S IF-2022-49422219-APN-DFVGRM#ANMAT **36 01/2021 V2.09\_(ES)**

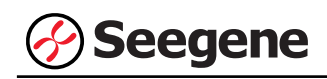

2) En el **Protocol Editor (Editor de protocolo)**, defina el perfil térmico como sigue:

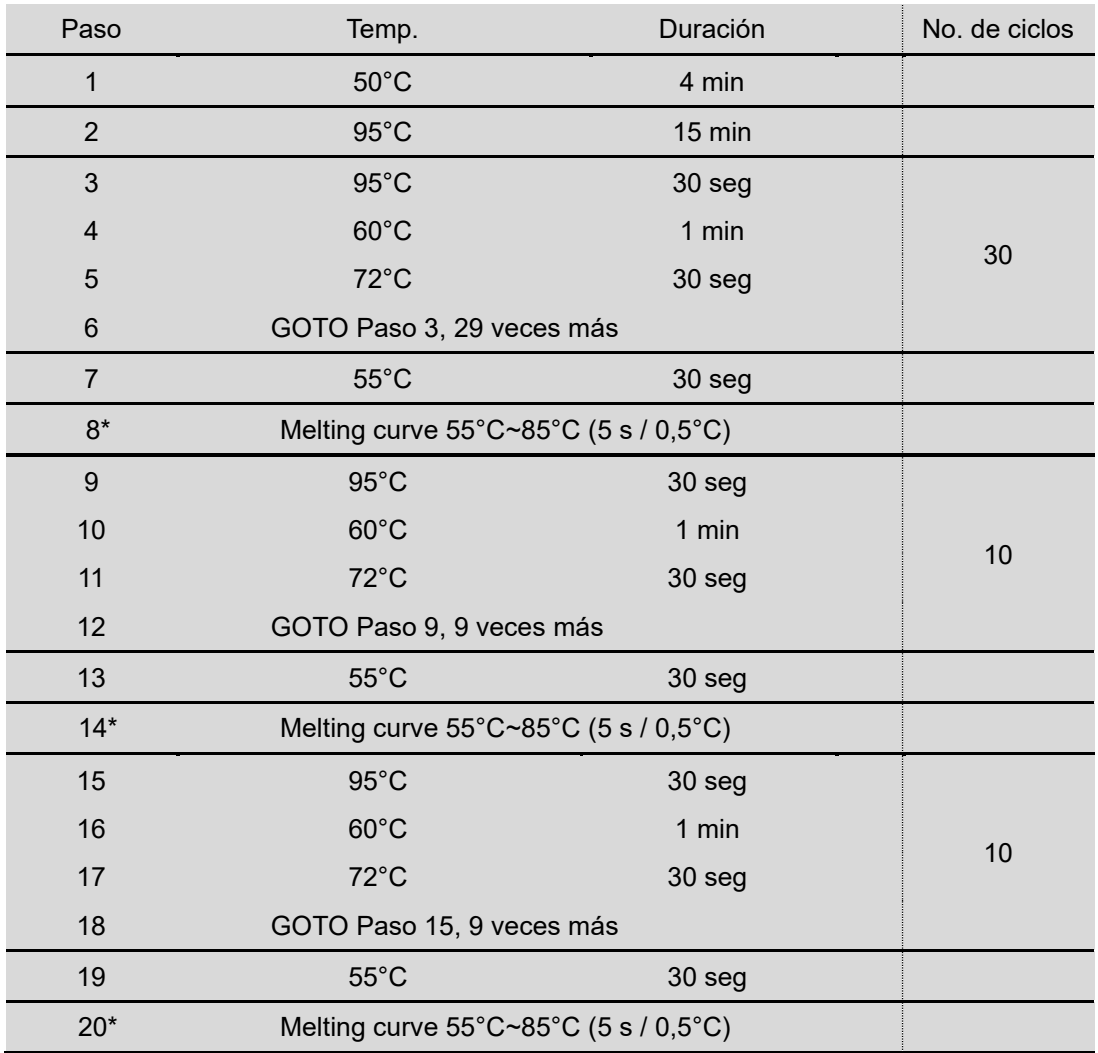

**i) cyclic-CMTA (CMTA-cíclico) (análisis Melt de tres veces)**

\* **Nota: Lectura de placa en el Paso 8, 14 y 20.** La fluorescencia se detecta a la temperatura Melting.

Farm. Eduardo Omar Miguez BioSystems S.A. Director Técnico Dra. N EREZ M.N. 17503 Blo IF-2022-49422219-APN-DFVGRM#ANMAT

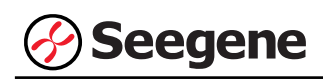

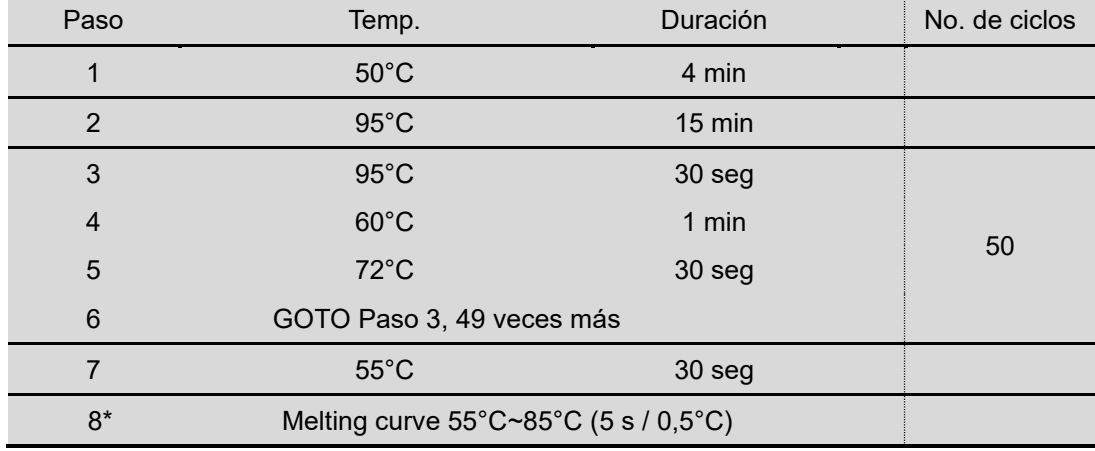

## **ii) End point-CMTA (CMTA-punto final) (Análisis de Melt de una vez)**

\* **Nota: Lectura de placa en el Paso 8.** La fluorescencia se detecta a la temperatura Melting.

Farm. Eduardo Omar Miguez BioSystems S.A.<br>Director Técnico M.N. 17503

Dra. MADL **JA VII A** PEREZ RADA Blc

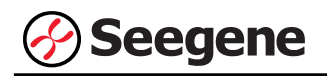

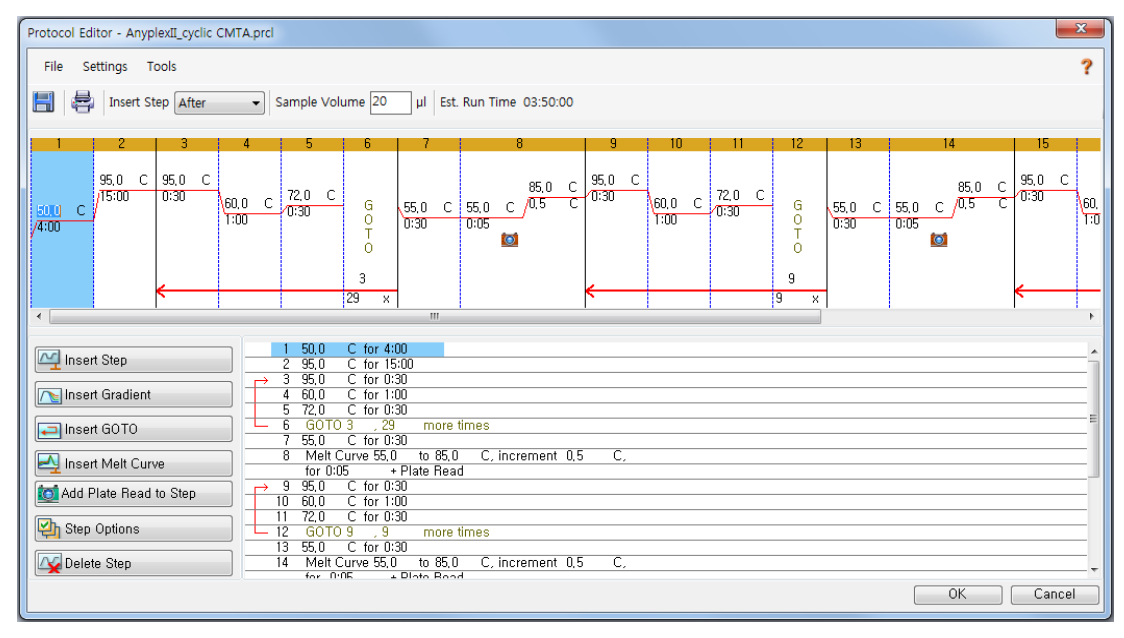

Fig. 2. **Protocol Editor (Editor de protocolo)** (cyclic-CMTA (CMTA-cíclico))

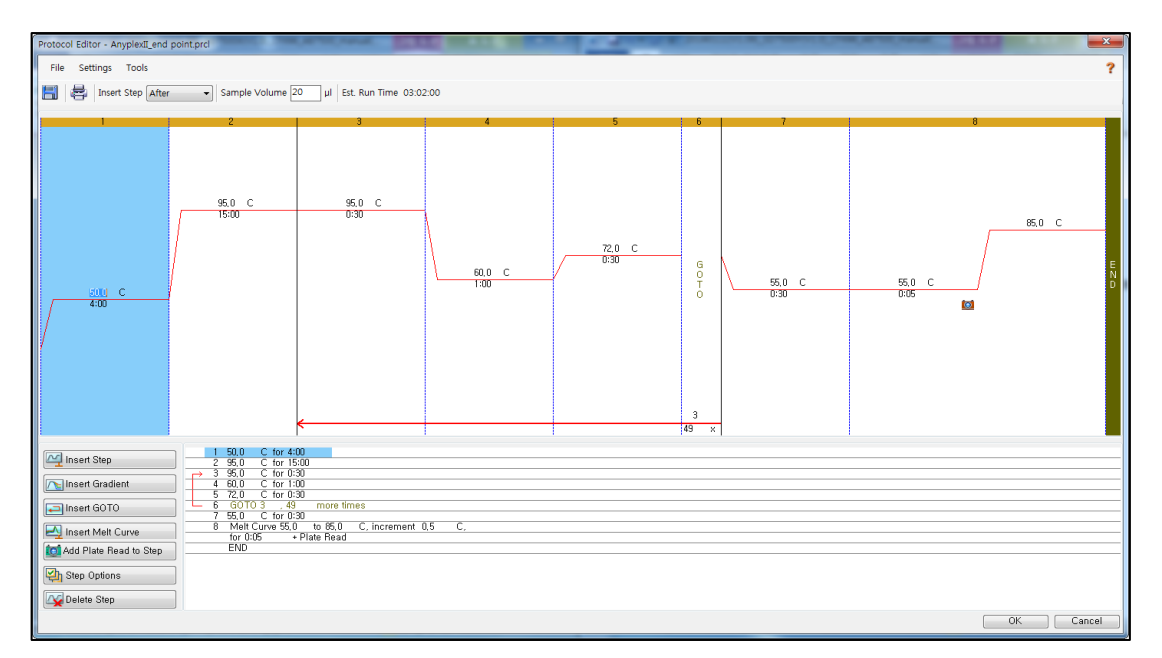

Fig. 3. **Protocol Editor (Editor de protocolo)** (End point-CMTA (CMTA-punto final))

3) Haga clic en el cuadro al lado de **Sample Volume (Volumen de la muestra)** para añadir directamente 20 µL.

Farm. Eduardo Omar Miguez BioSystems S.A. Dra. MARIANA VILA PEREZ Director Técnico M.N. 17503 DDERADA 19422219-APN-DFVGRM#ANMAT **39 01/2021 V2.09\_(ES)** Página 42 de 68

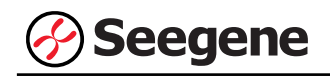

4) Haga clic en **OK (Aceptar)** y guarde el protocolo para abrir la ventana **Run Setup (Configuración de Ejecución)**.

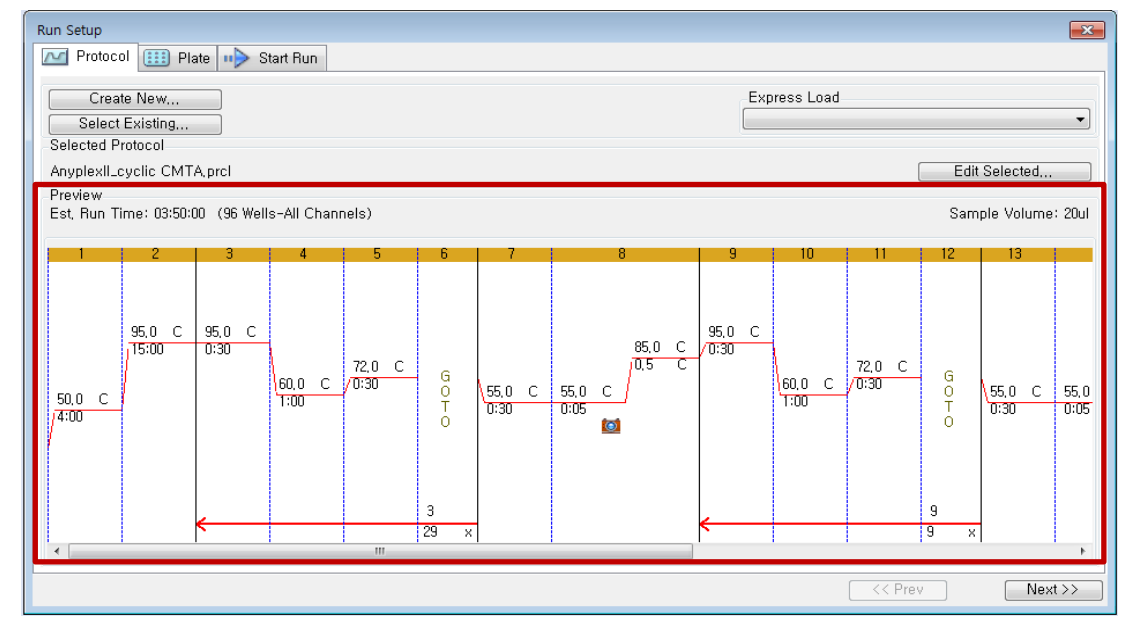

Fig. 4. **Run Setup Protocol (Protocolo de configuración Ejecutar)**

(cyclic-CMTA (CMTA-cíclico))

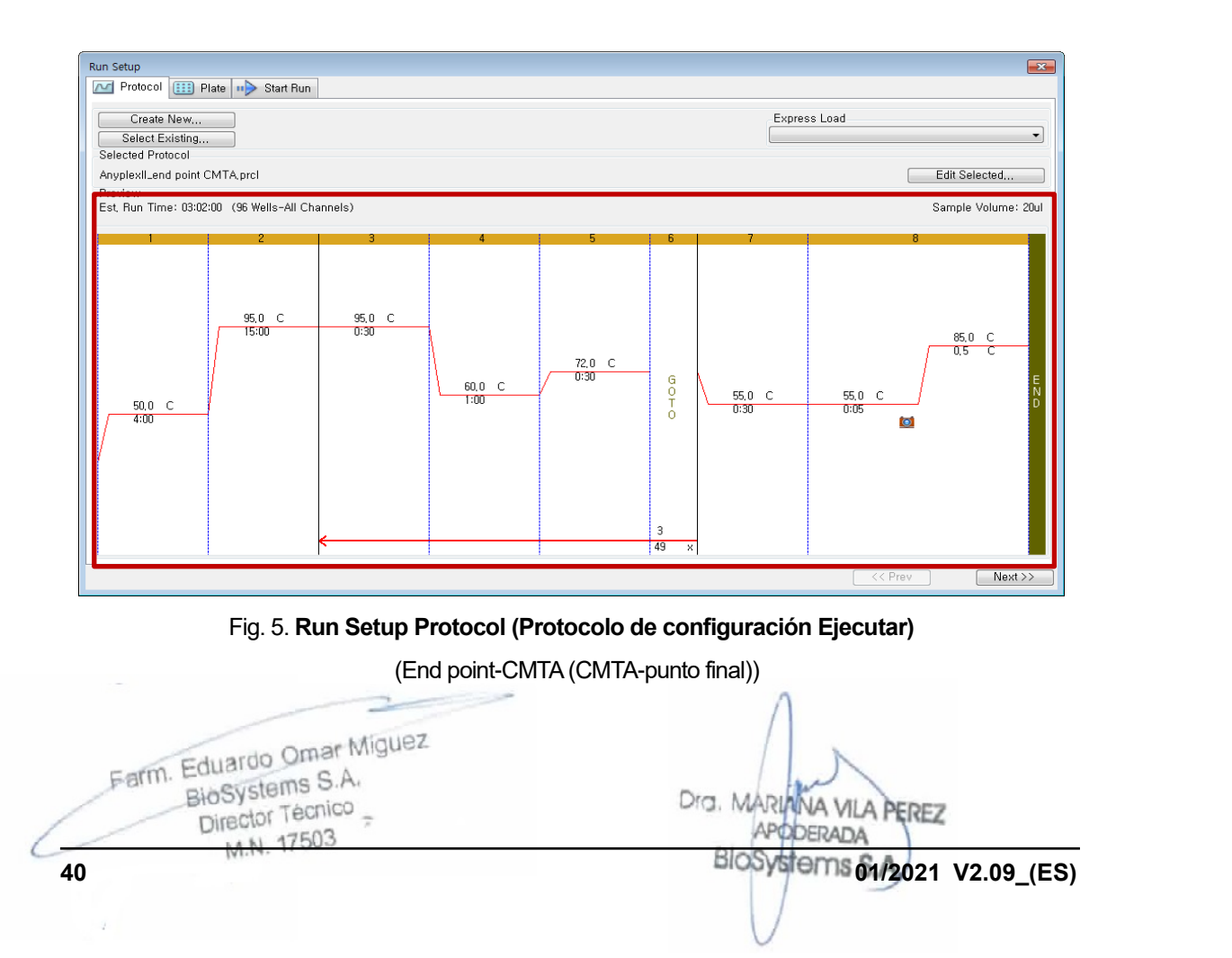

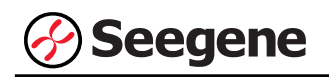

## **B. Plate Setup (Configuración de la placa)**

1) En la pestaña **Plate (Placa)** en **Run Setup (Configuración de Ejecución)**, haga clic en **Create New (Crear nuevo)** para abrir la ventana **Plate Editor (Editor de placa)**.

| $\overline{\mathbb{Z}}$<br>Run Setup                                                                     |                                                                                                    |                |            |                |     |     |                |            |     |            |     |            |  |
|----------------------------------------------------------------------------------------------------|----------------------------------------------------------------------------------------------------|----------------|------------|----------------|-----|-----|----------------|------------|-----|------------|-----|------------|--|
| $[11]$ Plate<br>$\Rightarrow$<br>Protocol<br>Start Run<br>$\sim$                                         |                                                                                                    |                |            |                |     |     |                |            |     |            |     |            |  |
|                                                                                                    | Express Load<br>Create New<br>QuickPlate_96 wells_All Channels, pltd<br>$\overline{\phantom{a}}$<br>Select Existing<br><b>Selected Plate</b> |                |            |                |     |     |                |            |     |            |     |            |  |
| QuickPlate_96 wells_All Channels, pltd<br>Edit Selected<br>Preview                                       |                                                                                                    |                |            |                |     |     |                |            |     |            |     |            |  |
| Plate Type: BR Clear<br>FAM, HEX, Texas Red, Cy5, Quasar 705<br>Fluorophores:<br>Scan Mode: All Channels |                                                                                                    |                |            |                |     |     |                |            |     |            |     |            |  |
|                                                                                                    |                                                                                                    | $\overline{2}$ | 3          | $\overline{4}$ | 5   | 6   | $\overline{7}$ | 8          | 9   | 10         | 11  | 12         |  |
| A                                                                                                    | Unk                                                                                                    | Unk            | Unk        | Unk            | Unk | Unk | <b>Unk</b>     | Unk        | Unk | Unk        | Unk | <b>Unk</b> |  |
| B                                                                                                    | Unk                                                                                                    | Unk            | Unk        | Unk            | Unk | Unk | Unk            | Unk        | Unk | Unk        | Unk | Unk        |  |
| C                                                                                                    | Unk                                                                                                    | Unk            | Unk        | Unk            | Unk | Unk | Unk            | Unk        | Unk | Unk        | Unk | Unk        |  |
| D                                                                                                    | <b>Unk</b>                                                                                                    | Unk            | Unk        | <b>Unk</b>     | Unk | Unk | <b>Unk</b>     | Unk        | Unk | Unk        | Unk | <b>Unk</b> |  |
| E                                                                                                    | <b>Unk</b>                                                                                                    | Unk            | Unk        | Unk            | Unk | Unk | Unk            | Unk        | Unk | Unk        | Unk | Unk        |  |
| F                                                                                                    | <b>Unk</b>                                                                                                    | Unk            | Unk        | Unk            | Unk | Unk | <b>Unk</b>     | <b>Unk</b> | Unk | Unk        | Unk | <b>Unk</b> |  |
| G                                                                                                    | <b>Unk</b>                                                                                                    | Unk            | <b>Unk</b> | Unk            | Unk | Unk | <b>Unk</b>     | Unk        | Unk | Unk        | Unk | Unk        |  |
| H                                                                                                    | <b>Unk</b>                                                                                                    | Unk            | <b>Unk</b> | Unk            | Unk | Unk | Unk            | Unk        | Unk | <b>Unk</b> | Unk | <b>Unk</b> |  |
|                                                                                                    | $<<$ Prev<br>$Next$ >>                                                                                                    |                |            |                |     |     |                |            |     |            |     |            |  |

Fig. 6. **Plate Editor (Editor de placa)**

2) Haga clic en **Select Fluorophores (Seleccionar fluoróforos)** para indicar los fluoróforos **(FAM**, **HEX**, **Cal Red 610**, **Quasar 670** y **Quasar 705)** que se van a usar y haga clic en **OK (Aceptar)**.

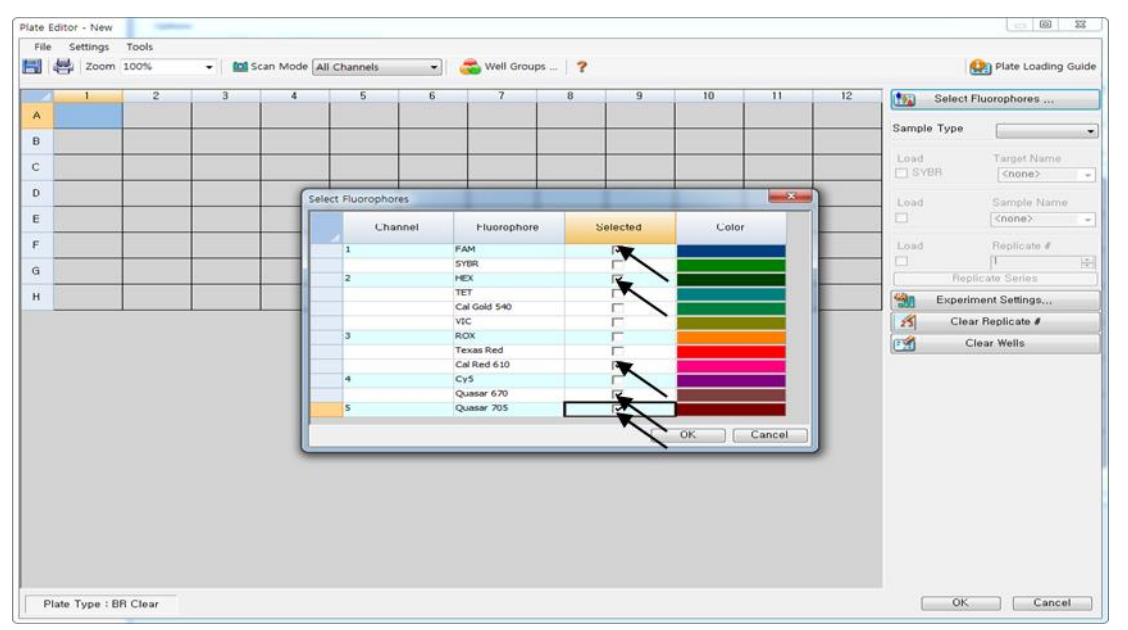

Fig. 7. **Select Fluorophores (Seleccionar fluoróforos) (FAM**, **HEX**, **Cal Red 610, Quasar 670**

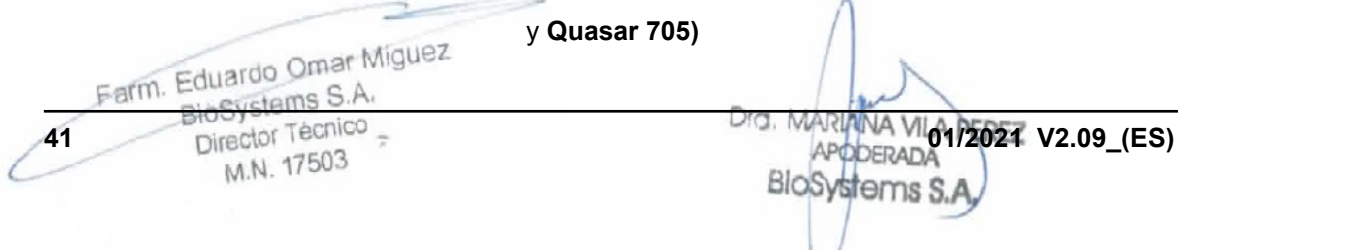

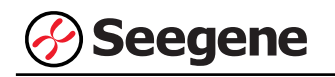

3) Seleccione los pocillos donde se colocará el tubo de PCR y seleccione su tipo de muestra en el menú desplegable **Sample Type (Tipo de Muestra).**

- **Unknown (Desconocidos)**: muestras clínicas
- **Negative Control (Control negativo)**
- **Positive Control (Control positivo)**

4) Haga clic en las casillas de verificación adecuadas **(FAM**, **HEX**, **Cal Red 610, Quasar 670 y Quasar 705)** para especificar los fluoróforos que se van a detectar en los pocillos seleccionados.

5) Escriba el **Sample Name (Nombre de la muestra)** y **PC (PC1, PC2,** y **PC3)**, y presione la tecla Intro.

6) En **Settings (Configuración)** del menú principal de **Plate Editor (Editor de placa)**, escoja **Plate Size (96 wells) (Tamaño de la placa (96 pocillos))** y **Plate Type (BR White) (Tipo placa (Blanco BR)).**

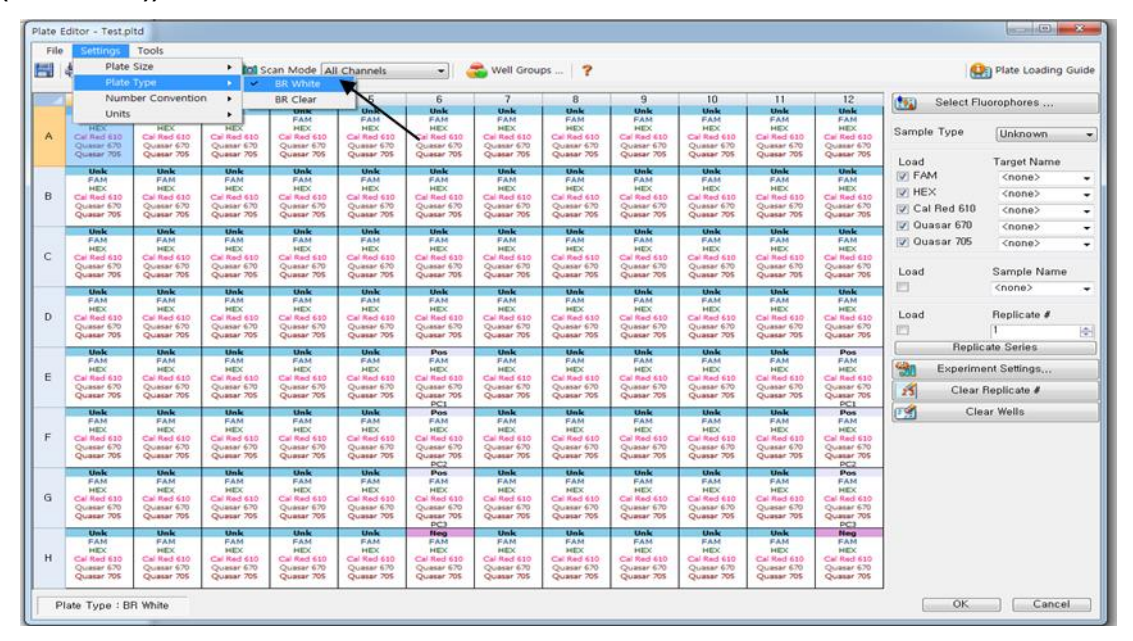

Fig. 8. **Plate Setup (Configuración de la placa)**

7) Haga clic en **OK (Aceptar)** para guardar la nueva placa.

Farm. Eduardo Omar Miguez BioSystems S.A. Director Técnico Dra. MARI VA VILA PEREZ *<u>ODERADA</u>* M.N. 17503 **APN-DFVGRM#ANMAT 42 01/2021 V2.09\_(ES)** Página 45 de 68

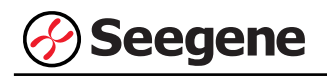

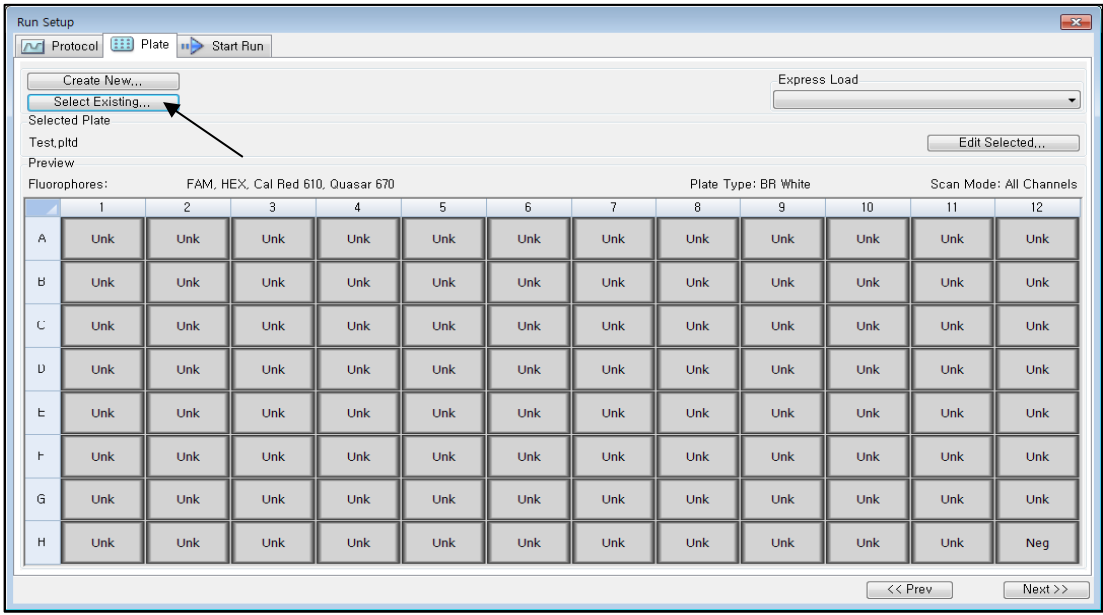

#### 8) Regresará a la ventana **Run Setup (Configuración de Ejecución)**.

Fig. 9. **Run Setup (Configuración de Ejecución): Plate (Placa)**

9) Haga clic en **Next (Siguiente)** para ir a Start Run (Inicio del ciclo).

## **C. Start Run (Inicio del ciclo)**

1) En la pestaña **Start Run (Inicio del ciclo)** en **Run Setup (Configuración de Ejecución)**, haga clic en **Close Lid (Cerrar tapa)** para cerrar la tapa del instrumento.

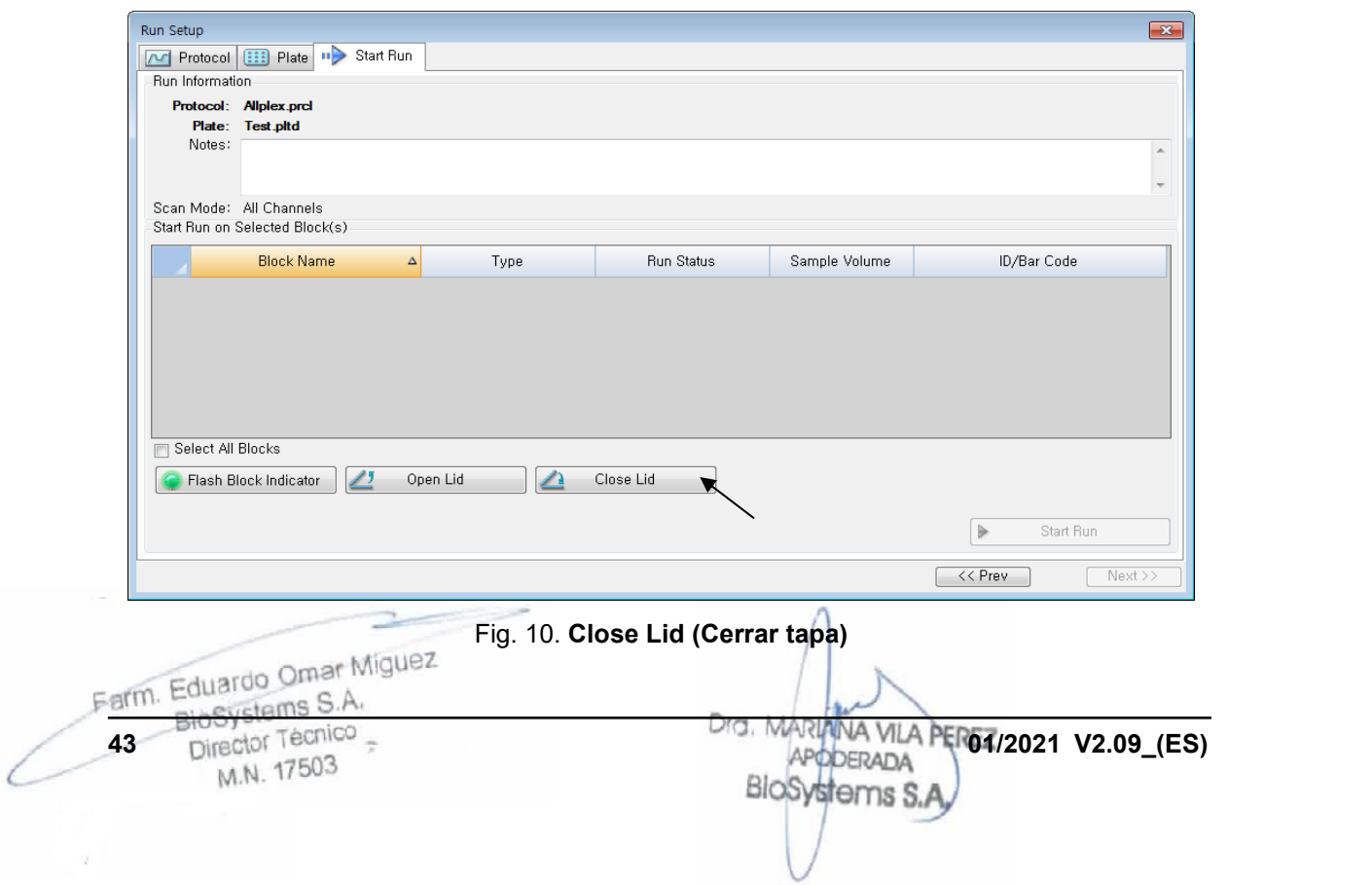

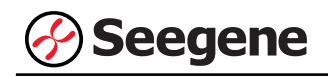

2) Haga clic en **Start Run (Inicio del ciclo)**.

3) Almacene el archivo del ensayo en Mis documentos o en una carpeta que especifique. Introduzca el nombre del archivo, haga clic en **SAVE (GUARDAR)** y se iniciará el ciclo.

**1.3. Análisis de datos**

**A. Crear carpetas para exportar datos**

**A-1. cyclic-CMTA (CMTA-cíclico)**

**• Cuando se use la función 'Export All Data Sheet to excel' (Exportar todos los datos de la hoja de cálculo a Excel) (véase página 45)**

1) Para guardar los datos de cada paso de detección de la curva de fusión a partir del archivo de resultados, cree tres carpetas para cada uno: "1" para los datos del paso 8, "2" para los datos del paso 14 y "3" para los datos del paso 20.

## **• Cuando use la función 'Seegene Export' (Exportación de Seegene) (véase página 49)**

1) Para guardar los datos de todos los pasos de detección de la curva de fusión a partir del archivo de resultados, cree una carpeta.

2) El nombre de la carpeta puede ser el que desee el usuario (para la función 'Seegene Export' (Exportación de Seegene), se crearán automáticamente las carpetas MeltStep8, MeltStep14 y MeltStep20 para guardar los datos de los puntos de fusión en la carpeta que creó el usuario).

## **A-2. End point-CMTA (CMTA-punto final)**

1) Para guardar los datos del punto de fusión del archivo de resultados, cree una carpeta. 2) El usuario puede configurar el nombre de la carpeta como desee.

Farm. Eduardo Omar Miguez BioSystems S.A. Director Técnico M.N. 17503

## **B. Configuración previa para el análisis de datos en CFX Manager™**

**B-1. Uso de la función 'Export All Data Sheet to excel' (exportar todos los datos de la hoja de cálculo a Excel)**

1) Después del test, haga clic en la pestaña Curva de Fusión (Melt curve) para confirmar los resultados de Pico de Fusión (Melt Peak).

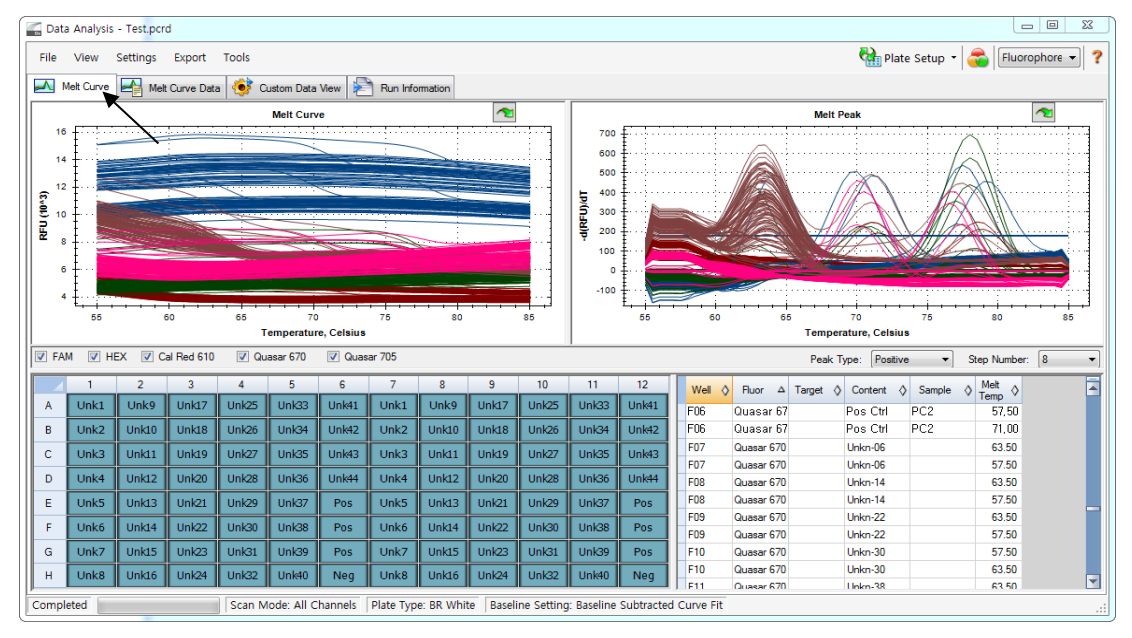

Fig. 11. **Resultados Pico de Fusión (Melt Peak)**

Farm. Eduardo Omar Miguez BioSystems S.A. Director Técnico M.N. 17503

Dra. MARIANA VILA PEREZ APODERADA **BloSystems S.** 

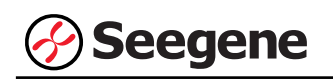

2) Seleccione **"8"** en **Paso número** y **"Export All Data Sheets to Excel" (Exportar todos los datos de la hoja de cálculo a Excel)** en el menú **Export(Exportar)**.

**Nota: Seleccion "Export All Data Sheets" (Exportar todas las hojas de datos) (Excel 2007 o Excel 2003) directamente en caso de End point-CMTA (CMTA-punto final).**

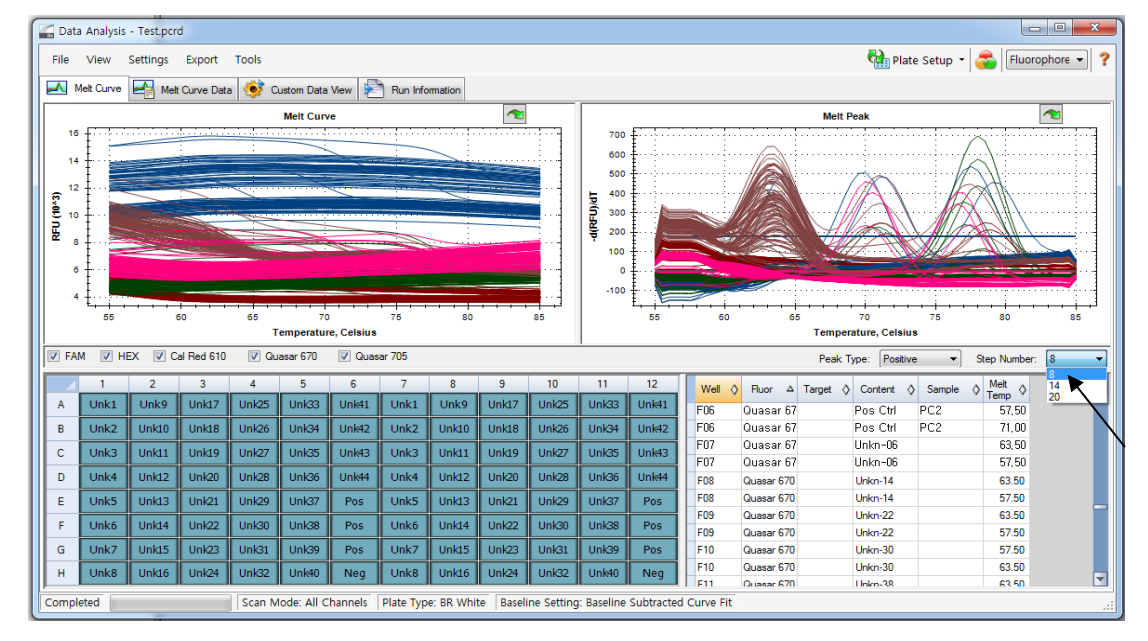

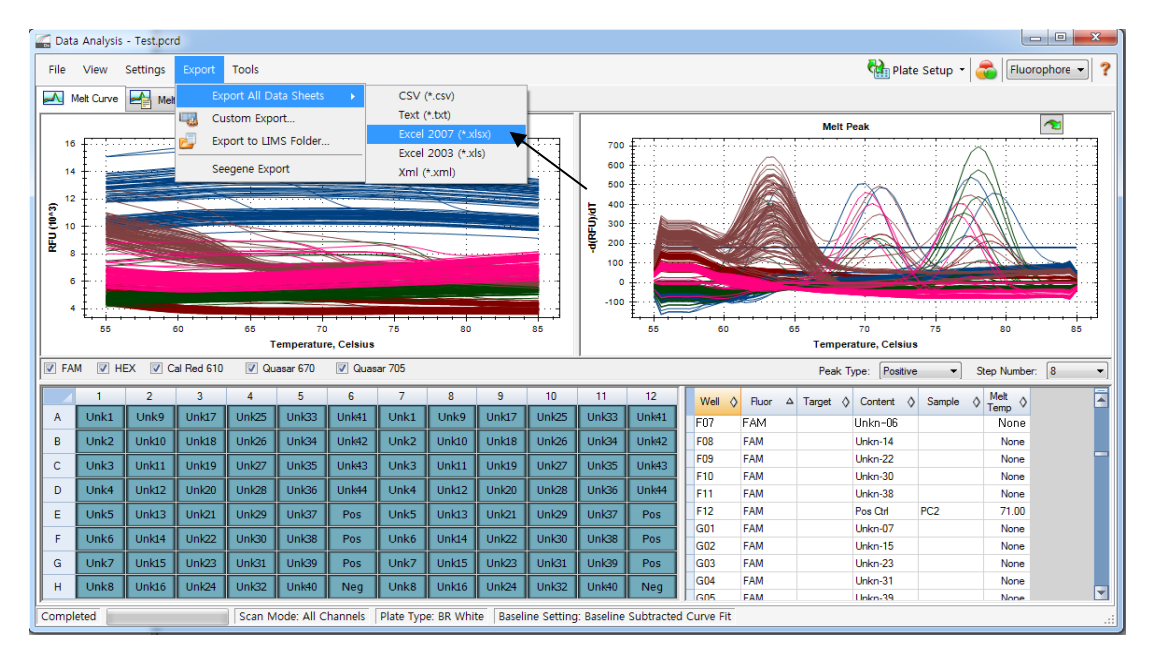

Fig. 12. **Export All Data Sheets to Excel (Exportar todos los datos de la hoja de cálculo a Excel)**

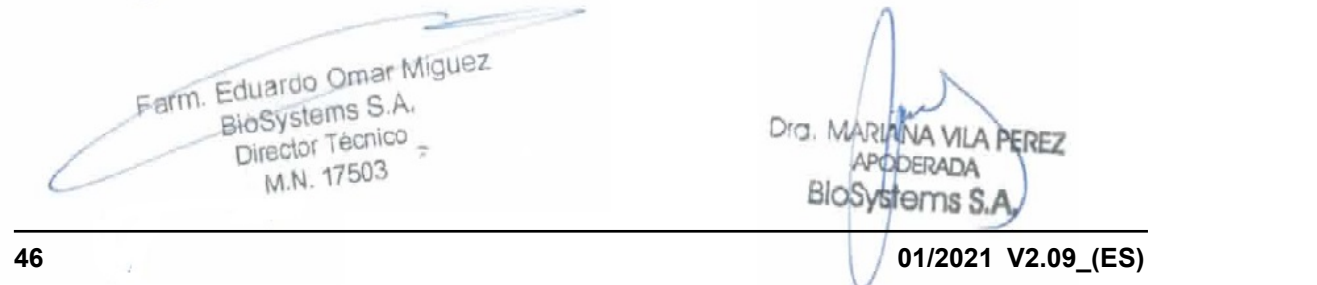

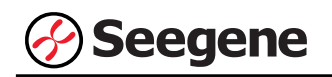

3) Guarde el resultado en la carpeta especificada "1".

**Nota: En caso de End point-CMTA (CMTA-punto final), los resultados se pueden guardar en cualquier carpeta.**

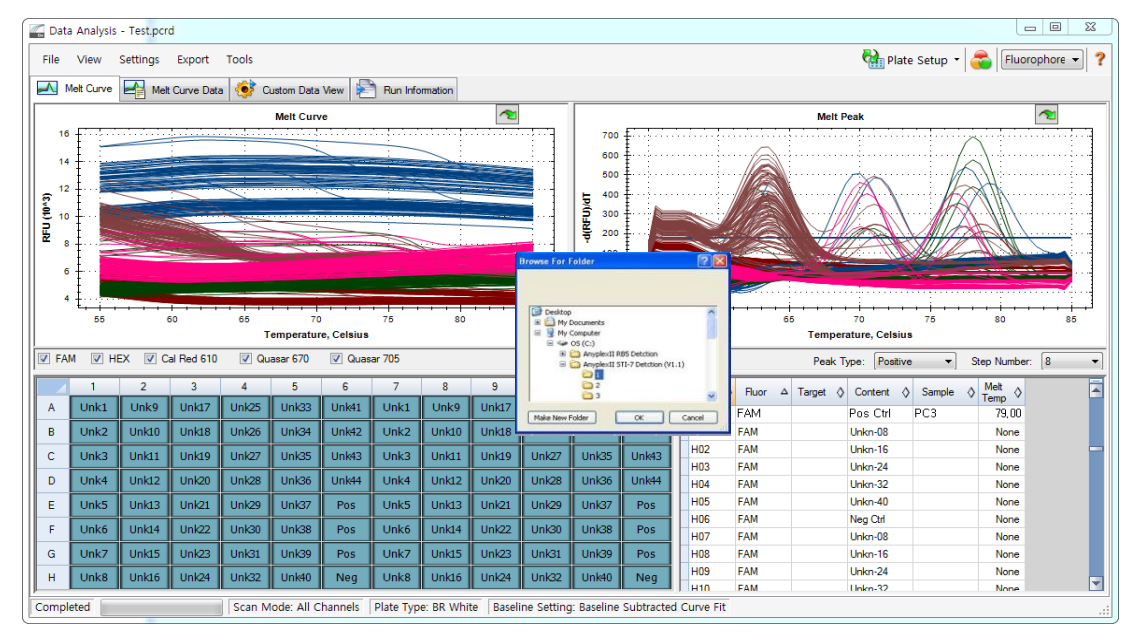

Fig. 13. **Exportar todos los datos de las hojas de cálculo a la carpeta seleccionada**

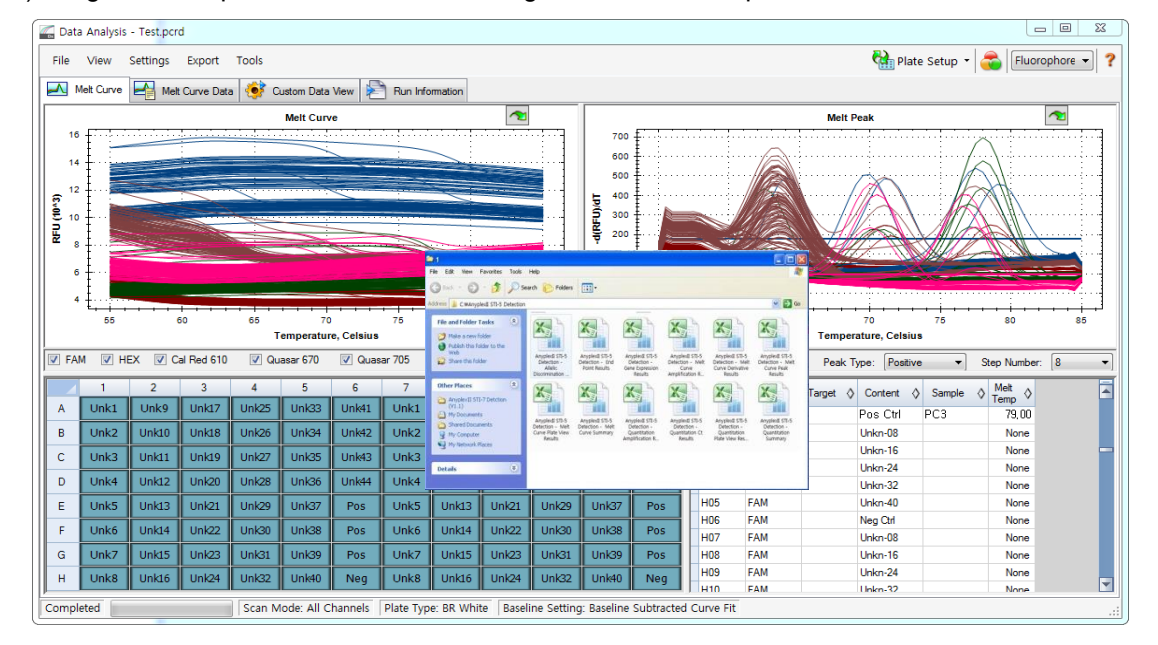

4) Asegúrese de que los resultados se han guardado en la carpeta "1".

Fig. 14. **Archivos de resultados exportados**

**Nota: Omita los pasos 5) a 7) y en caso de End point-CMTA (CMTA-punto final) pase a la** 

**siguiente fase de análisis.** evstems S.A. **47 Draw MR2022 19-APN-DFVG**<br>Draw MP0BERADA **V2.09\_(ES)**<br>M.N. 17503 2219-APN-DFVGRM#ANMAT BloSystems S.A.

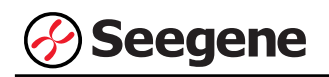

5) Vuelva al paso 2) y seleccione "**14"** en **Paso número**. Repita los pasos 3) y 4) y guarde los datos en la carpeta designada **"2"**.

6) Vuelva al paso 2) y seleccione **"20"** en **Paso número**.

7) Repita los pasos 3) y 4) y guarde los datos en **la carpeta "3"**. Los datos de cada paso se guardan como se indica más abajo.

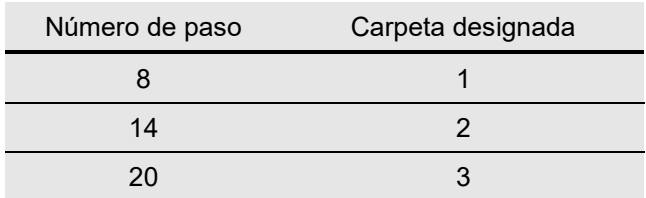

Farm. Eduardo Omar Miguez BioSystems S.A. Director Técnico M.N. 17503

Dra, MA IN AV A PEREZ DDERADA Blc **DI** 

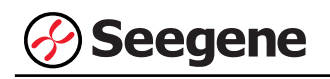

## **B-2. Uso de la función 'Seegene Export' (Exportación de Seegene)**

1) Después del test, haga clic en la pestaña Curva de Fusión (Melt curve) para confirmar los resultados de Pico de Fusión (Melt Peak).

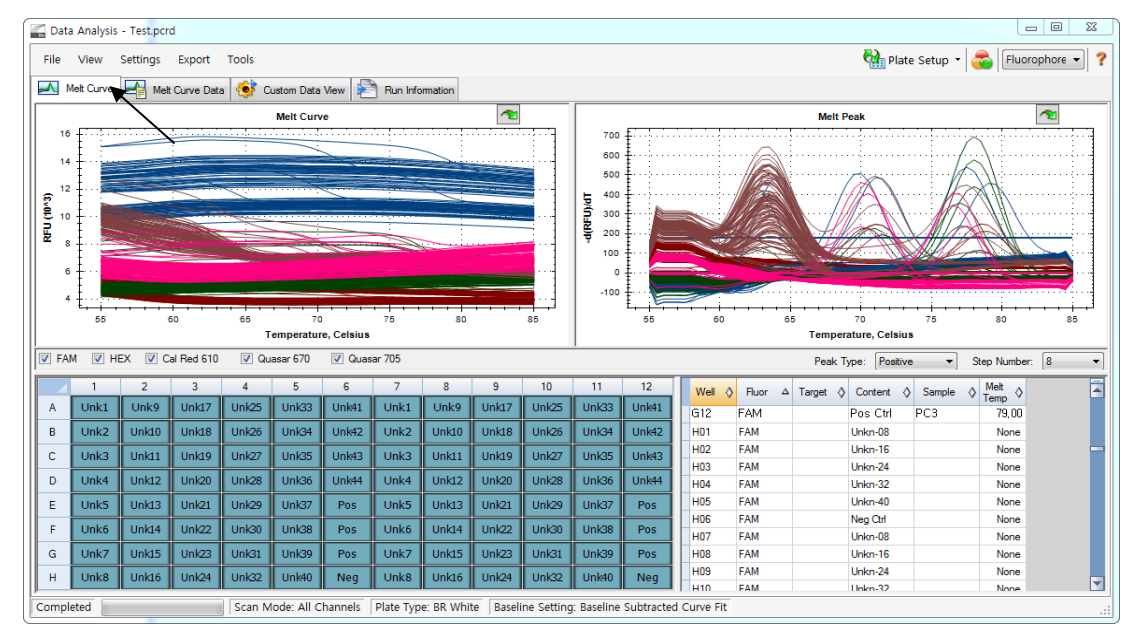

Fig. 15. **Resultados Pico de Fusión (Melt Peak)**

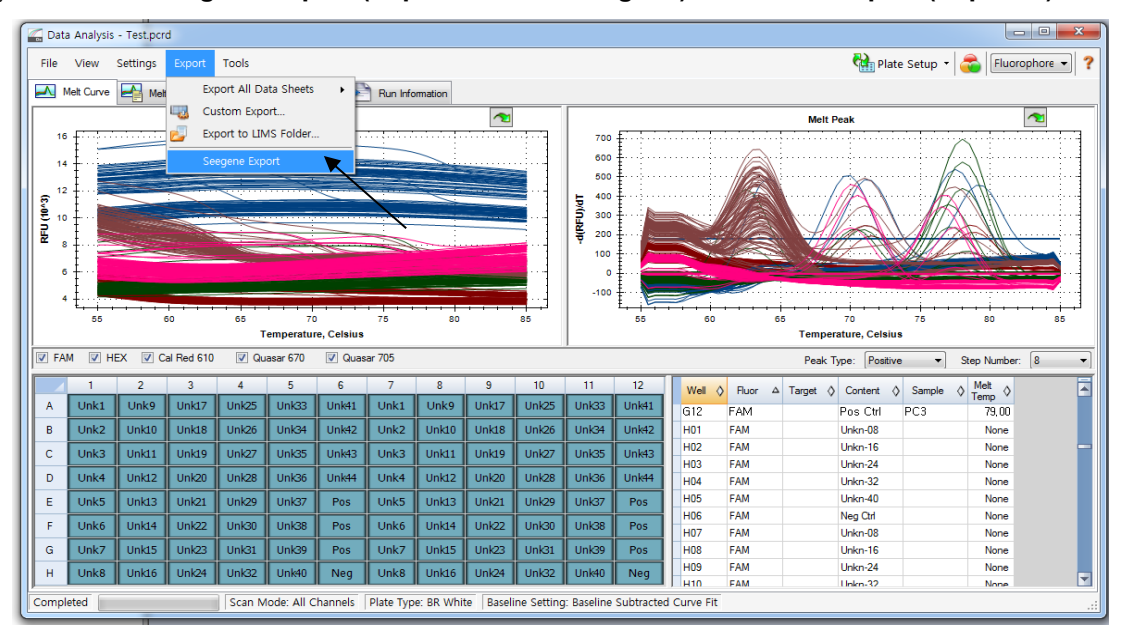

2) Seleccione **Seegene Export (Exportación de Seegene)** en el menú **Export (Exportar)**.

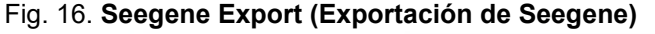

Farm. Eduardo Omar Miguez osystems S.A. 2219-APN-DFVGRM#ANMAT **49 19 1918 1929 <b>1918 1929 1921 1921 1921 1921 1921 1921 1921 1921 1921 1921 1921 1921 1921 1921 1921 1921 1921 1921 1921 1921 1921 1921 1921 1921 1921 1921 19** BloSystems S.A.

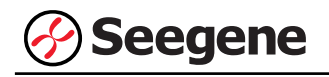

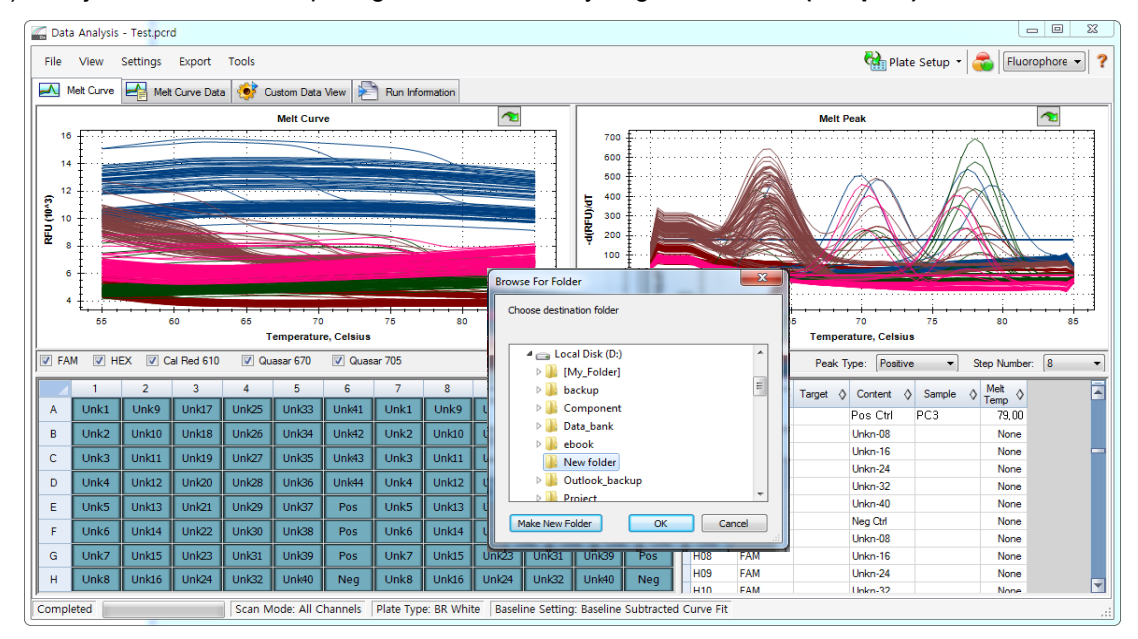

#### 4) Escoja una localización para guardar los datos y haga clic en **OK (Aceptar).**

Fig. 17. **Seegene Export (Exportación de Seegene) a la carpeta indicada**

## **C. Configure el análisis de datos en Seegene Viewer**

1) Abra el programa Seegene Viewer y haga clic en **Option (Opción)** para seleccionar **CFX96 Dx** en

**Instrument (Instrumento)**.

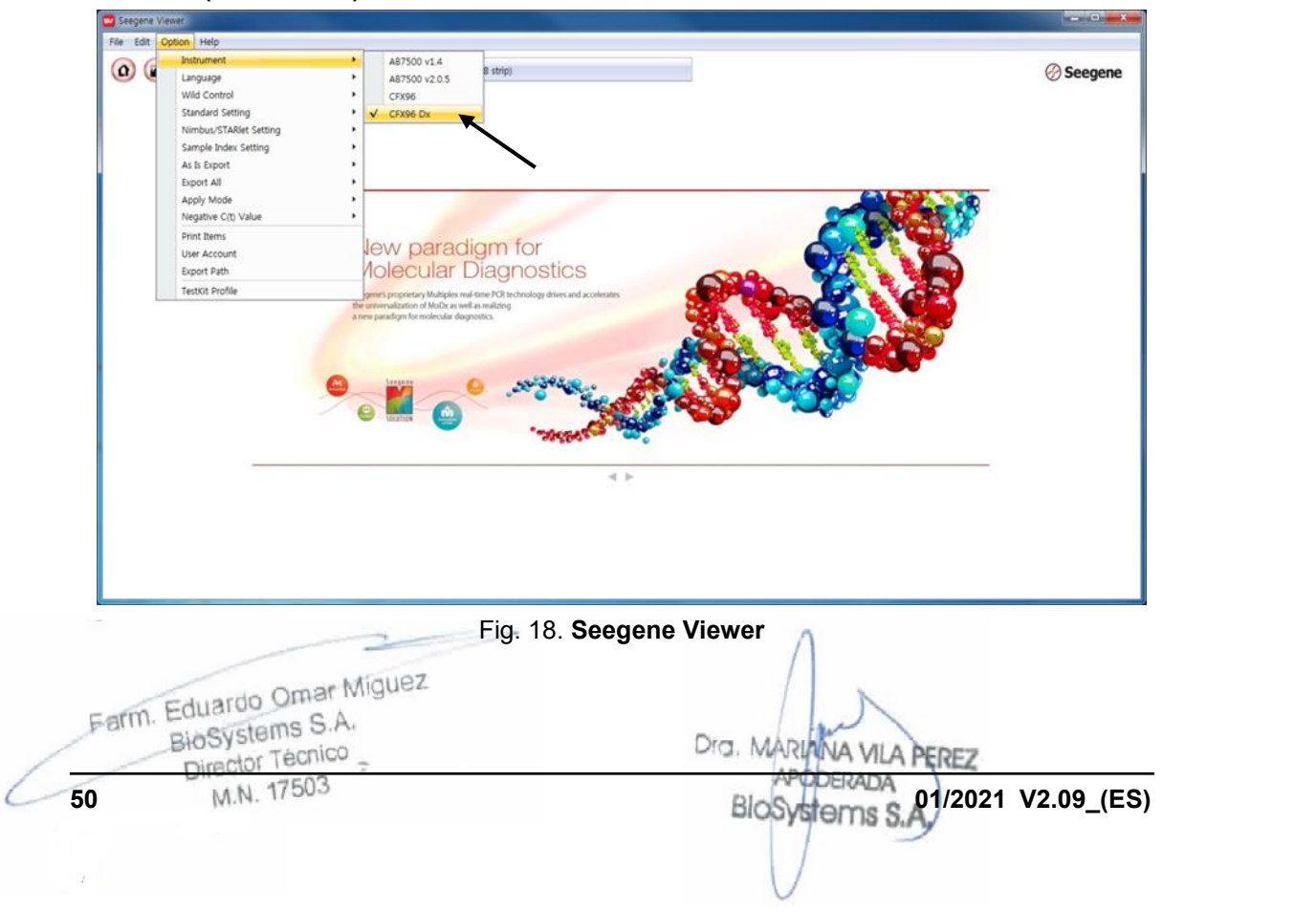

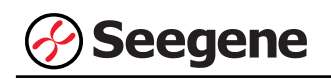

1) Abra el programa Seegene Viewer y haga clic en **Open (Abrir)** para encontrar el archivo guardado en la carpeta "1" o en la carpeta "MeltStep8" y seleccione el kit de prueba en el menú **PRODUCT (PRODUCTO)**.

**Nota**: Encuentre los datos guardados en una carpeta cualquiera en caso de End point-CMTA (CMTApunto final).

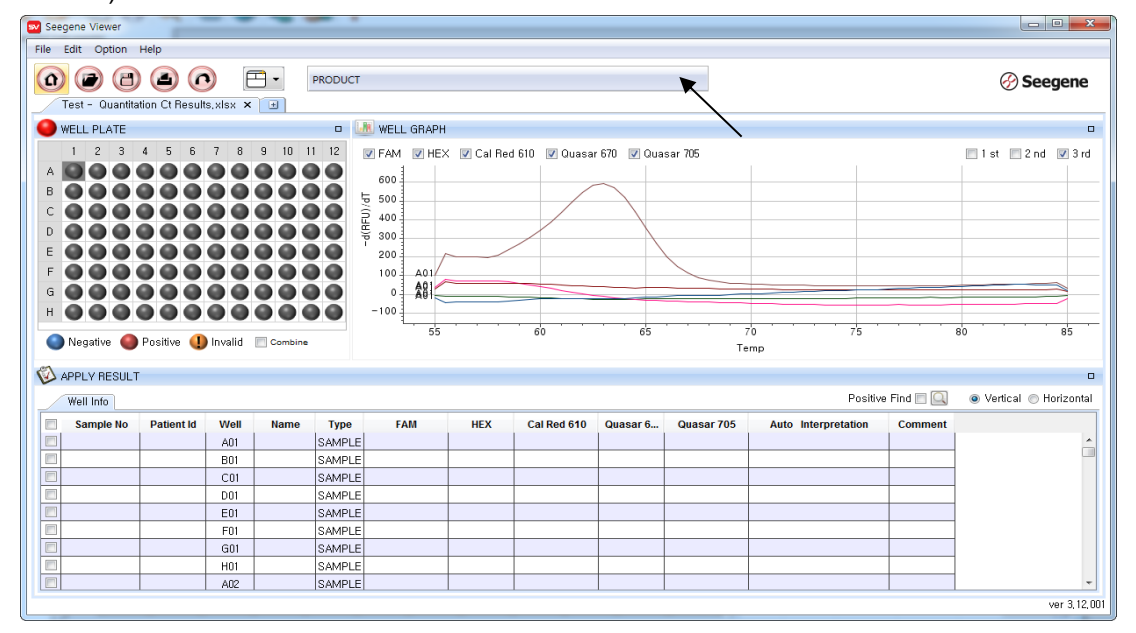

Fig. 19. **Configuración del análisis de datos en el Seegene Viewer**

**Nota:** Verifique el tipo de tubo al seleccionar el kit de prueba (8 strip / 96 plate / 96 film).

3) Compruebe el resultado de cada pocillo.

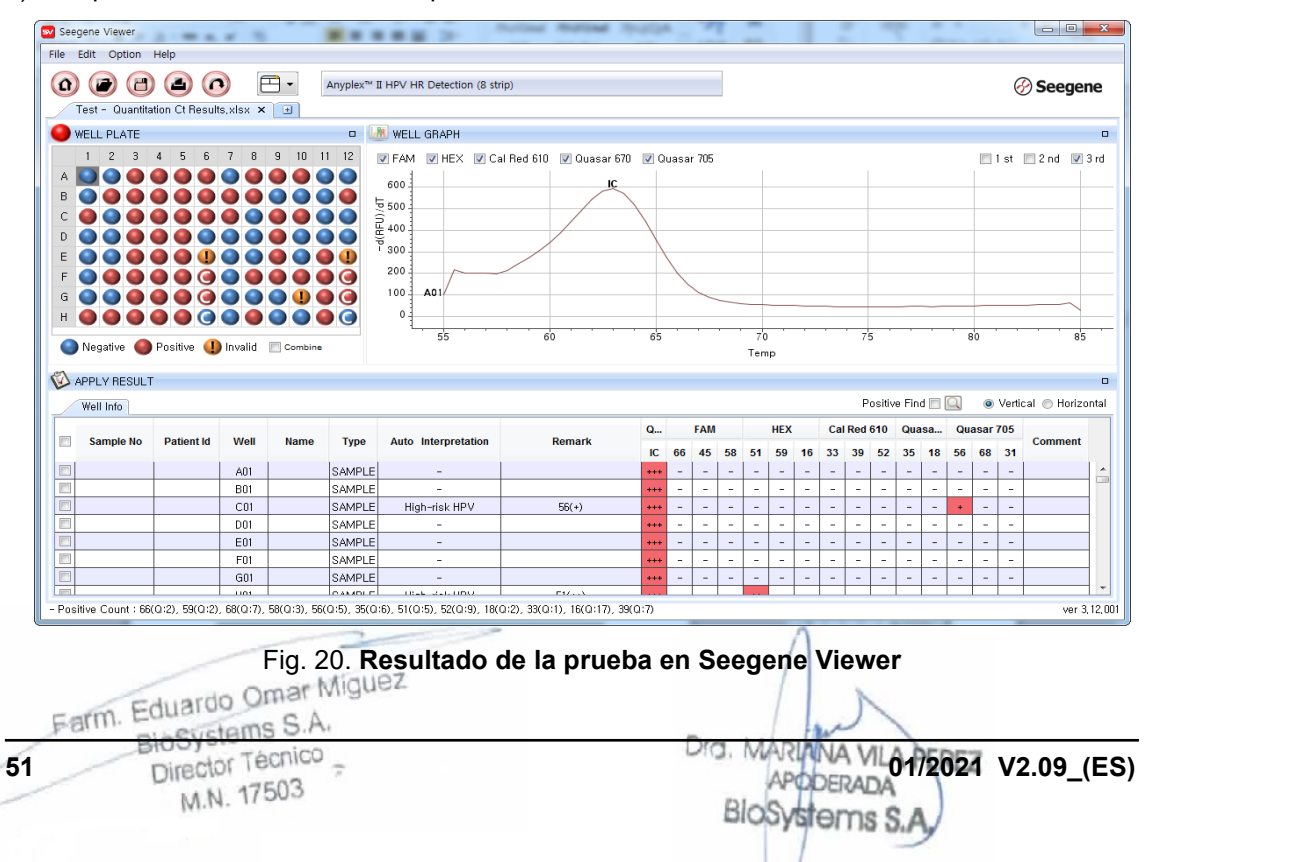

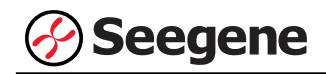

## **RESULTADOS**

# **1. Información de los analitos**

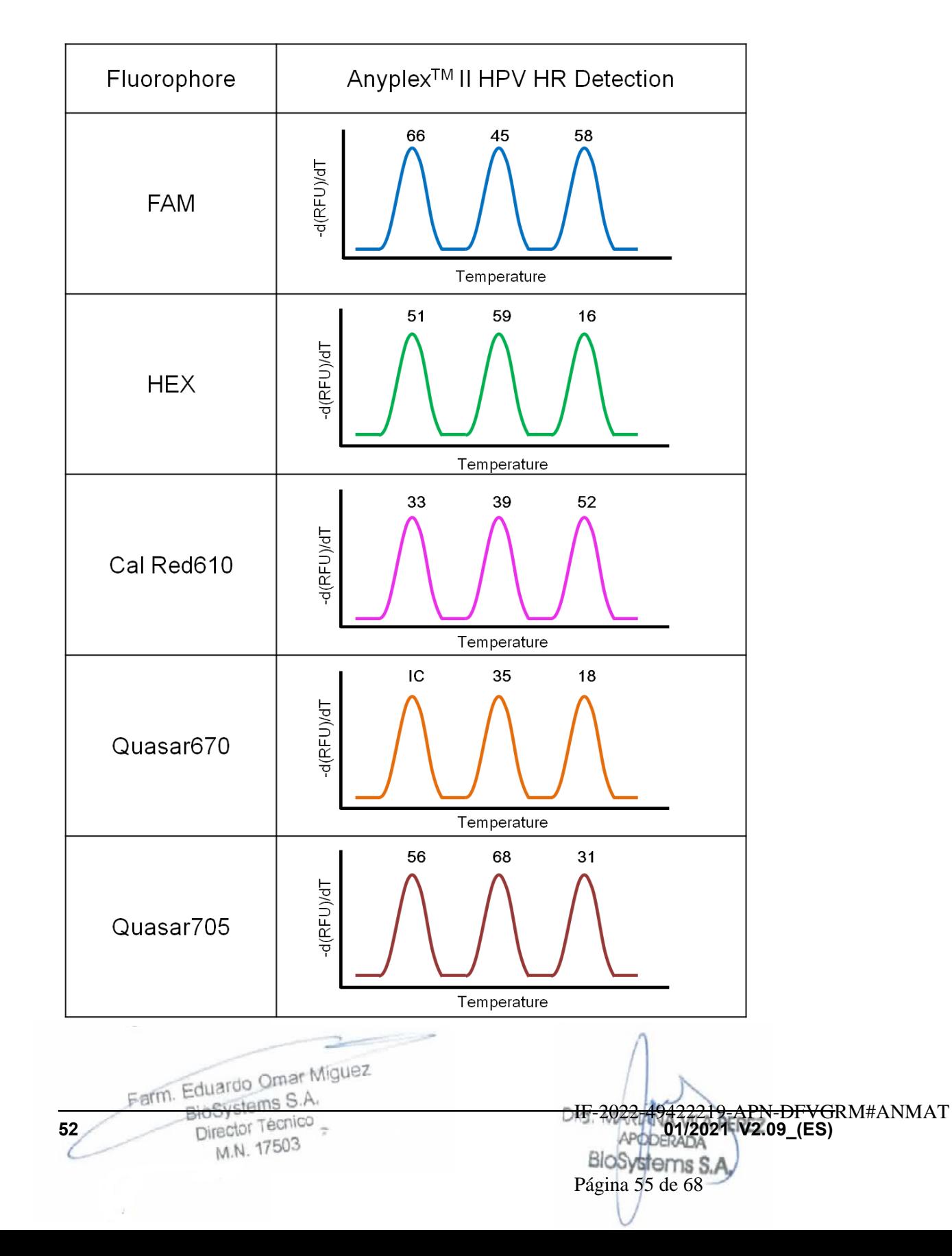

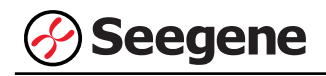

## **2. Interpretación de los resultados**

## **A. cyclic-CMTA (CMTA-cíclico)**

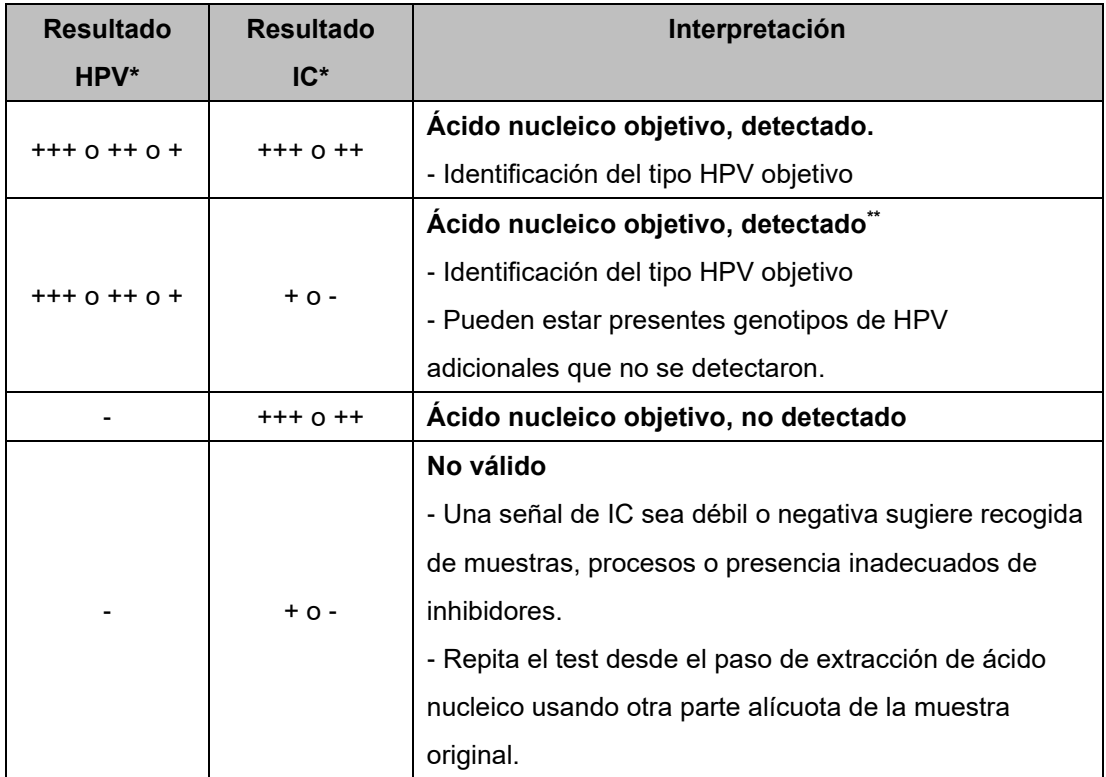

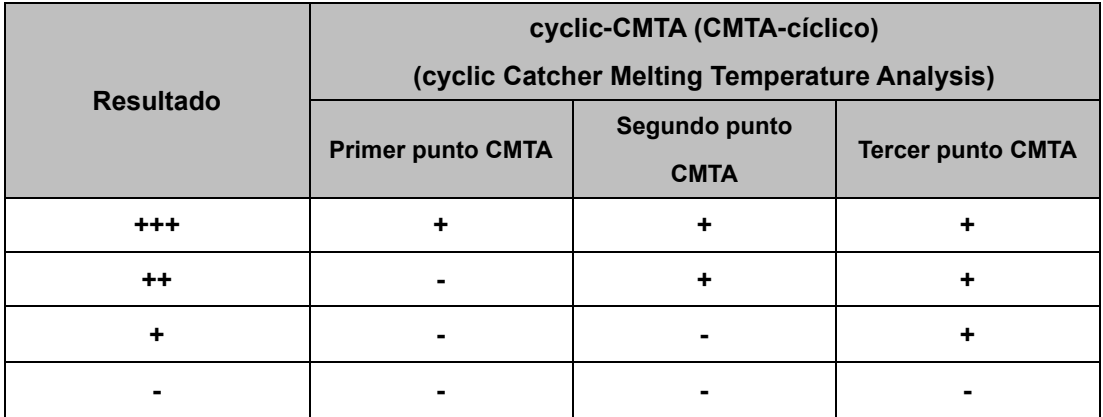

\* No se ha observado Control Interno ni ninguna otra señal: véase SOLUCIÓN DE PROBLEMAS.

\*\* La señal de Control Interno se puede reducir o estar ausente debido a una alta carga de patógenos.

Farm. Eduardo Omar Miguez BioSystems S.A.

**53 Director Technology 2021 Only 12022-1494222219-APN-DFVGI**<br>M.N. 17503 **BloSystems S.A.** IF-2022-49422219-APN-DFVGRM#ANMAT Página 56 de 68

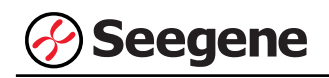

## **B. End point-CMTA (CMTA-punto final)**

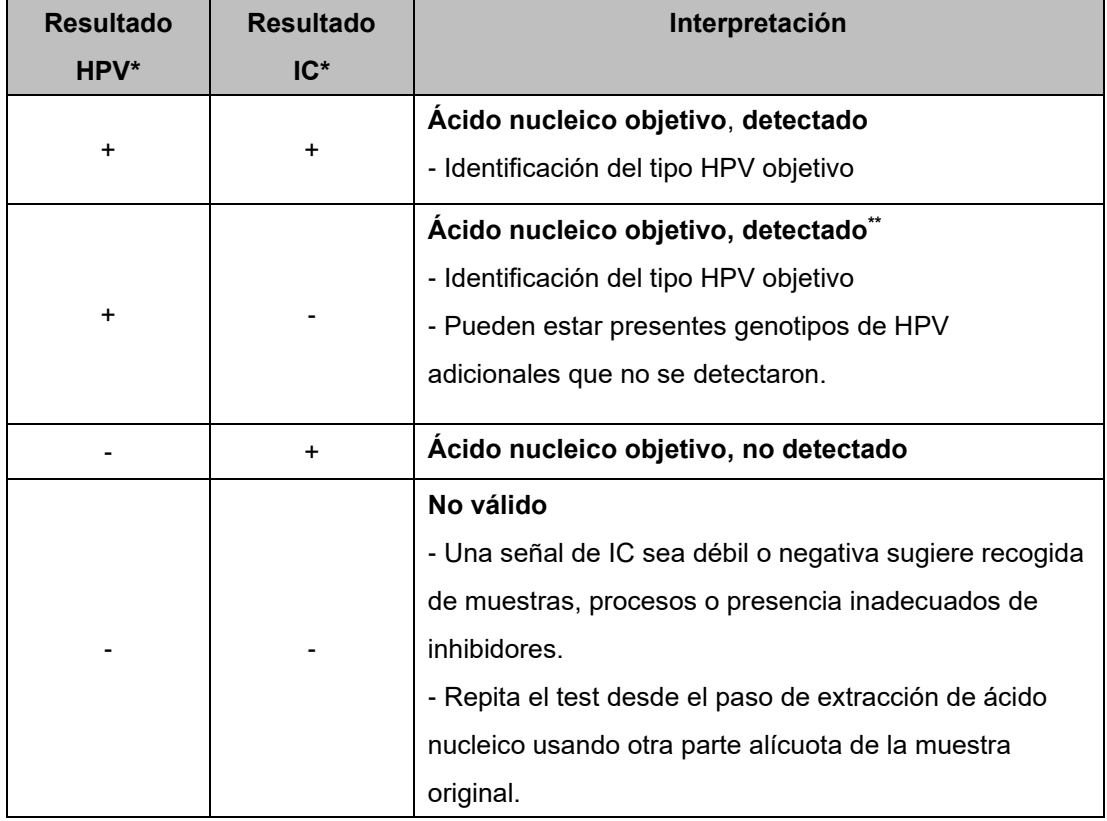

\* No se ha observado Control Interno ni ninguna otra señal: véase SOLUCIÓN DE PROBLEMAS.

\*\* La señal de Control Interno se puede reducir o estar ausente debido a una alta carga de patógenos.

Farm. Eduardo Omar Miguez BioSystems S.A. Director Técnico M.N. 17503

Dra. MARIANA VILA PEREZ APODERADA Blos vstems S

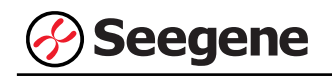

## **3. Aplicación a muestras clínicas**

#### **A. cyclic-CMTA (CMTA-cíclico)**

#### **1 er Melt Peak (pico de fusión) (primer punto CMTA)**

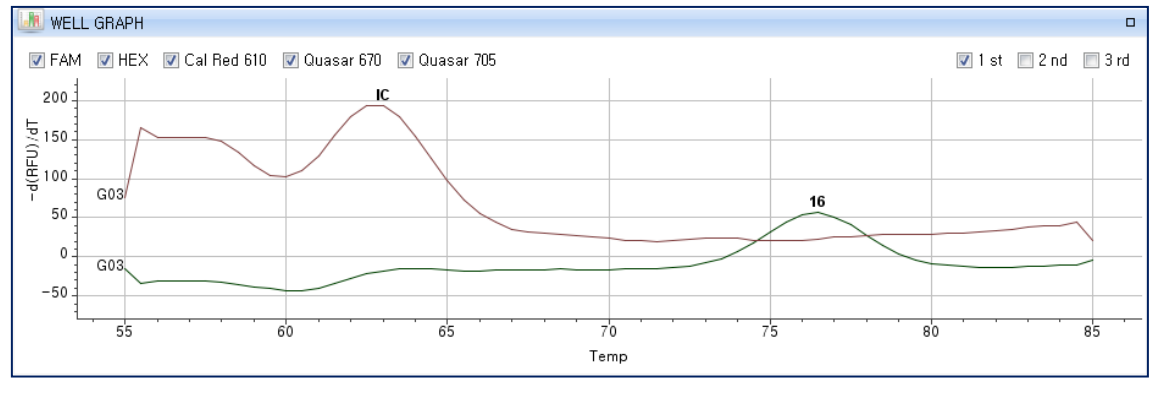

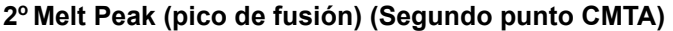

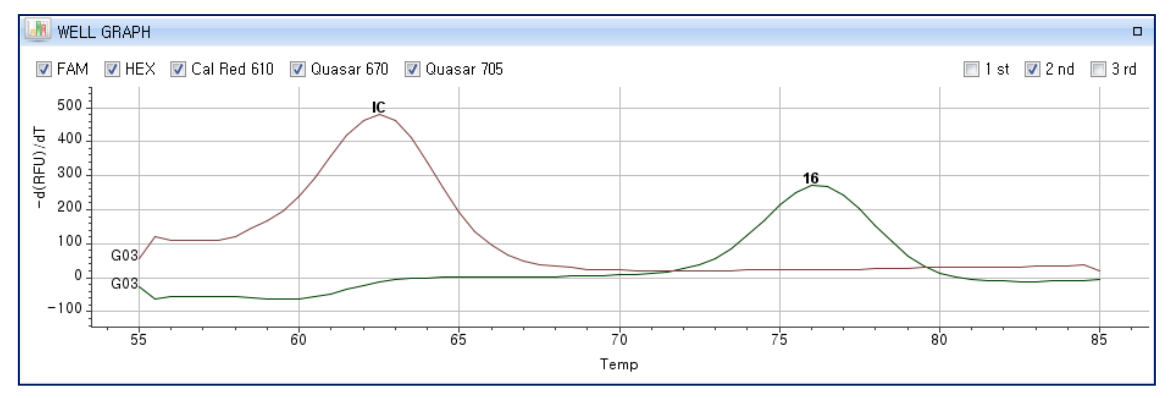

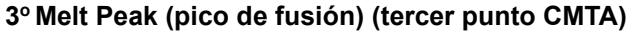

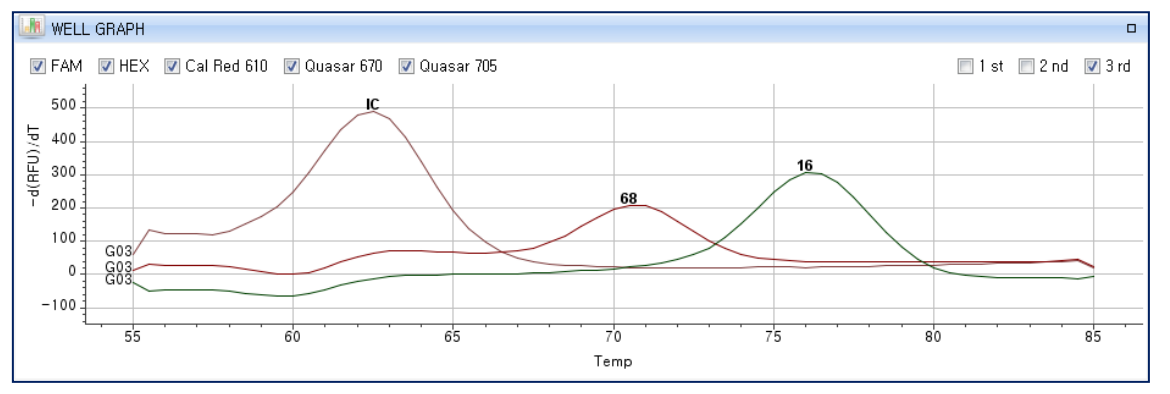

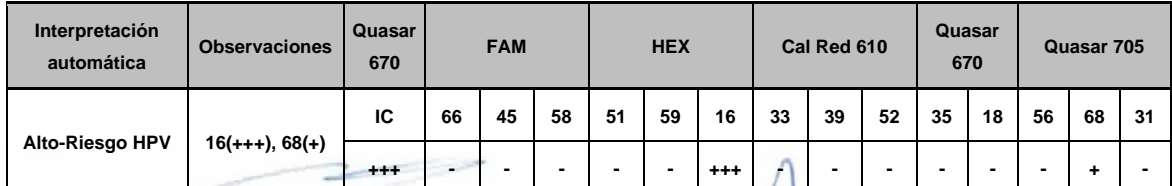

Farm. Eduardo Omar Miguez

uaroo<br>Systems S.A.

Ÿ.

**55 Director Technology <b>CONSECUTER 1999 Director Technology (CD)** IF-2022-49422219-APN-DFVGRM#ANMAT

BloSystems S.A.

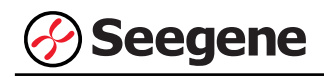

## **B. End point CMTA (CMTA-punto final)**

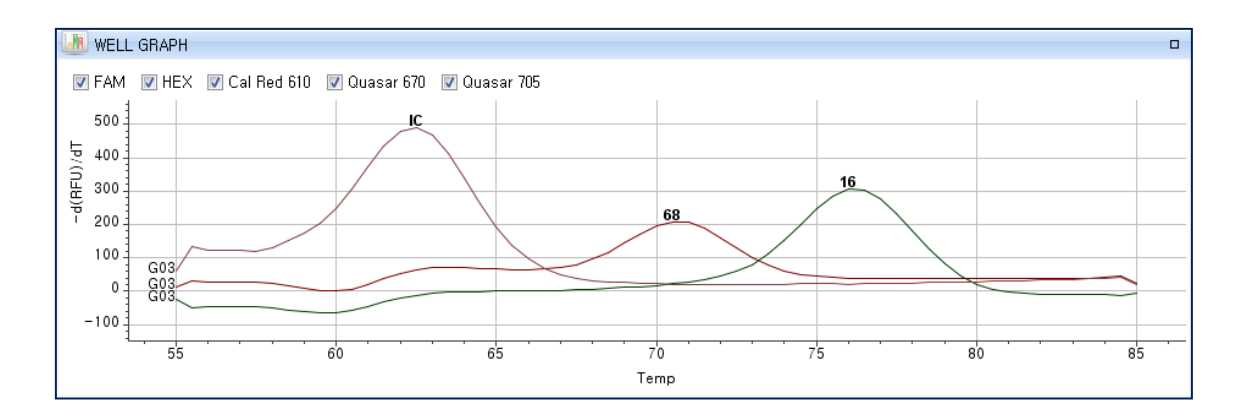

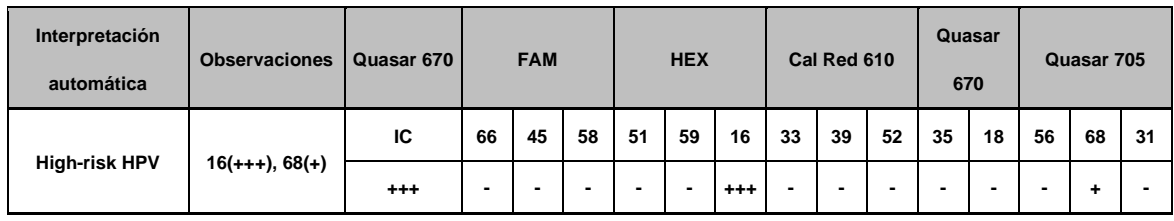

 $\Rightarrow$ Farm. Eduardo Omar Miguez BioSystems S.A. Director Técnico M.N. 17503

Dra. MARIANA VILA PEREZ APODERADA **BloSystems S.A** 

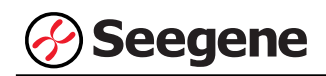

# **SOLUCIÓN DE PROBLEMAS**

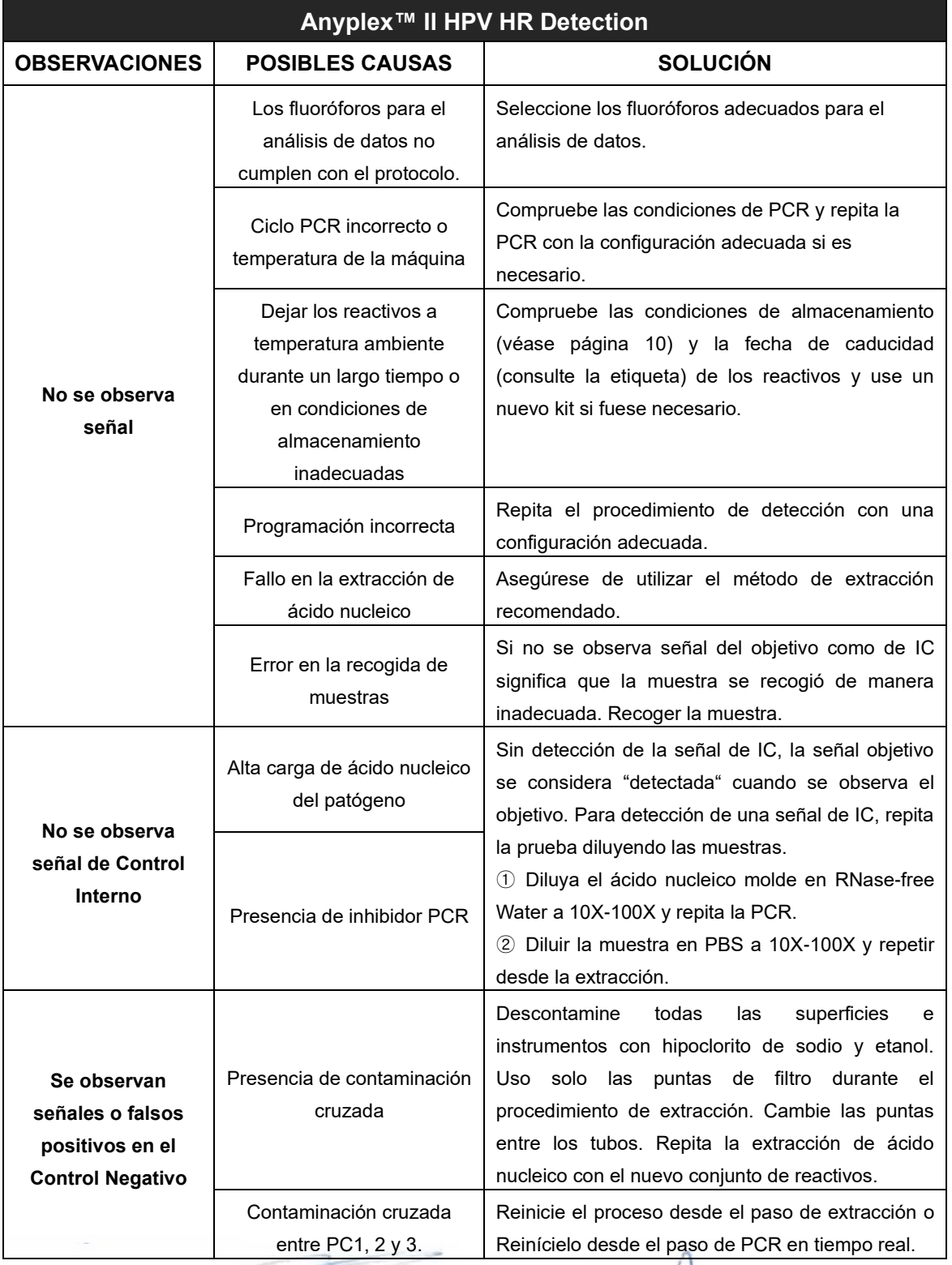

Farm. Eduardo Omar Miguez duardo China.<br>BioSystems S.A.

9

**57 01/2021 V2.09\_(ES)** IF-2022-49422219-APN-DFVGRM#ANMAT Página 60 de 68

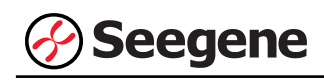

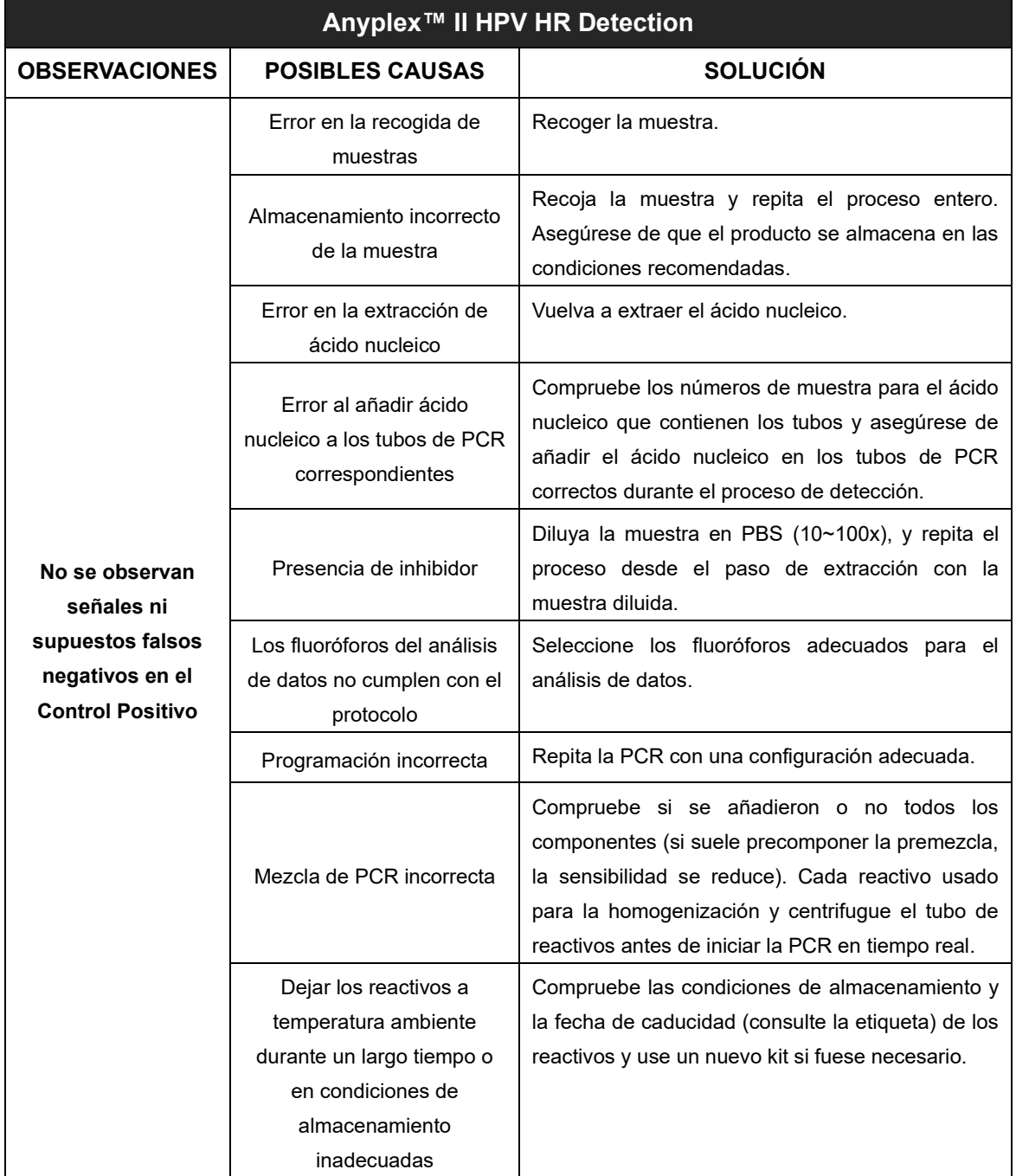

Farm. Eduardo Omar Miguez Eduardo Omaritivis<br>BioSystems S.A.<br>Director Técnico<br>M.N. 17503

Dra. MARIANA VILA PEREZ APODERADA **BloSystems S** 

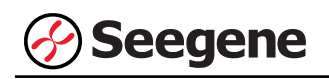

# **RENDIMIENTO**

#### **1. Especificidad**

La alta especificidad de Anyplex™ II HPV HR Detection viene garantizada por los primers diseñados específicamente para los objetivos de interés según las condiciones de reacción definidas. El Anyplex™ II HPV HR Detection se ha validado para la reactividad cruzada en 80 patógenos diferentes: los resultados ilustraron amplificaciones de PCR solo en los objetivos.

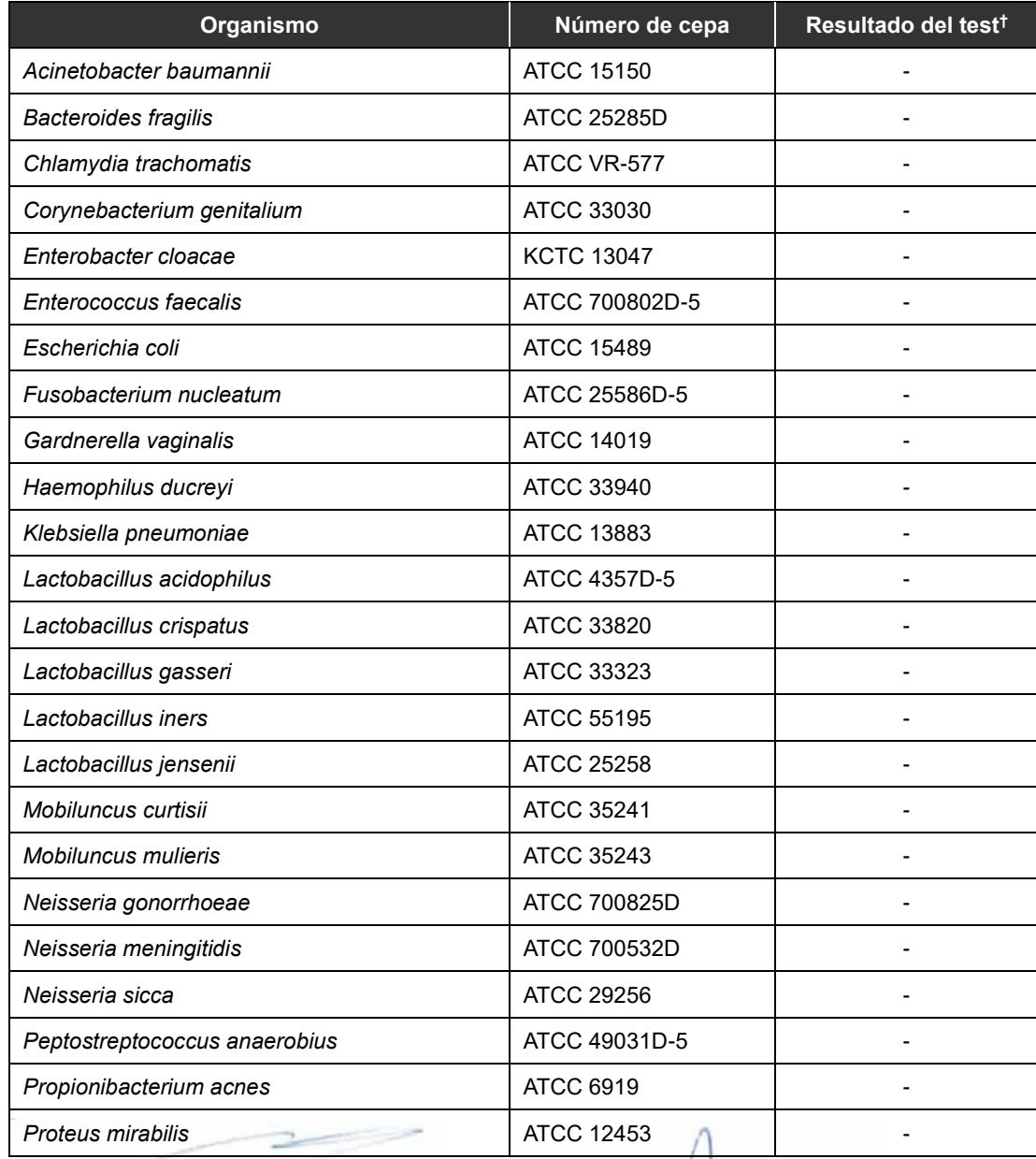

Farm. Eduardo Omar Miguez BioSystems S.A.

2219-APN-DFVGRM#ANMAT **59 Director Tecnico**<br>
M.N. 17503<br>
M.N. 17503<br> **Director APODERADA** 01/2021 V2.09\_(ES) BloSystems S.A. Página 62 de 68

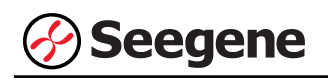

## **Anyplex™ II HPV HR Detection**

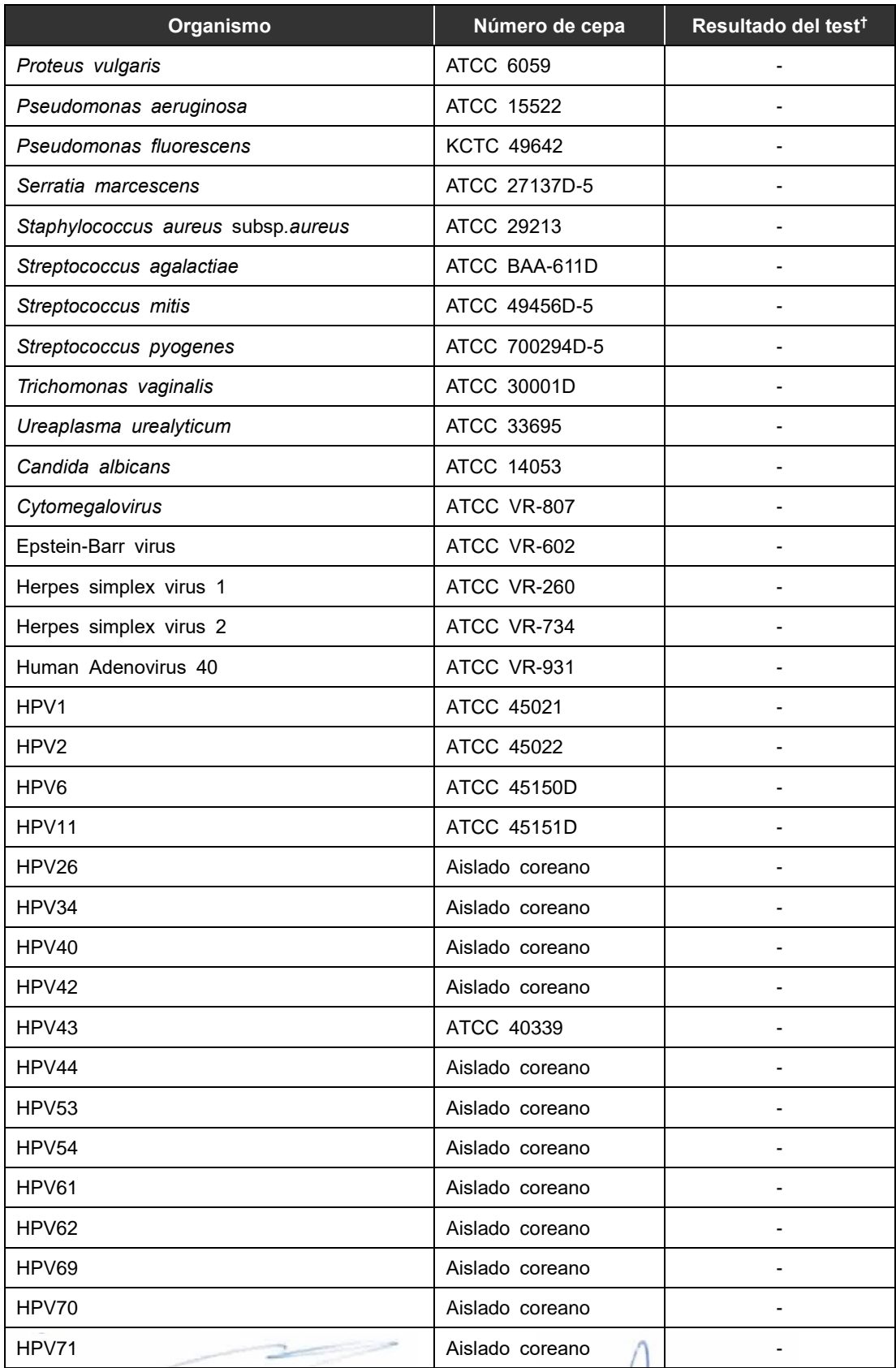

Farm. Eduardo Omar Miguez

 $\mathcal{I}$ 

**60 01/2021 V2.09\_(ES)** IF-2022-49422219-APN-DFVGRM#ANMAT Página 63 de 68

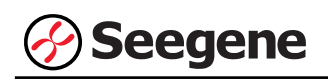

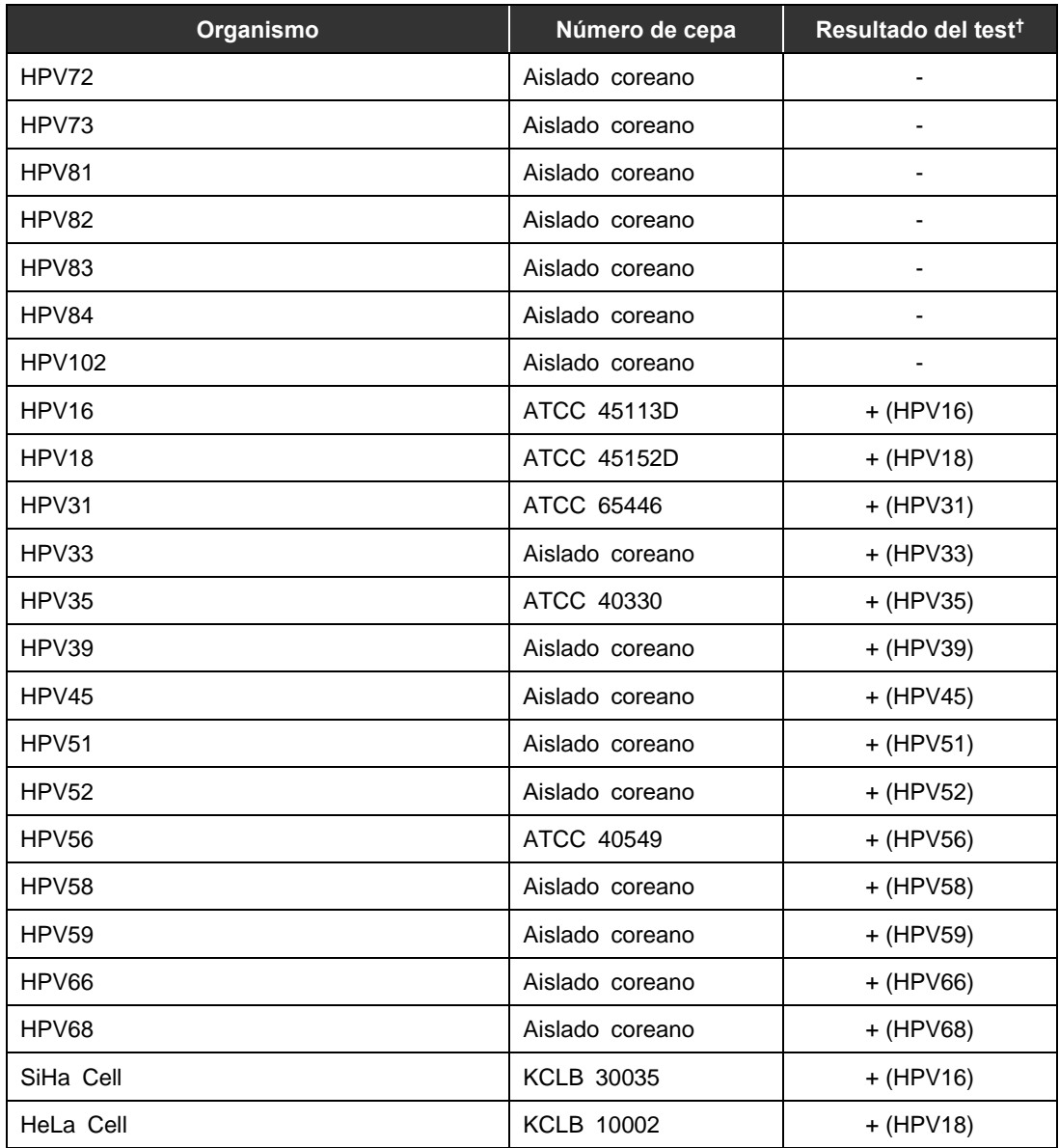

† Para demostrar la disponibilidad de los resultados, el experimento se repitió tres veces.

Farm. Eduardo Omar Miguez Eduardo Omarione<br>BioSystems S.A.<br>Director Técnico<br>M.N. 17503

Dra. M **VA VILA** PEREZ OERADA **BloSystems S.** 

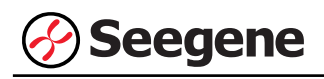

### **2. Sensibilidad**

Para determinar la sensibilidad de Anyplex™ II HPV HR Detection, se configuró una dilución en serie estándar de DNA plasmídico desde 10<sup>5</sup> a 10<sup>0</sup> copias/reacción y desde 5 x 10<sup>3</sup> a 10<sup>1</sup> células/mL SiHa cell (HPV16) y HeLa cell (HPV18) y se analizó con Anyplex™ II HPV HR Detection. El límite de detección para Anyplex™ II HPV HR Detection es 50 copias/reacción para DNA plasmídico y 500 células/mL para SiHa cell (HPV16) y HeLa cell (HPV18).

## **3. Reproducibilidad**

Un criterio para la prueba de repetibilidad es obtener los mismos resultados a lo largo del tiempo. El acuerdo porcentual (%) con el resultado esperado debe ser superior al 95%. La prueba de reproducibilidad usando pDNAs clonados fue realizada con 3 diferentes lotes de producto, 3 diferentes investigadores, 3 diferentes laboratorios y 7 diferentes puntos de tiempo. El acuerdo general para la Anyplex™ II HPV HR Detection fue de 99,4%.

## **4. Sustancias interferentes**

Se llevó a cabo la prueba de interferencia utilizando sangre total humana y moco cervical como materiales externos no relacionados con las especies objetivo. Anyplex™ II HPV HR Detection mostró claramente que no hay influencia en los resultados observados de acuerdo con las condiciones mencionadas anteriormente.

Farm. Eduardo Omar Miguez BioSystems S.A. Director Técnico M.N. 17503

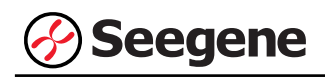

#### **REFERENCIAS**

- 1. Burd EM. [Human papillomavirus and cervical cancer.] Clin Microbiol Rev. (2003) 16(1): 1-17
- 2. Castle PE. [The potential utility of HPV genotyping in screening and clinical management.] J Natl Compr Canc Netw. (2008) 6(1): 83-95
- 3. Chris JM, Peter JS, Philip EC. [Clinical utility of HPV genotyping.] Gynecol Oncol. (2006) 103: 12-17
- 4. Chun JY, Kim KJ, Hwang IT, Kim YJ, Lee DH, Lee IK, Kim JK. [Dual priming oligonucleotide system for the multiplex detection of respiratory viruses and SNP genotyping of CYP2C19 gene.] Nucleic Acids Res. (2007) 35(6): e40
- 5. Chun JY. [High Multiplex Molecular Diagnostics.] Seegene Bulletin (2012) 1: 1-4
- 6. Giorgi Rossi P, Bisanzi S, Paganini I, Di Iasi A, Angeloni C, Scalisi A, Macis R, Pini MT, Chini F, Carozzi FM. [HPV Prevalence Italian Working Group Prevalence of HPV high and low risk types in cervical samples from the Italian general population: a population based study.] BMC Infect Dis. (2010) 20(10): 214
- 7. Hwang IT. [Cyclic-CMTA: An Innovative Concept in Multiplex Quantification.] Seegene Bulletin (2012) 1: 11-15
- 8. Krane JF, Granter SR, Trask CE, Hogan CL, Lee KR. [Papanicolaou smear sensitivity for the detection of adenocarcinoma of the cervix: a study of 49 cases.] Cancer. (2001) 93(1): 8-15
- 9. Lee DH. [TOCE: Innovative Technology for High Multiplex Real-time PCR.] Seegene Bulletin (2012) 1: 5-10
- 10. Li J, Mei J, Wang X, Hu L, Lin Y, Yang P. [Human papillomavirus type-specific prevalence in women with cervical intraepithelial neoplasm in Western China.] J Clin Microbiol. (2012) 50(3): 1079-1081
- 11. Novaes LC, Novaes MR, Simes-Barbosa A. [Diagnosis of human papillomatosis by polymerase chain reaction in cases of divergence between results of hybrid capture and papanicolaou cytology.] Braz J infect Dis. (2006) 10(3):169-172
- 12. Son S, Noh HT, An S. [Human papillomavirus status in cervical scrapes and biopsy specimens using the HPV genotyping DNA microarray.] Int J Gynaecol Obstet. (2006) 93(3): 258-259
- 13. Sun ZR, Ji YH, Zhou WQ, Zhang SL, Jiang WG, Ruan Q. [Characteristics of HPV prevalence among women in Liaoning province, China.] Int J Gynaecol Obstet. (2010) 109(2): 105-109
- 14. Wallace J, Woda BA, Pihan G. [Facile, Comprehensive High-Throughput Genotyping of Human Genital Papillomaviruses Using Spectrally Addressable Liquid Bead Microarrays.] J Mol Diagn. (2005) 7(1): 72-80
- 15. Ursu RG, Onofriescu M, Nemescu D, Iancu LS. [HPV prevalence and type distribution in women with or without cervical lesions in the Northeast region of Romania.] Virol J. (2011) 22(8): 558

Farm. Eduardo Omar Miguez BioSystems S.A. Director Técnico **JA VILA PEREZ** M.N. 17503 IF-2022-49422219-APN-DFVGRM#ANMAT **63 01/2021 V2.09\_(ES)**

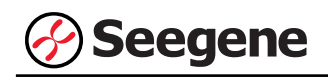

# **SÍMBOLOS**

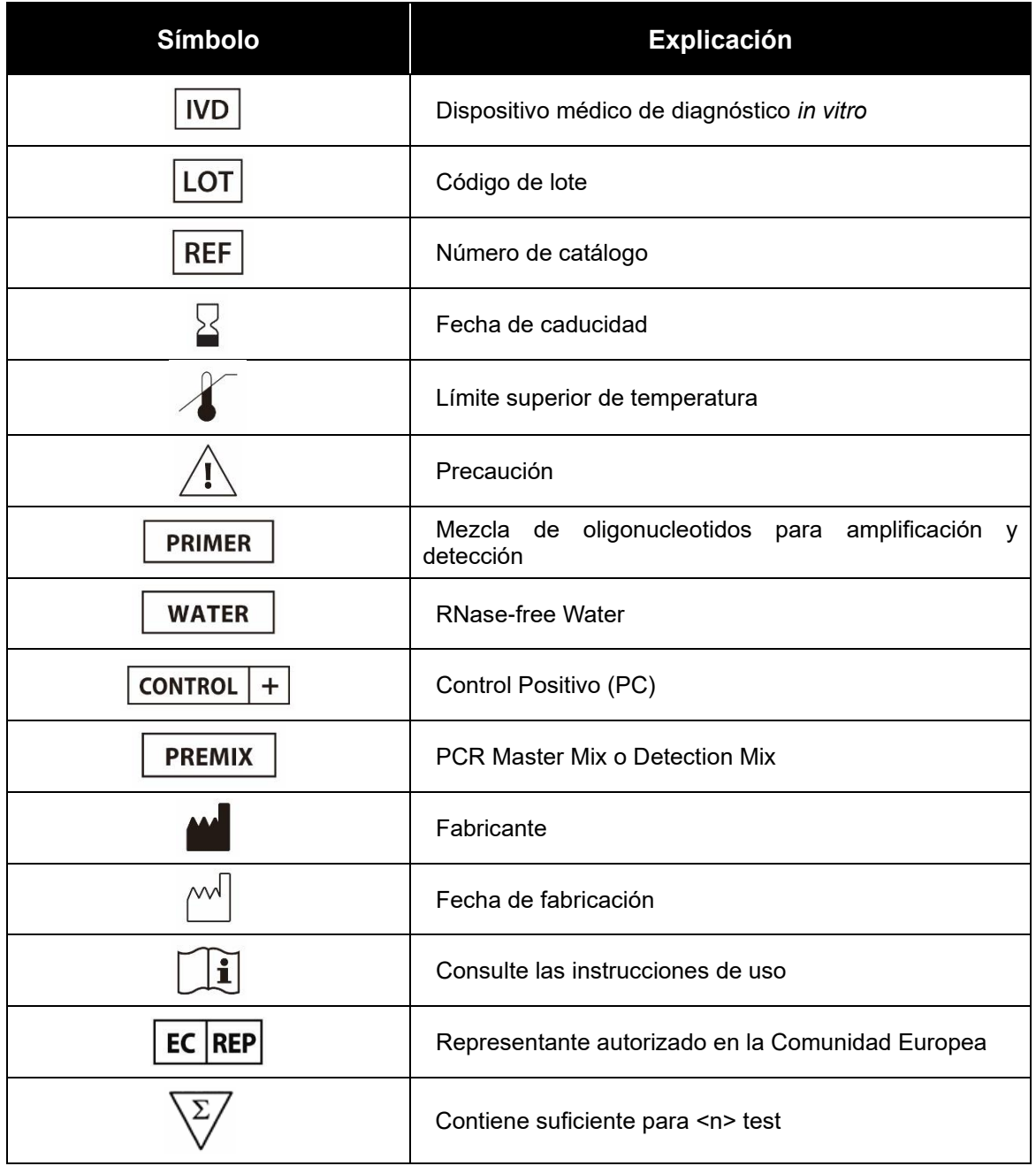

Farm. Eduardo Omar Miguez<br>BioSystems S.A.<br>Director Tecnico

Dra. MARIANA VILA PEREZ **APODERADA** BloSystems S.A

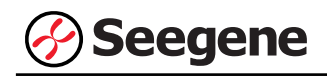

## **INFORMACIÓN DE PEDIDO**

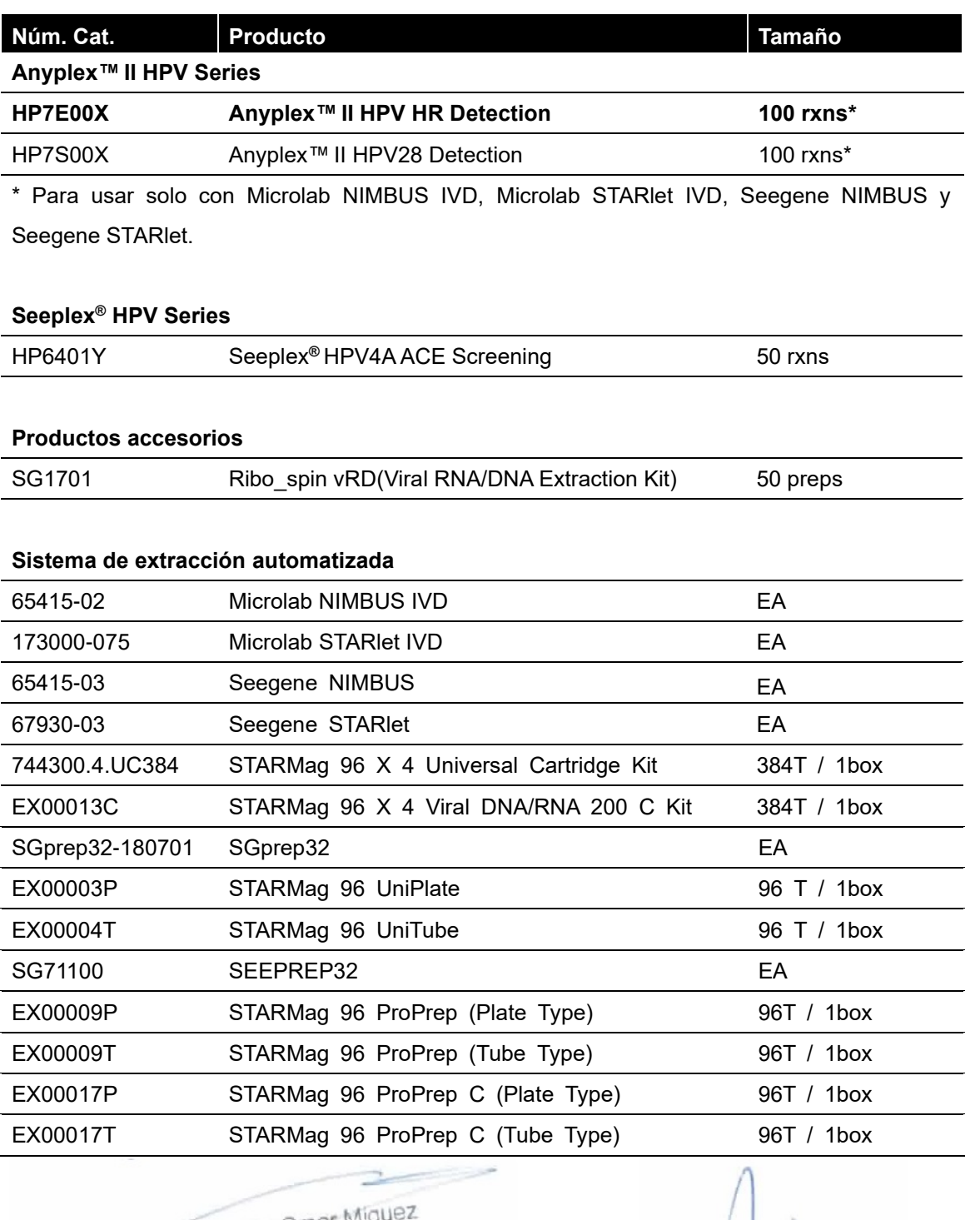

Dra. MARIANA VILA PEREZ **APODERADA** BloSystems S.A

**65 01/2021 V2.09\_(ES)** IF-2022-49422219-APN-DFVGRM#ANMAT

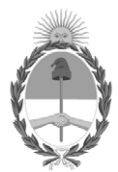

# República Argentina - Poder Ejecutivo Nacional Las Malvinas son argentinas

# **Hoja Adicional de Firmas Informe gráfico**

Número: IF-2022-49422219-APN-DFVGRM#ANMAT

**Referencia:** Rótulos y manuales

El documento fue importado por el sistema GEDO con un total de 68 pagina/s.

Digitally signed by Gestion Documental Electronica Date: 2022.05.17 15:41:00 -03:00

Número: 1F-2022-49422219-APN-DFVGRM#ANMAT<br>
CIUDAD DE BUENOS AIRES<br>
Martes 17 de Mayo de 2022<br>
Eddeurenta: Réalitos y manuales<br>
Eddeurenta: The Composite IV-2022-49422219-APN-DFVGRM#ANMAT<br>
Include Carcia Jeffe IV-2022-49422 Dirección de Fiscalización, Vigilancia, Gestión de Riesgo y Monitoreo de Productos Médicos Administración Nacional de Medicamentos, Alimentos y Tecnología Médica
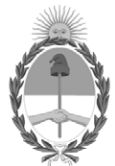

## **República Argentina - Poder Ejecutivo Nacional** Las Malvinas son argentinas

### **Certificado - Redacción libre**

**Número:** 

# Lunes 13 de Junio de 2022 CE-2022-59482409-APN-ANMAT#MS CIUDAD DE BUENOS AIRES

**Referencia:** EX-2022-14677726-APN-DGA#ANMAT

## CERTIFICADO DE AUTORIZACIÓN E INSCRIPCIÓN

PRODUCTOS PARA DIAGNÓSTICO IN VITRO

Nº EX-2022-14677726-APN-DGA#ANMAT

La Administración Nacional de Medicamentos, Alimentos y Tecnología Médica (ANMAT) certifica que, de acuerdo con lo solicitado por la firma BIOSYSTEMS S.A., se autoriza la inscripción en el Registro Nacional de Productores y Productos de Tecnología Médica (RPPTM), de los nuevos productos médicos para diagnóstico in vitro con los siguientes datos identificatorios característicos:

**NOMBRE COMERCIAL:** Anyplex II HPV HR Detection.

**INDICACIÓN DE USO**: El Anyplex™ II HPV HR Detection es un test cualitativo in vitro para la detección de 14 tipos de HPV de alto riesgo en muestras de citología en medio líquido e hisopos en el cérvix. Este ensayo identifica concretamente no solo HPV 16 y HPV 18, sino también otros 12 genotipos de HPV de alto riesgo individuales (31, 33, 35, 39, 45, 51, 52, 56, 58, 59, 66 y 68) a niveles de infección clínicamente relevantes.

**FORMA DE PRESENTACIÓN**: Anyplex II HPV HR detection (Ref. HP7E00X para 100 reacciones) - 4X HPV HR TOM (1 x 500ul) TOCE Oligo Mix (TOM): Reactivos de amplificación y detección. - EM1 (1 X 500ul) ADN polimerasa; Uracil-DNA glicosilada (UDG): Tampón que contiene dNTPs. - HPV HR PC1 (1 x 50ul) Control positivo: Mezcla de clones de patógenos. - HPV HR PC2 (1 x 50ul) Control positivo: Mezcla de clones de patógenos. - HPV HR PC3 (1 x 50ul) Control positivo: Mezcla de clones de patógenos. - RNasa-free Water (1 X 1000ul) Calidad ultrapura, grado PCR.

**PERIODO DE VIDA ÚTIL Y CONDICIONES DE CONSERVACIÓN**: 13 meses conservado a -20ºC.

**NOMBRE Y DIRECCIÓN DEL FABRICANTE**: Fabricado por Seegene Inc. Taewon Bldg., 91 Ogeum-ro, Songpa-gu Seoul, 05548 Republic of Korea para MT Promedt Consulting GmbH Altenhofstrasse 80, 66386 St. Ingbert Germany.

# **CATEGORÍA**: Uso profesional exclusivo.

Se extiende el presente Certificado de Autorización e Inscripción del **PRODUCTO MÉDICO PARA DIAGNÓSTICO IN VITRO PM-626-163.**

### Nº EX-2022-14677726-APN-DGA#ANMAT

AM

Digitally signed by Gestion Documental Electronica Date: 2022.06.13 11:14:07 -03:00

Valeria Teresa Garay Subadministradora Nacional Administración Nacional de Medicamentos, Alimentos y Tecnología Médica